Dell™ Inspiron™ 710m Manuel du propriétaire

Modèle PP07S

# Remarques, avis et précautions

**CALTEMARQUE :** Une REMARQUE fournit des informations importantes qui vous aident à mieux utiliser votre ordinateur.

AVIS : Un AVIS vous avertit d'un risque de dommage matériel ou de perte de données et vous indique comment éviter le problème.

PRÉCAUTION : Une PRÉCAUTION indique un risque potentiel d'endommagement du matériel, de blessure corporelle ou de mort.

# Abréviations et sigles

Pour une liste complète des abréviations et des sigles, reportez-vous au Fichier d'aide de Dell Inspiron. Pour accéder au fichier d'aide, reportez-vous à la section [«Recherche d'informations» à la page 9.](#page-8-0)

Si vous avez acheté un ordinateur Dell™ Série n, les références du présent document concernant les systèmes d'application Microsoft® Windows® ne sont pas applicables.

D'autres marques et noms commerciaux peuvent être utilisés dans ce document pour faire référence aux entités se réclamant de ces marques et de ces noms ou à leurs produits. Dell Inc. rejette tout intérêt propriétaire dans les marques et les noms commerciaux autres que les siens.

Modèle PP07S

Juillet 2005 Réf. TF081 Rév. A00

\_\_<br>Les informations contenues d<br>© 2005 Dell Inc. Tous droits r<br>La reproduction de ce documer **Les informations contenues dans ce document sont sujettes à modification sans préavis. © 2005 Dell Inc. Tous droits réservés.**

La reproduction de ce document, de quelque manière que ce soit, sans l'autorisation écrite de Dell Inc. est strictement interdite.

Marques utilisées dans ce document : *Dell,* le logo *DELL*, *Inspiron*, *Dell Precision*, *Dell TravelLite*, *Dimension*, *OptiPlex*, *Latitude*, *TrueMobile*, *DellNet, PowerApp, PowerEdge, PowerConnect, PowerVault* et *Axim* sont des marques de Dell Inc. ; *Intel*, *Pentium* et *Celeron* sont des marques déposées de Intel Corporation ; *Microsoft*, *Windows* et *Outlook* sont des marques déposées de Microsoft Corporation ; *EMC* est une marque déposée de EMC Corporation ; *Bluetooth* est une marque appartenant à Bluetooth SIG, Inc. et est utilisée par Dell Inc. sous licence.

# Table des matières

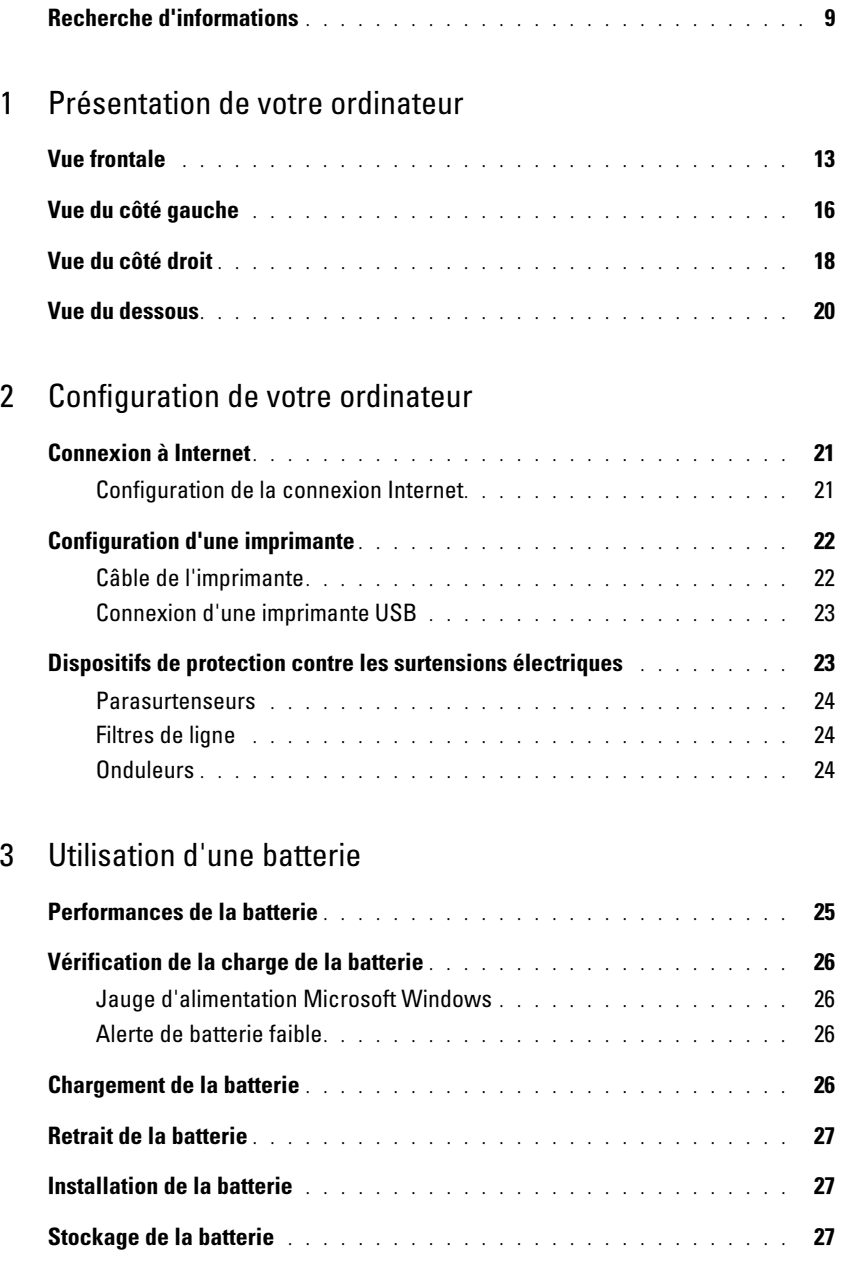

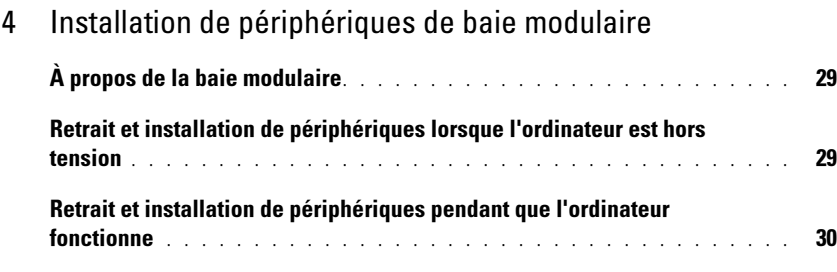

### [5 Utilisation de CD, DVD et autres supports multimédia](#page-30-0)

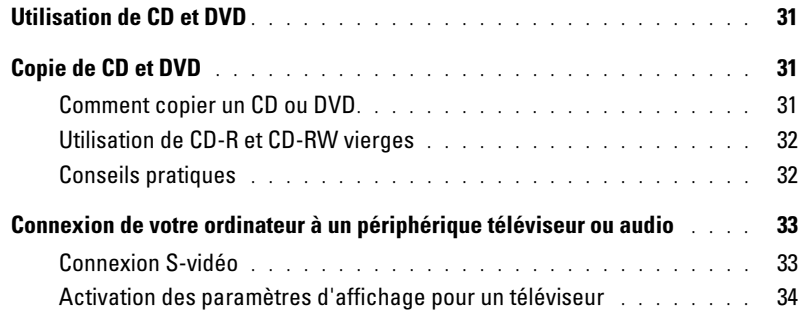

### [6 Utilisation du clavier et de la tablette tactile](#page-34-0)

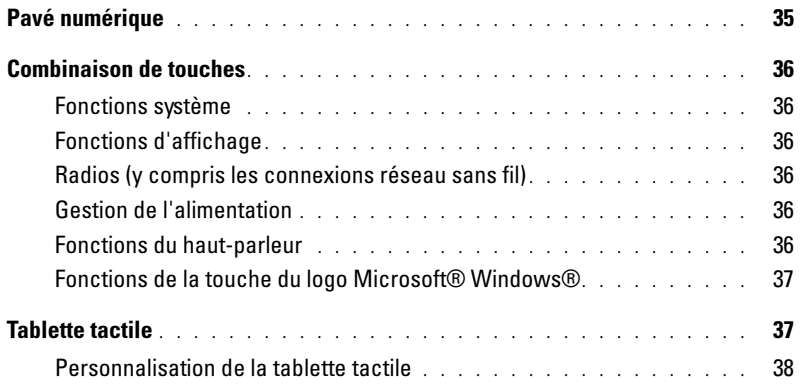

### [7 Utilisation des cartes PC](#page-38-0)

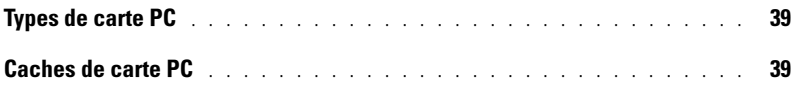

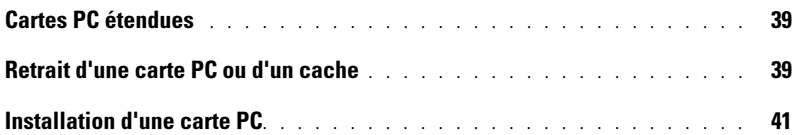

### [8 Configuration d'un réseau domestique ou de petite](#page-42-0)  entreprise

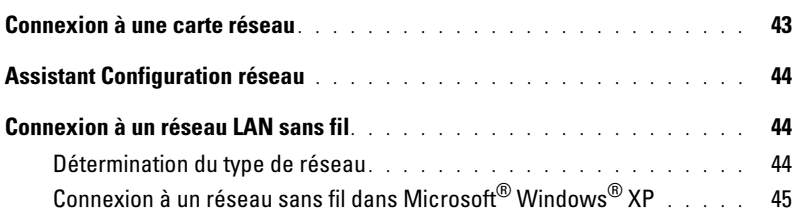

### [9 Résolution de problèmes](#page-46-0)

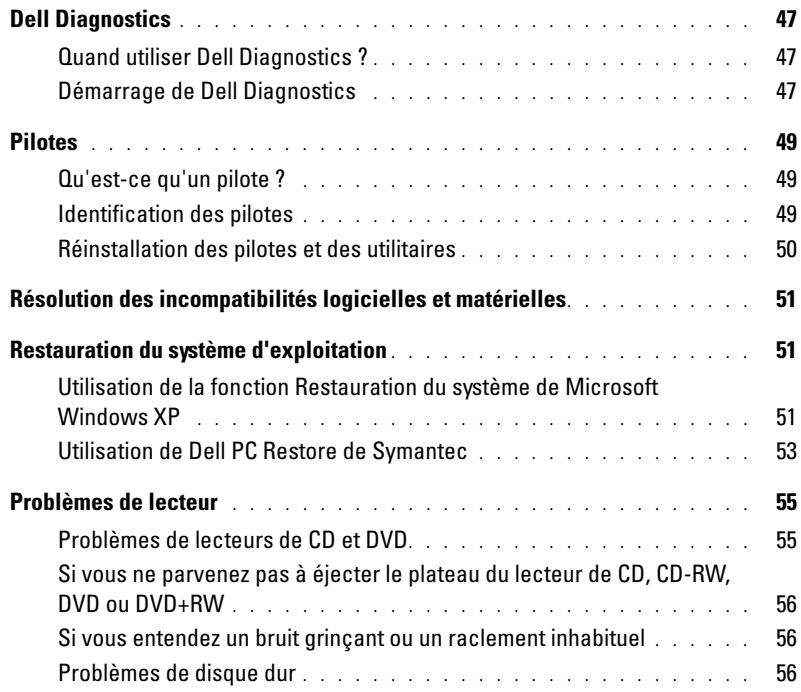

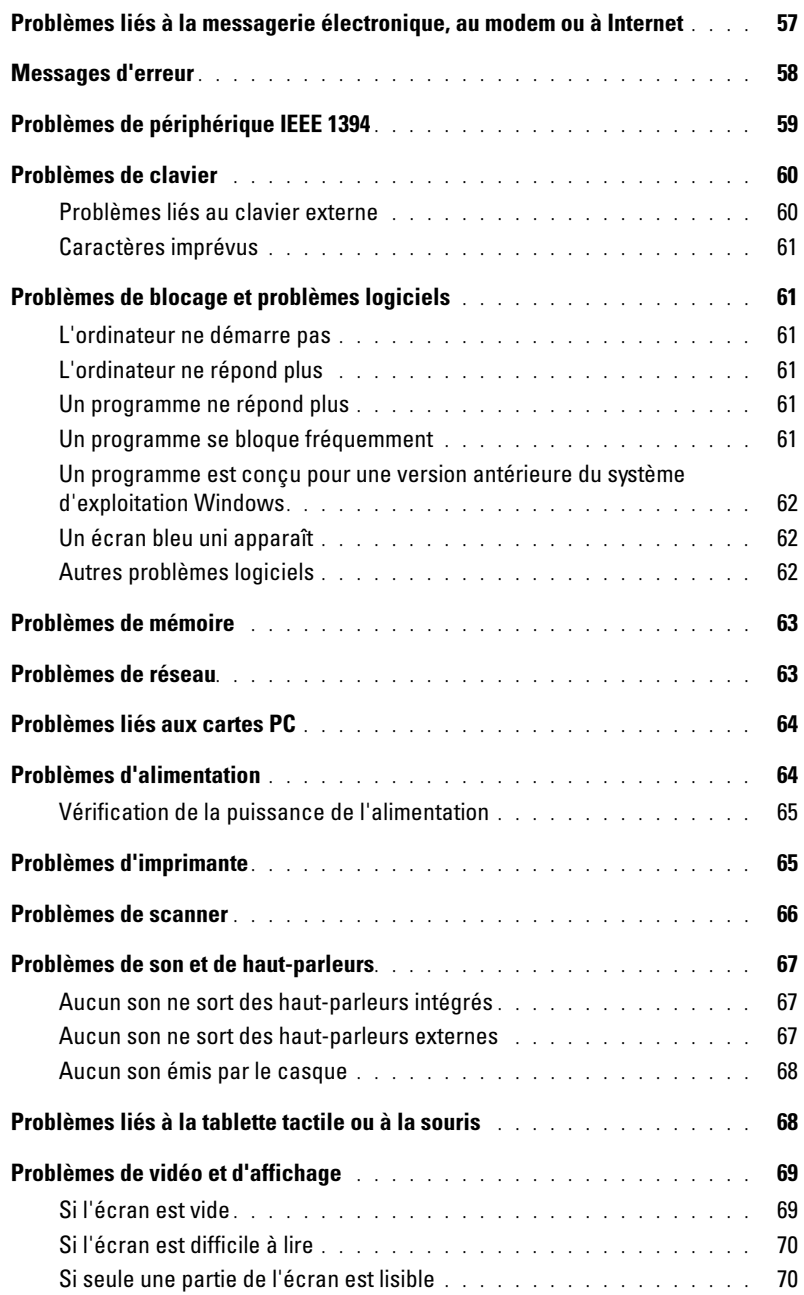

### [10 Ajout et remplacement de pièces](#page-70-0)

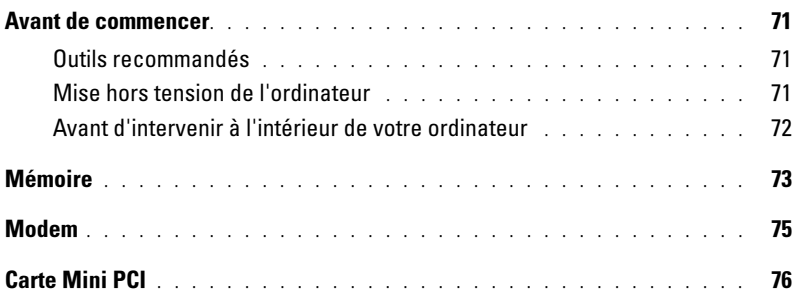

### [11 Annexe](#page-80-0)

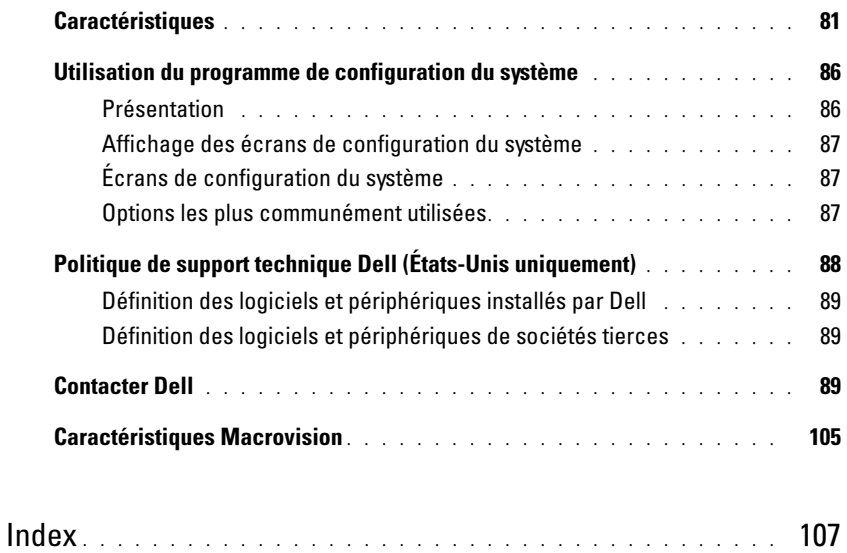

# <span id="page-8-1"></span><span id="page-8-0"></span>Recherche d'informations

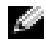

K.

**EXTIBEMARQUE :** Certaines fonctionnalités peuvent ne pas être disponibles sur votre ordinateur ou dans certains pays.

REMARQUE : Il est possible que des informations supplémentaires soient livrées avec votre ordinateur.

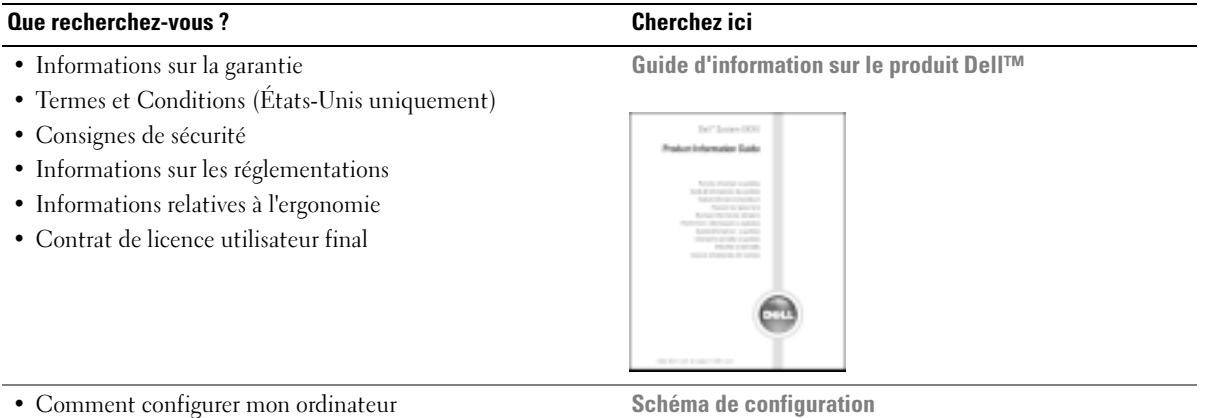

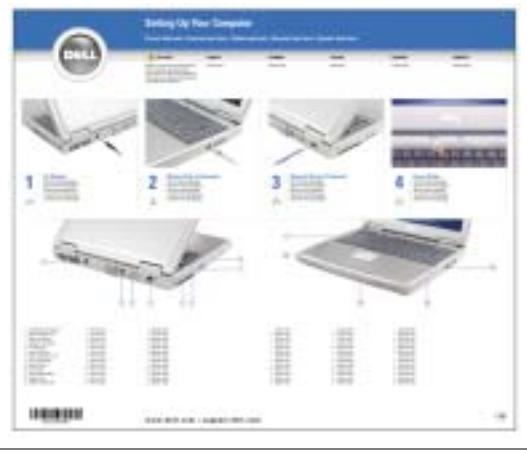

- Conseils pour l'utilisation de Microsoft® Windows®
- Comment lire les CD et les DVD
- Comment utiliser le mode Veille et le mode Mise en veille prolongée
- Comment changer la résolution d'affichage
- Comment nettoyer mon ordinateur

Fichier d'aide

- 1 Cliquez sur le bouton Démarrer, puis sur Aide et support.
- 2 Cliquez sur Guides d'utilisation du système, puis sur Guides d'utilisation.
- 3 Cliquez sur Aide de Dell Inspiron.

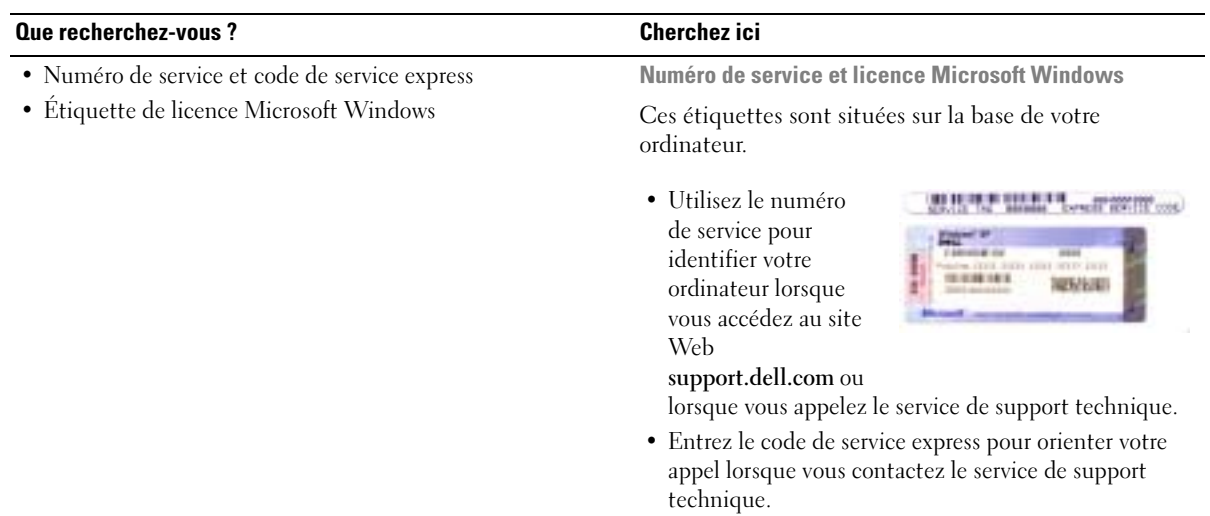

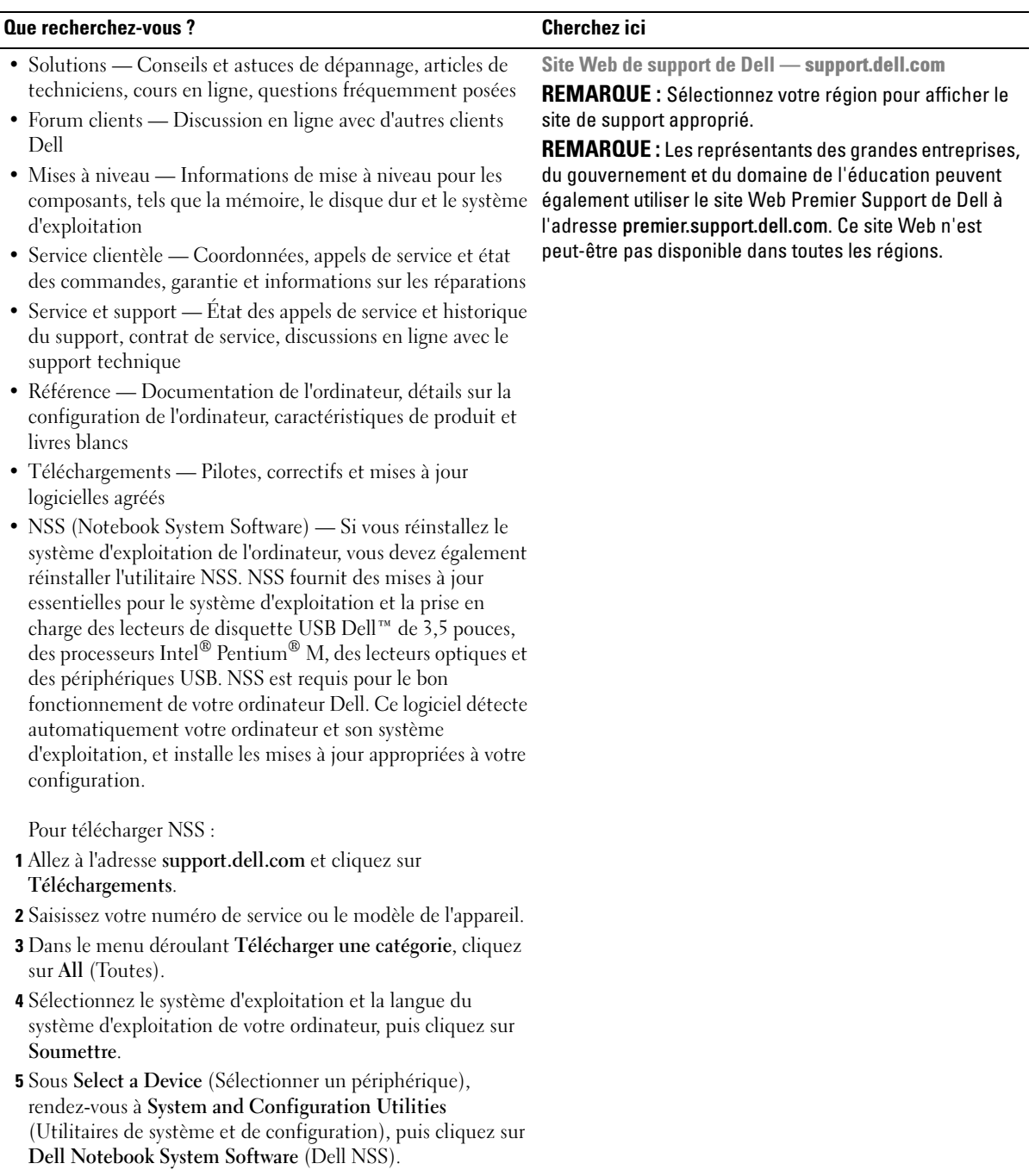

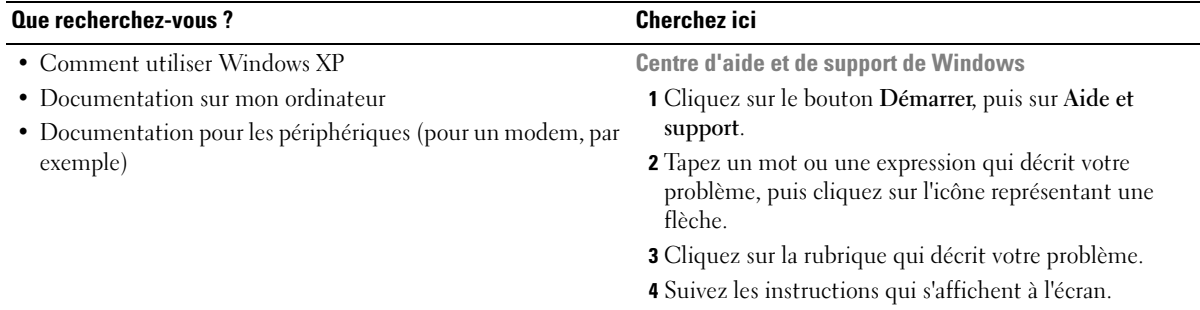

# <span id="page-12-0"></span>Présentation de votre ordinateur

**CEMARQUE :** Il se peut que les couleurs de votre ordinateur soient différentes de celles représentées ici.

## <span id="page-12-1"></span>Vue frontale

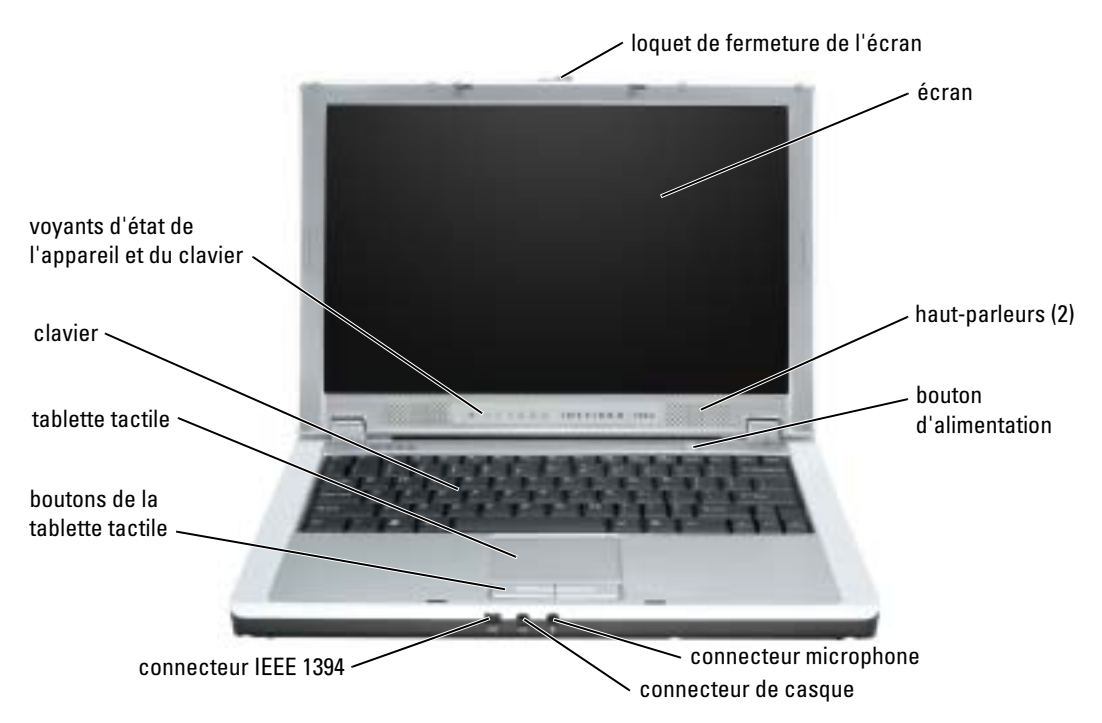

LOQUET DE FERMETURE DE L'ÉCRAN — Faites glisser le loquet de fermeture de l'écran pour dégager l'écran et ouvrir ce dernier.

ÉCRAN — Reportez-vous à la section «Utilisation de l'écran» du fichier d'Aide de Dell Inspiron pour obtenir davantage d'informations sur l'écran. Pour accéder à l'aide, reportez-vous à la section [«Recherche](#page-8-0)  [d'informations» à la page 9](#page-8-0).

HAUT-PARLEURS — Pour régler le volume des haut-parleurs intégrés, appuyez sur les raccourcis clavier de contrôle du volume. Pour de plus amples informations, reportez-vous à la section [«Utilisation du clavier et](#page-34-2)  [de la tablette tactile» à la page 35](#page-34-2).

BOUTON D'ALIMENTATION — Appuyez sur le bouton d'alimentation pour mettre l'ordinateur sous tension ou quitter le mode d'économie d'énergie.

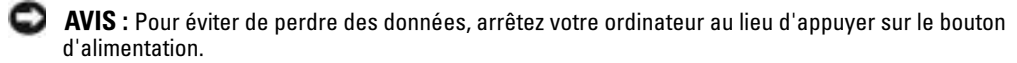

CONNECTEURS AUDIO — Connectez le casque et le microphone.

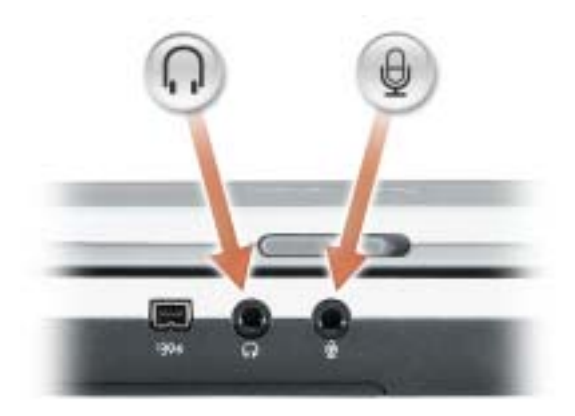

Raccordez un casque ou des haut-parleurs au connecteur  $\bigcap$ .

Raccordez un microphone au connecteur  $\bigoplus$ .

CONNECTEUR IEEE 1394 — Permet de relier des périphériques qui prennent en charge des vitesses de transfert ultra rapides IEEE 1394, par exemple des caméras vidéo numériques.

TABLETTE TACTILE — Utilisez la tablette tactile et ses boutons comme s'il s'agissait d'une souris. Pour de plus amples informations, reportez-vous à la section [«Utilisation du clavier et de la tablette tactile» à la](#page-34-2)  [page 35](#page-34-2).

CLAVIER — Le clavier comporte un pavé numérique et une touche portant le logo Microsoft® Windows®. Pour plus d'informations sur les raccourcis clavier disponibles, reportez-vous à la section [«Utilisation du](#page-34-2)  [clavier et de la tablette tactile» à la page 35](#page-34-2).

#### VOYANTS D'ÉTAT DE L'APPAREIL ET DU CLAVIER

**WED** 

 $\mathcal{C}$ 

n

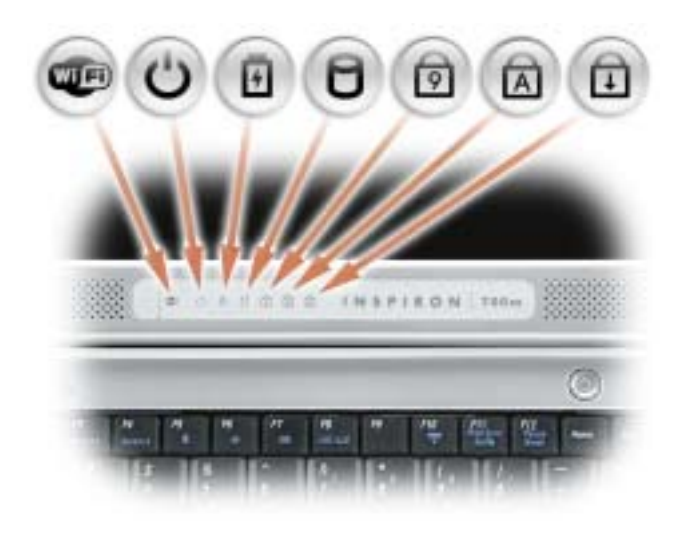

- S'allume lorsque le réseau sans fil est activé. Pour activer ou désactiver le réseau sans fil, appuyez sur <Fn><F2>.
- S'allume lorsque vous mettez l'ordinateur sous tension. S'allume ou clignote lorsque l'ordinateur est en mode de gestion de l'alimentation.
- 舟 Indique le niveau de charge de la batterie.

Si l'ordinateur est connecté à une prise secteur, le voyant  $\[\overline{f}\]$  fonctionne comme suit :

- Vert fixe : la batterie est en cours de charge.
- Si l'ordinateur fonctionne sur batterie, le voyant  $\[\vec{\mathfrak{h}}\]$  fonctionne comme suit :
	- Éteint : la batterie est suffisamment chargée (ou l'ordinateur est éteint).
	- Vert clignotant : le niveau de charge de la batterie est faible.
- S'allume lorsque l'ordinateur lit ou écrit des données.

AVIS : Pour éviter de perdre des données, n'éteignez jamais l'ordinateur lorsque le voyant  $\bigcap$  clignote.

- S'allume lorsque le pavé numérique est activé. 9
- S'allume lorsque la fonction Majuscules est activée.  $\mathbb{A}$
- गि S'allume lorsque la fonction Arrêt défil est activée.

**EXTI REMARQUE :** Les voyants d'état de l'appareil sont également visibles lorsque l'écran est fermé.

# <span id="page-15-0"></span>Vue du côté gauche

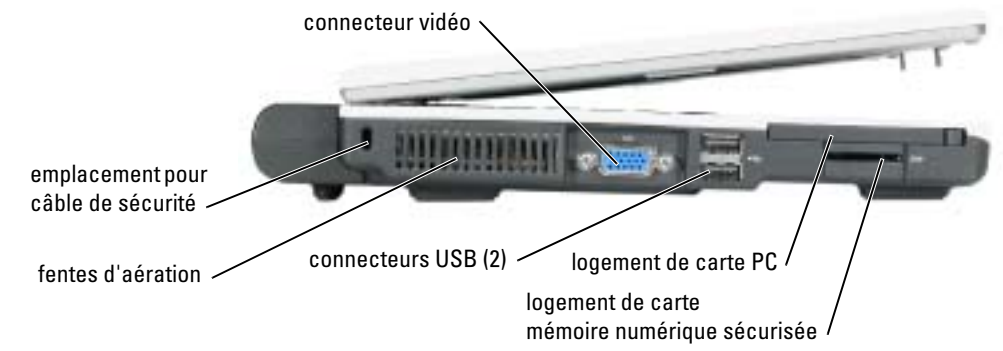

EMPLACEMENT POUR CÂBLE DE SÉCURITÉ — Permet de rattacher à l'ordinateur un dispositif antivol disponible dans le commerce. Pour plus d'informations, reportez-vous aux instructions fournies avec l'appareil.

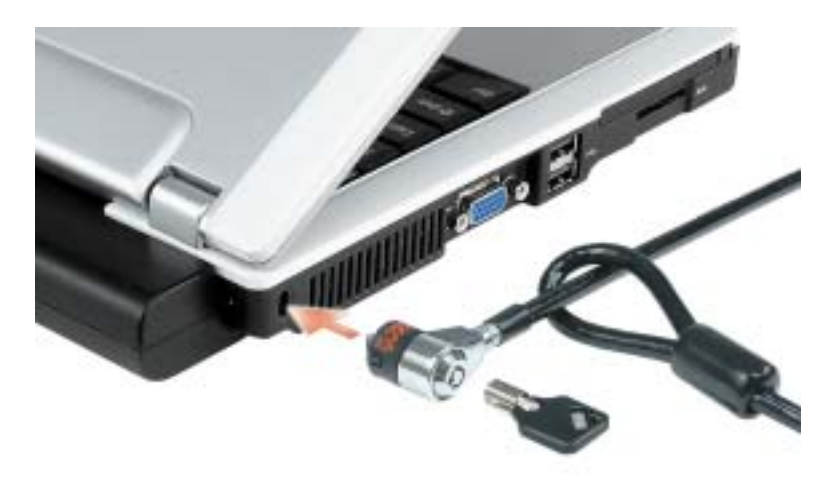

AVIS : Avant d'acheter un dispositif antivol, assurez-vous qu'il correspond au type d'emplacement pour câble de sécurité de votre ordinateur.

FENTES D'AÉRATION — Un ventilateur interne fait circuler de l'air à l'intérieur de l'ordinateur, évitant ainsi la surchauffe des composants.

K.

REMARQUE : Le ventilateur se met en marche lorsque l'ordinateur chauffe. Il se peut que le ventilateur fasse du bruit ; cela est tout à fait normal et ne signifie en aucun cas que le ventilateur ou l'ordinateur est défectueux.

 $\triangle$  PRÉCAUTION : Ne bloquez pas les entrées d'air de l'ordinateur et n'insérez pas d'objets dedans ; évitez également toute accumulation de poussière. Ne placez pas l'ordinateur dans un environnement peu aéré, tel qu'une mallette fermée, lorsque celui-ci fonctionne. Le manque de ventilation risquerait de causer un incendie ou d'endommager l'ordinateur.

#### CONNECTEUR VIDÉO

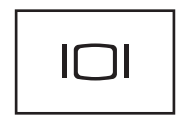

Permet de connecter un moniteur externe. Pour plus d'informations, reportez-vous à la section «Utilisation de l'écran» du fichier d'Aide de Dell Inspiron. Pour accéder à l'aide, reportez-vous à la section [«Recherche d'informations»](#page-8-0)  [à la page 9.](#page-8-0)

#### CONNECTEUR USB 2.0

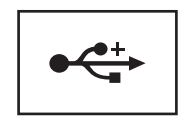

Permet de connecter des périphériques conformes aux normes USB 2.0, tels qu'une souris, un clavier ou une imprimante.

**LOGEMENT DE CARTE PC** — Accepte une carte PC, comme un modem ou une carte réseau. Votre ordinateur est livré avec un cache en plastique dans le logement. Pour plus d'informations, reportez-vous à la section [«Utilisation des cartes PC» à la page 39](#page-38-5).

#### LOGEMENT DE CARTE MÉMOIRE SECURE DIGITAL

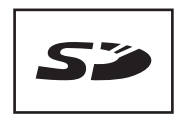

Le logement de carte mémoire Secure Digital prend en charge une carte de mémoire Secure Digital. Utilisez les cartes mémoire Secure Digital pour enregistrer ou sauvegarder des données.

## <span id="page-17-0"></span>Vue du côté droit

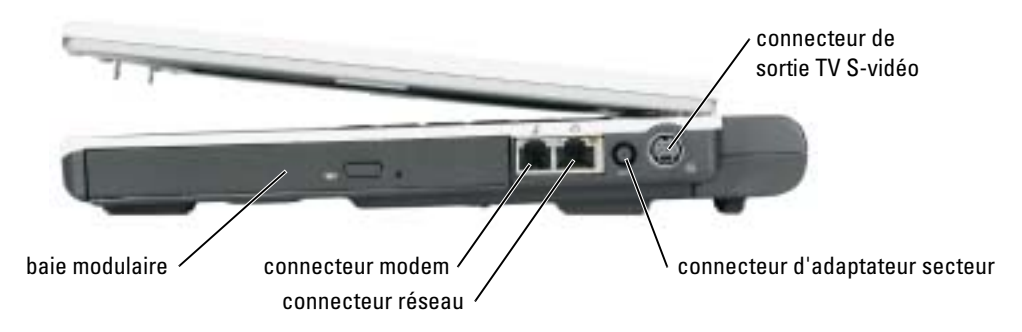

BAIE MODULAIRE — Vous pouvez installer des périphériques tels qu'un lecteur optique ou un module Dell TravelLite™dans la baie modulaire. Pour de plus amples informations, reportez-vous à la section [«Installation de périphériques de baie modulaire» à la page 29.](#page-28-3)

#### CONNECTEUR MODEM (RJ-11)

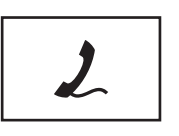

Permet de connecter la ligne téléphonique au connecteur modem.

Pour plus d'informations sur l'utilisation du modem, consultez la documentation en ligne correspondante fournie avec votre ordinateur.

#### CONNECTEUR RÉSEAU (RJ-45)

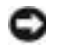

AVIS : Le connecteur réseau est légèrement plus grand que le connecteur modem. Pour éviter d'endommager l'ordinateur, ne branchez pas de ligne téléphonique au connecteur réseau.

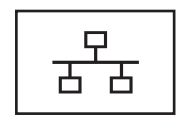

Permet de relier l'ordinateur à un réseau. Les voyants vert et jaune situés en regard du connecteur indiquent l'activité pour les communications effectuées via le réseau filaire et le réseau sans fil.

Pour plus d'informations sur l'utilisation de la carte réseau, reportez-vous à la documentation en ligne correspondante fournie avec votre ordinateur.

CONNECTEUR D'ADAPTATEUR SECTEUR — Permet de connecter l'adaptateur secteur afin d'alimenter l'ordinateur par le secteur au lieu de la batterie.

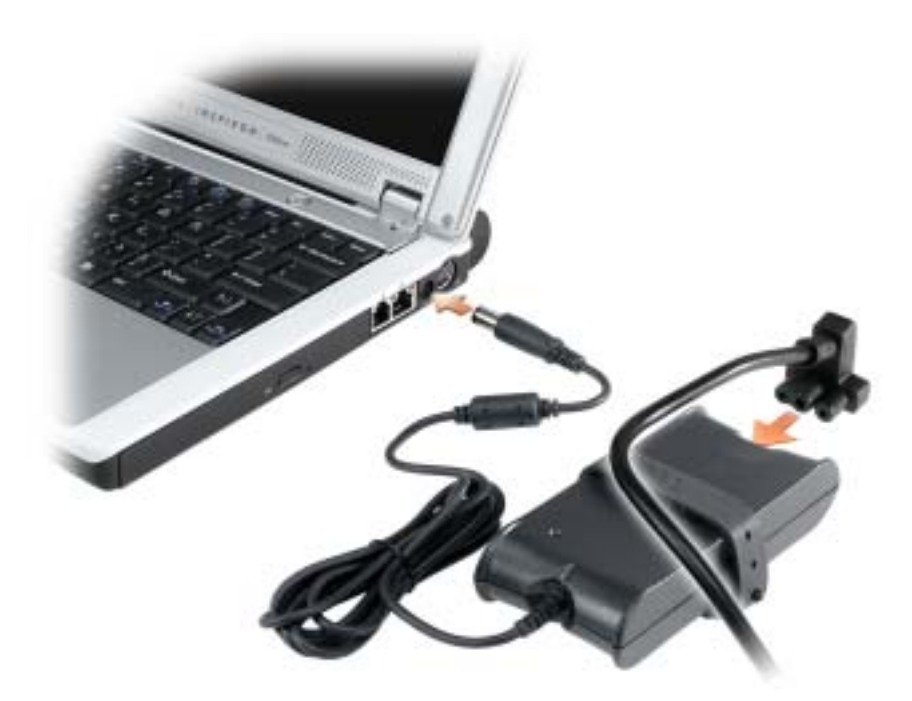

Cet adaptateur convertit l'alimentation CA en alimentation CC qui est celle requise par l'ordinateur. Vous pouvez connecter l'adaptateur secteur à votre ordinateur, que ce dernier soit allumé ou éteint.

PRÉCAUTION : L'adaptateur secteur fonctionne avec les tensions secteur disponibles dans le monde entier. Cependant, les connecteurs et les rampes d'alimentation varient selon les pays. L'utilisation d'un câble non compatible ou le branchement incorrect du câble sur la rampe d'alimentation ou la prise secteur peut provoquer un incendie ou endommager l'équipement.

AVIS : Lorsque vous déconnectez l'adaptateur secteur de l'ordinateur, tenez le connecteur du câble de l'adaptateur, pas le câble lui-même, et tirez dessus fermement mais sans forcer, afin d'éviter de l'endommager.

AVIS : Assurez-vous que le câble d'adaptateur CA ne gêne pas la trajectoire de chaises ou autres objets qui pourraient l'écraser.

#### CONNECTEUR DE SORTIE TV S-VIDÉO

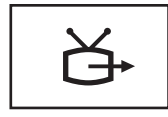

Permet de relier l'ordinateur à un téléviseur. Pour de plus amples informations, reportez-vous à la section [«Connexion de votre ordinateur à un périphérique](#page-32-2)  [téléviseur ou audio» à la page 33.](#page-32-2)

# cache du compartiment de carte Mini PCI et modem entrée d'air cache du module de mémoire  $b$ atterie\*  $\angle$  loquet de fermeture baie modulaire cache du disque dur loquet de fermeture de la baie modulaire

\*la batterie 8 cellules en option est représentée ici

BAIE MODULAIRE — Vous pouvez installer des périphériques tels qu'un lecteur optique dans la baie modulaire. Pour de plus amples informations, reportez-vous à la section [«Installation de périphériques de](#page-28-3)  [baie modulaire» à la page 29](#page-28-3).

de la batterie

LOQUET DE FERMETURE DE LA BAIE MODULAIRE — Libère un périphérique. Pour plus d'instructions, reportez-vous à la section [«Installation de périphériques de baie modulaire» à la page 29](#page-28-3).

UNITÉ DE DISQUE DUR - Stocke les logiciels et les données.

LOQUET DE FERMETURE DE LA BATTERIE — Libère un périphérique. Pour plus d'instructions, reportezvous à la section [«Utilisation d'une batterie» à la page 25.](#page-24-2)

BATTERIE/BAIE DE LA BATTERIE — Quand une batterie est installée, vous pouvez utiliser l'ordinateur sans le brancher au secteur. Reportez-vous à la section [«Utilisation d'une batterie» à la page 25](#page-24-2).

ENTRÉE D'AIR — Un ventilateur interne fait circuler de l'air à l'intérieur de l'ordinateur, évitant ainsi la surchauffe des composants.

 $\sqrt{N}$  PRÉCAUTION : Ne bloquez pas les entrées d'air de l'ordinateur et n'insérez pas d'objets dedans ; évitez également toute accumulation de poussière. Ne placez pas l'ordinateur dans un environnement peu aéré, tel qu'une mallette fermée, lorsque celui-ci fonctionne. Ceci risque d'endommager l'ordinateur ou de provoquer un incendie.

CACHE DU MODULE DE MÉMOIRE — Recouvre le compartiment qui contient le module de mémoire. Reportez-vous à la section [«Mémoire» à la page 73.](#page-72-1)

CACHE DU COMPARTIMENT DE CARTE MINI PCI/MODEM — Recouvre le compartiment qui contient la carte Mini PCI et le modem. Reportez-vous à la section [«Carte Mini PCI» à la page 76](#page-75-1) et [«Modem» à la](#page-74-1)  [page 75.](#page-74-1)

<span id="page-19-0"></span>Vue du dessous

# <span id="page-20-0"></span>Configuration de votre ordinateur

# <span id="page-20-1"></span>Connexion à Internet

**REMARQUE :** Les fournisseurs d'accès Internet (FAI) et leurs offres varient selon les pays.

Pour vous connecter à Internet, vous devez disposer d'un modem ou d'une connexion réseau et d'un fournisseur d'accès Internet (FAI), tel que AOL ou MSN. Votre fournisseur d'accès Internet vous proposera une ou plusieurs des options de connexion Internet suivantes :

- Connexions d'accès à distance qui offrent un accès à Internet par l'intermédiaire d'une ligne téléphonique. Ces connexions sont beaucoup plus lentes que les connexions DSL ou modem par câble.
- Connexions DSL qui offrent un accès à Internet à haute vitesse par l'intermédiaire d'une ligne téléphonique existante. Avec une connexion DSL, vous pouvez accéder à Internet et utiliser votre téléphone sur la même ligne simultanément.
- Connexions modem par câble qui offrent un accès à Internet à haute vitesse par l'intermédiaire de la ligne TV câblée locale.

Si vous utilisez une connexion d'accès à distance, connectez une ligne téléphonique au connecteur du modem sur votre ordinateur et à la prise téléphonique murale avant de configurer la connexion Internet. Si vous utilisez une connexion DSL ou modem par câble, contactez votre fournisseur d'accès Internet pour obtenir les instructions de configuration.

### <span id="page-20-2"></span>Configuration de la connexion Internet

Pour configurer une connexion AOL ou MSN :

- 1 Enregistrez et fermez tous les fichiers et quittez tous les programmes.
- 2 Double-cliquez sur l'icône MSN Explorer ou AOL sur le bureau Microsoft® Windows®.
- **3** Pour effectuer la configuration, suivez les instructions qui s'affichent à l'écran.

Si vous ne disposez pas de l'icône MSN Explorer ou AOL sur votre bureau ou si vous souhaitez configurer une connexion Internet avec un autre fournisseur d'accès Internet :

- 1 Enregistrez et fermez tous les fichiers et quittez tous les programmes.
- 2 Cliquez sur le bouton Démarrer, puis sur Internet Explorer.

L'Assistant Nouvelle connexion s'affiche.

3 Cliquez sur Connecter à Internet.

- 4 Dans la fenêtre suivante, cliquez sur l'option appropriée :
	- Si vous ne disposez pas de fournisseur d'accès Internet et souhaitez en sélectionner un, cliquez sur Choisir dans une liste de fournisseurs de services Internet.
	- Si vous avez déjà reçu les informations de configuration de votre fournisseur de services Internet, mais pas le CD de configuration, cliquez sur Configurer ma connexion manuellement.
	- Si vous disposez d'un CD, cliquez sur Utiliser le CD fourni par mon fournisseur de services Internet.
- **5** Cliquez sur Suivant.

Si vous avez sélectionné Configurer ma connexion manuellement, passez à l'[étape 6.](#page-21-2) Sinon, suivez les instructions qui s'affichent à l'écran pour terminer la configuration.

- **REMARQUE** : Si vous ne savez pas quel type de connexion sélectionner, contactez votre fournisseur d'accès Internet.
- <span id="page-21-2"></span>6 Cliquez sur l'option appropriée sous Comment souhaitez-vous vous connecter à Internet ?, puis cliquez sur Suivant.
- 7 Utilisez les informations fournies par votre fournisseur d'accès Internet pour terminer la configuration.

Si vous rencontrez des problèmes lors de votre connexion à Internet, reportez-vous à la section [«Problèmes liés à la messagerie électronique, au modem ou à Internet» à la page 57.](#page-56-1) Si vous ne pouvez pas vous connecter à Internet alors que vous l'avez déjà fait auparavant, il est possible que le fournisseur d'accès Internet subisse une interruption de services. Contactez-le pour vérifier l'état des services ou essayez de vous connecter ultérieurement.

# <span id="page-21-0"></span>Configuration d'une imprimante

AVIS : Effectuez la configuration du système d'exploitation avant de connecter une imprimante à l'ordinateur.

Reportez-vous à la documentation fournie avec l'imprimante pour obtenir des informations sur la configuration, notamment :

- Obtenir et installer les pilotes mis à jour.
- Connecter l'imprimante à l'ordinateur.
- Charger le papier et installer la cartouche de toner ou d'encre.
- Contacter Dell pour obtenir une assistance technique.

### <span id="page-21-1"></span>Câble de l'imprimante

Il est possible que l'imprimante soit livrée sans câble. Par conséquent, si vous achetez un câble séparément, assurez-vous qu'il est compatible avec votre imprimante. Si vous avez acheté un câble d'imprimante en même temps que l'ordinateur, il est possible qu'il vous soit livré avec ce dernier.

### <span id="page-22-0"></span>Connexion d'une imprimante USB

- REMARQUE : Vous pouvez connecter des périphériques USB pendant que l'ordinateur est sous tension.
- 1 Effectuez la configuration du système d'exploitation, si vous ne l'avez pas déjà fait.
- 2 Le cas échéant, installez le pilote d'imprimante. Consultez la documentation de l'imprimante.
- 3 Raccordez le câble USB de l'imprimante aux connecteurs USB de l'ordinateur et de l'imprimante. Les connecteurs USB ne s'insèrent que dans un seul sens.

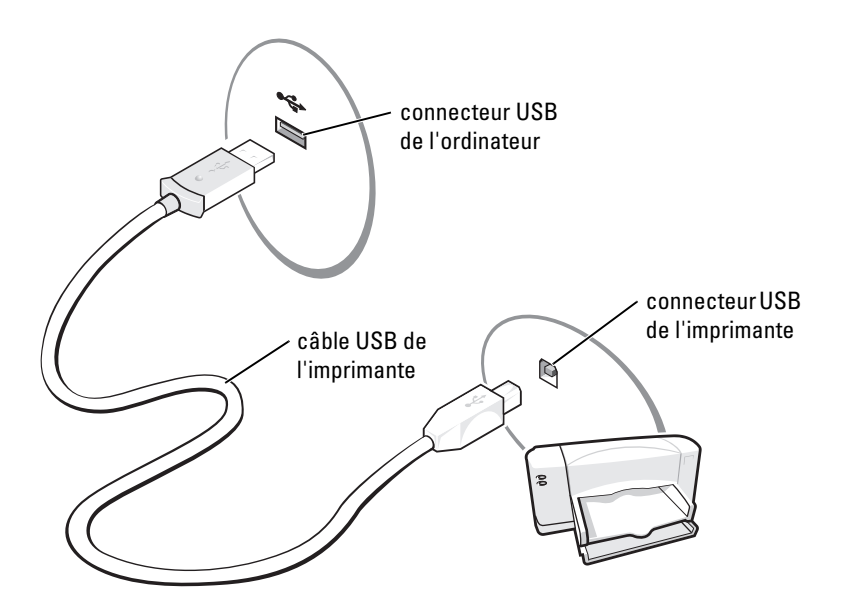

### <span id="page-22-1"></span>Dispositifs de protection contre les surtensions électriques

Plusieurs périphériques peuvent vous protéger contre les fluctuations de la tension et les pannes d'alimentation :

- Parasurtenseurs
- Filtres de ligne
- Onduleurs

#### <span id="page-23-0"></span>**Parasurtenseurs**

Les parasurtenseurs et les rampes d'alimentation équipées d'une protection contre la surtension réduisent les risques d'endommagement de votre ordinateur provoqués par les pointes de tension pouvant survenir au cours d'un orage électrique ou après une coupure de courant. Le niveau de protection varie souvent en fonction du coût du parasurtenseur. Certains fabricants offrent également une garantie contre certains types de dégâts. Lisez attentivement la garantie du parasurtenseur que vous achetez. Un protecteur doté d'une valeur nominale en joules plus élevée offre une meilleure protection. Comparez les valeurs nominales, en joules, afin de déterminer l'efficacité relative des différents dispositifs.

AVIS : La plupart des parasurtenseurs ne protègent pas contre les fluctuations de tension ou les coupures de courant. Lorsqu'un orage est proche, débranchez la ligne téléphonique de la prise murale et déconnectez votre ordinateur de la prise de courant.

De nombreux parasurtenseurs sont équipés d'une prise téléphonique pour assurer la protection du modem. Consultez la documentation du parasurtenseur pour obtenir des instructions sur la connexion du modem.

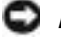

AVIS : Certains parasurtenseurs n'offrent pas de protection pour les cartes réseau. Déconnectez le câble réseau de la prise réseau murale pendant les orages.

### <span id="page-23-1"></span>Filtres de ligne

AVIS : Les filtres de ligne n'offrent pas de protection contre les coupures de courant.

Ils sont conçus pour maintenir la tension CA à un niveau relativement constant.

### <span id="page-23-2"></span>**Onduleurs**

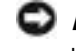

AVIS : Une baisse de tension pendant l'enregistrement des données sur le disque dur peut provoquer une perte de données ou la corruption du fichier.

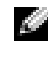

REMARQUE : Pour optimiser le temps de fonctionnement de la batterie, connectez uniquement votre ordinateur à un onduleur. Connectez les autres périphériques, tels que l'imprimante, à une rampe d'alimentation différente équipée d'un parasurtenseur.

Les onduleurs protègent contre les fluctuations de tension et les coupures de courant. Ils incluent une batterie qui alimente temporairement les périphériques connectés lorsque l'alimentation secteur est coupée. La batterie se charge lorsque l'alimentation secteur est disponible. Consultez la documentation fournie par le fabricant de l'onduleur afin d'obtenir des informations sur la durée de fonctionnement de la batterie et vous assurer que le dispositif est approuvé par Underwriters Laboratories (UL).

# <span id="page-24-2"></span><span id="page-24-0"></span>Utilisation d'une batterie

# <span id="page-24-1"></span>Performances de la batterie

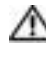

#### PRÉCAUTION : Avant de commencer toute procédure de cette section, consultez et respectez les consignes de sécurité du Guide d'information sur le produit.

Pour un fonctionnement optimal et afin de préserver les paramètres du BIOS, laissez la batterie principale installée en permanence dans votre ordinateur portable Dell™. Utilisez une batterie pour alimenter l'ordinateur lorsqu'il n'est pas branché sur une prise secteur. Votre ordinateur est livré avec une batterie, installée dans la baie.

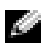

**REMARQUE :** L'autonomie de la batterie (la période durant laquelle la batterie reste chargée) diminue avec le temps. Selon la fréquence d'utilisation et les conditions de fonctionnement de la batterie, il est possible que vous deviez en acheter une autre au cours de la durée de vie de votre ordinateur.

L'autonomie de la batterie varie en fonction de l'utilisation. Cette durée est considérablement réduite par l'exécution de certaines opérations, notamment, sans que cela soit limitatif :

- Utilisation des lecteurs de DVD, DVD-R et CD-RW
- Utilisation de périphériques de communication sans fil, cartes PC ou périphériques USB
- Utilisation de paramètres élevés d'affichage et de luminosité, d'économiseurs d'écran en 3D ou d'autres programmes gourmands en ressources, tels que des jeux en 3D
- Comment faire fonctionner l'ordinateur en mode Performances maximales (reportez-vous à la section «Gestion de l'alimentation» dans le fichier d'aide de Dell Inspiron.)

**REMARQUE** : Il est recommandé de connecter l'ordinateur à une prise secteur lorsque vous gravez un CD ou DVD.

[Vous pouvez définir des options de gestion de l'alimentation qui vous avertiront lorsque la charge](#page-25-2)  de la batterie sera faible.

PRÉCAUTION : L'utilisation d'une batterie non compatible peut accroître le risque d'incendie ou d'explosion. Ne remplacez la batterie que par une batterie compatible achetée auprès de Dell. La batterie au lithium-ion est conçue pour fonctionner avec votre ordinateur Dell. N'utilisez pas la batterie d'un autre ordinateur.

PRÉCAUTION : Ne jetez pas les batteries avec les ordures ménagères. Lorsque votre batterie ne tient plus sa charge, contactez votre service municipal de traitement des déchets pour savoir comment vous en débarrasser. Consultez la section «Mise au rebut de la batterie» du Guide d'information sur le produit.

PRÉCAUTION : Une utilisation inadéquate de la batterie peut augmenter le risque d'incendie ou de brûlure chimique. Prenez soin de ne pas la percer, l'incinérer, la démonter ou l'exposer à une température supérieure à 65° C (149° F). Rangez la batterie hors de portée des enfants. Manipulez les batteries endommagées ou percées avec d'extrêmes précautions. Les batteries endommagées peuvent fuir et causer des dommages personnels ou matériels.

# <span id="page-25-0"></span>Vérification de la charge de la batterie

La fenêtre et l'icône de la Jauge Microsoft® Windows® ainsi que l'alerte de batterie faible fournissent des informations relatives à la charge de la batterie.

### <span id="page-25-1"></span>Jauge d'alimentation Microsoft Windows

La jauge de Windows indique la charge de batterie restante. Pour consulter la jauge, double-cliquez sur l'icône  $\begin{bmatrix} \blacksquare \end{bmatrix}$  de la barre des tâches. Pour plus d'informations sur l'onglet Jauge d'alimentation/d'énergie, reportez-vous à la section «Gestion de l'alimentation» du fichier d'aide de Dell Inspiron. Pour accéder à l'aide, reportez-vous à la section [«Recherche d'informations» à la](#page-8-0)  [page 9.](#page-8-0)

Si l'ordinateur est branché sur une prise secteur, l'icône **apparaît**.

### <span id="page-25-2"></span>Alerte de batterie faible

AVIS : Pour éviter la perte ou la corruption de vos données, enregistrez votre travail immédiatement après avoir reçu une alerte de niveau de batterie faible. Connectez ensuite l'ordinateur à une prise secteur. Si la batterie est complètement déchargée, le mode Mise en veille prolongée est automatiquement activé.

Une fenêtre pop-up vous avertit lorsque la batterie est déchargée à environ 90 %. Pour plus d'informations sur les alertes de niveau de batterie faible, reportez-vous à la section «Gestion de l'alimentation» du fichier d'aide de Dell Inspiron. Pour accéder à l'aide, reportez-vous à la section [«Recherche d'informations» à la page 9.](#page-8-0)

# <span id="page-25-3"></span>Chargement de la batterie

Lorsque vous branchez l'ordinateur sur une prise secteur ou installez une batterie pendant que l'ordinateur est branché sur une prise secteur, l'ordinateur vérifie le niveau de charge et la température de la batterie. Si nécessaire, l'adaptateur secteur charge alors la batterie et maintient le niveau de charge.

Si la batterie est chaude parce qu'elle se trouvait dans l'ordinateur ou en raison de la température extérieure, il est probable qu'elle ne se charge pas lorsque vous branchez l'ordinateur sur une prise secteur.

Pour plus d'informations sur la résolution des problèmes liés à la batterie, reportez-vous à la section [«Problèmes d'alimentation» à la page 64](#page-63-2).

# <span id="page-26-0"></span>Retrait de la batterie

#### PRÉCAUTION : Avant d'effectuer ces procédures, déconnectez le modem de la prise téléphonique murale.

- 1 Assurez-vous que l'ordinateur est éteint, en mode gestion de l'alimentation «Mise en veille prolongée» ou branché sur une prise électrique.
- 2 Faites glisser en maintenant le loquet de fermeture de la baie de la batterie, situé sous l'ordinateur, puis retirez la batterie de la baie.

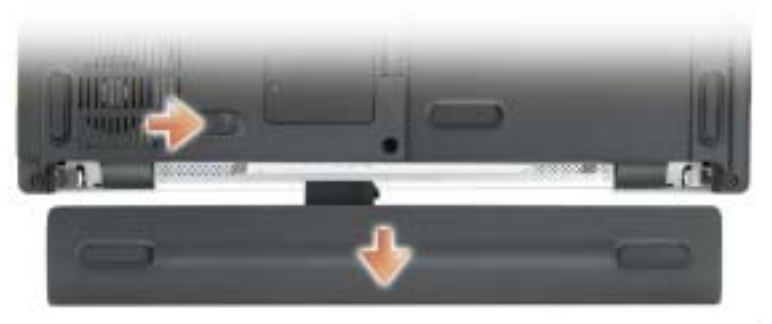

représenté avec une batterie 8 cellules en option

# <span id="page-26-1"></span>Installation de la batterie

PRÉCAUTION : L'utilisation d'une batterie non compatible peut accroître le risque d'incendie ou d'explosion. Ne remplacez la batterie que par une autre batterie compatible achetée auprès de Dell. La batterie au lithium-ion est conçue pour fonctionner avec votre ordinateur Dell. N'utilisez pas la batterie d'un autre ordinateur.

Faites glisser la batterie dans la baie jusqu'à ce que le loquet s'enclenche.

# <span id="page-26-2"></span>Stockage de la batterie

[Retirez la batterie de l'ordinateur lorsque vous rangez ce dernier pendant une période prolongée.](#page-25-0)  Sinon, la batterie finira par se décharger. Après une longue période de stockage, rechargez complètement la batterie avant de l'utiliser.

# <span id="page-28-3"></span><span id="page-28-0"></span>Installation de périphériques de baie modulaire

<span id="page-28-1"></span>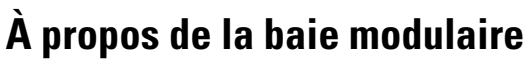

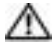

PRÉCAUTION : Avant de commencer toute procédure de cette section, consultez et respectez les consignes de sécurité du Guide d'information sur le produit.

Vous pouvez installer dans la baie modulaire des périphériques tels qu'un lecteur DVD, un lecteur CD-RW/DVD ou DVD+RW.

## <span id="page-28-2"></span>Retrait et installation de périphériques lorsque l'ordinateur est hors tension

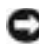

AVIS : Pour éviter d'endommager les périphériques, rangez-les dans un endroit sec et sûr lorsqu'ils ne sont pas installés dans l'ordinateur. Évitez d'exercer une pression quelconque ou de placer des objets lourds sur ces derniers.

1 Faites glisser en maintenant le loquet de fermeture du périphérique.

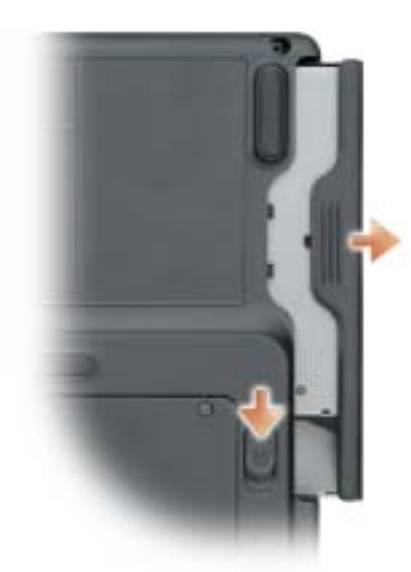

- 2 Sortez le périphérique de la baie modulaire.
- 3 Faites glisser le nouveau périphérique dans la baie jusqu'à ce qu'il s'enclenche.

## <span id="page-29-0"></span>Retrait et installation de périphériques pendant que l'ordinateur fonctionne

- 1 Avant d'éjecter le périphérique, double-cliquez sur l'icône Supprimer le périphérique en toute sécurité de la barre des tâches, cliquez sur le périphérique à éjecter, puis cliquez sur Stop (Arrêter).
- AVIS : Pour éviter d'endommager les périphériques, rangez-les dans un endroit sec et sûr lorsqu'ils ne sont pas installés dans l'ordinateur. Évitez d'exercer une pression quelconque ou de placer des objets lourds sur ces derniers.
	- 2 Faites glisser en maintenant le loquet de fermeture du périphérique.

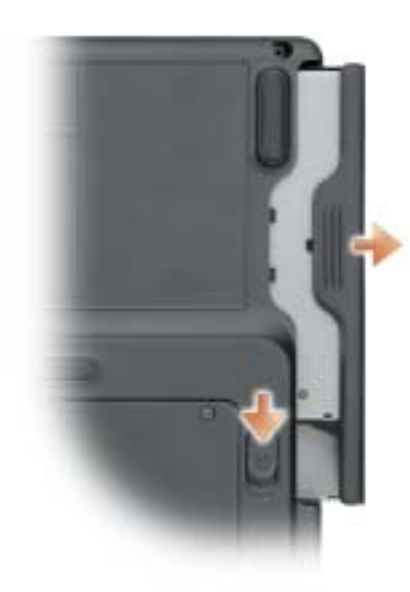

- 3 Sortez le périphérique de la baie modulaire.
- 4 Faites glisser le nouveau périphérique dans la baie jusqu'à ce qu'il s'enclenche. Le système d'exploitation reconnaît automatiquement le périphérique.

# <span id="page-30-0"></span>Utilisation de CD, DVD et autres supports multimédia

# <span id="page-30-1"></span>Utilisation de CD et DVD

Pour obtenir des informations sur l'utilisation de CD et DVD avec votre ordinateur, reportezvous au fichier d'aide de Dell™ Inspiron™. Pour accéder au fichier d'aide, reportez-vous à la section [«Recherche d'informations» à la page 9.](#page-8-0)

# <span id="page-30-2"></span>Copie de CD et DVD

REMARQUE : Assurez-vous de respecter toutes les lois sur les droits d'auteur relatives à la création de CD ou de DVD.

Cette section s'applique uniquement aux ordinateurs qui disposent d'un lecteur combo CD-R, CD-RW, DVD+RW, DVD+R ou DVD/CD-RW.

Les instructions ci-après décrivent comment effectuer une copie exacte d'un CD ou d'un DVD. Vous pouvez également utiliser Sonic RecordNow à d'autres fins, notamment la création de CD à partir de fichiers audio sur votre ordinateur et la création de CD MP3. Pour obtenir des instructions, consultez la documentation de Sonic RecordNow livrée avec l'ordinateur. Ouvrez Sonic RecordNow, cliquez sur l'icône en forme de point d'interrogation située dans le coin droit supérieur de la fenêtre, puis sur Aide de RecordNow ou Didacticiel de RecordNow.

### <span id="page-30-3"></span>Comment copier un CD ou DVD

**REMARQUE :** Si vous disposez d'un lecteur composite DVD/CD-RW et que vous rencontrez des problèmes lors de l'enregistrement, recherchez des correctifs logiciels sur le site Web de support de Sonic à l'adresse support.sonic.com.

Il existe actuellement cinq formats de DVD enregistrables : DVD+R, DVD+RW, DVD-R, DVD-RW et DVD-RAM. Les lecteurs-graveurs de DVD installés dans les ordinateurs Dell™ peuvent graver des DVD+R et DVD+RW, et lire des DVD-R et des DVD-RW. Cependant, les graveurs de DVD ne permettent pas de graver des DVD-RAM, et ne peuvent pas forcément les lire. En outre, les lecteurs de DVD disponibles dans le commerce pour les systèmes de home-cinéma ne lisent pas nécessairement les cinq formats existants.

**REMARQUE :** La plupart des DVD sur le marché sont protégés par des droits d'auteur et ne peuvent pas être copiés à l'aide de Sonic RecordNow.

- 1 Cliquez sur le bouton Démarrer et pointez sur Tous les programmes→ Sonic→ RecordNow!, puis cliquez sur RecordNow!.
- 2 Cliquez sur l'onglet Audio ou sur l'onglet Données, selon le type de CD ou de DVD que vous voulez copier.
- **3** Cliquez sur Copie exacte.
- 4 Pour copier le CD ou DVD :
	- Si vous disposez d'un lecteur de CD ou DVD, assurez-vous que les paramètres sont corrects et cliquez sur Copier. L'ordinateur lit votre CD ou DVD source et copie son contenu dans un dossier temporaire du disque dur de l'ordinateur.

Lorsque vous y êtes invité, insérez un CD ou DVD vierge dans le lecteur de CD ou DVD et cliquez sur OK.

• Si vous disposez de deux lecteurs de CD ou DVD, sélectionnez le lecteur dans lequel vous avez inséré votre CD ou DVD source et cliquez sur Copier. L'ordinateur copie les données du CD ou DVD sur le CD ou DVD vierge.

Une fois la copie du CD ou du DVD source terminée, le CD ou le DVD gravé s'éjecte automatiquement.

### <span id="page-31-0"></span>Utilisation de CD-R et CD-RW vierges

Votre lecteur de CD-RW peut graver deux types différents de disques inscriptibles — CD-R et CD-RW (y compris les CD-RW haute vitesse). Utilisez des disques CD-R pour enregistrer de la musique ou pour stocker de façon permanente des fichiers de données. Après avoir créé un CD-R, vous ne pouvez pas écrire de nouveau sur ce disque sans changer la méthode d'enregistrement (consultez la documentation Sonic pour plus d'informations). Utilisez des CD-RW vierges pour écrire, écraser, réécrire ou effectuer une mise à jour sur CD.

Votre lecteur de DVD inscriptibles peut graver quatre types différents de disques inscriptibles — CD-R, CD-RW (y compris les CD-RW haute vitesse), DVD+R et DVD+RW. Les DVD+R vierges peuvent être utilisés pour stocker de façon permanente de grandes quantités d'informations. Une fois le DVD-R gravé, vous ne pourrez peut-être plus l'utiliser pour graver si le disque est «finalisé» ou «fermé» pendant l'étape finale du processus de gravure. Si vous envisagez de mettre à jour les informations gravées, de les effacer, et plus généralement de réutiliser vos disques pour la gravure, utilisez des DVD-RW vierges.

### <span id="page-31-1"></span>Conseils pratiques

- N'utilisez Microsoft® Windows® Explorer pour glisser-déplacer des fichiers sur un CD-R ou CD-RW qu'après avoir lancé Sonic RecordNow et ouvert un projet RecordNow.
- Vous devez utiliser des CD-R pour graver des CD audio que vous souhaitez lire sur une chaîne stéréo classique.

Les CD-RW ne fonctionnent pas sur la plupart des chaînes stéréo ou de voiture.

- Il est impossible de créer des DVD audio à l'aide de Sonic RecordNow.
- Les fichiers de musique MP3 ne peuvent être lus que sur des lecteurs MP3 ou sur des ordinateurs qui disposent d'un logiciel MP3.
- Évitez de graver sur toute la capacité d'un CD-R ou CD-RW vierge. Par exemple, ne copiez pas un fichier de 650 Mo sur un CD vierge de 650 Mo. Le lecteur CD-RW doit disposer de 1 ou 2 Mo de libre sur le CD pour finaliser l'enregistrement.
- Nous vous conseillons d'utiliser un CD-RW jusqu'à ce que les techniques d'enregistrement de CD vous soient familières. Si vous commettez une erreur, vous pouvez effacer les données du CD-RW et recommencer. Vous pouvez aussi utiliser un CD-RW vierge pour tester des projets de fichiers musicaux avant l'enregistrement définitif sur un CD-R vierge.

• Pour obtenir des informations supplémentaires, rendez-vous au site Web de support technique Sonic à l'adresse support.sonic.com.

# <span id="page-32-2"></span><span id="page-32-0"></span>Connexion de votre ordinateur à un périphérique téléviseur ou audio

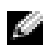

**REMARQUE** : Votre ordinateur n'est pas livré avec tous les câbles audio et vidéo nécessaires pour le relier à un téléviseur ou à un autre périphérique audio. Vous pouvez vous procurer ce genre de câble dans des magasins spécialisés.

Vous pouvez utiliser un câble S-vidéo disponible dans le commerce pour connecter votre ordinateur à l'entrée S-vidéo de votre téléviseur. Le connecteur audio situé à l'avant de l'ordinateur vous permet de connecter ce dernier au téléviseur ou au périphérique audio en utilisant un câble audio vendu dans le commerce.

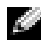

**COMARQUE** : Reportez-vous aux schémas situés au début de chaque sous-section pour déterminer la méthode de connexion la plus appropriée.

Lorsque vous avez terminé de connecter les câbles vidéo et audio entre l'ordinateur et le téléviseur, vous devez activer votre ordinateur pour qu'il fonctionne avec le téléviseur. Reportez-vous à la section [«Activation des paramètres d'affichage pour un téléviseur» à la page 34](#page-33-0) pour vous assurer que l'ordinateur reconnaît le téléviseur et fonctionne correctement avec celui-ci.

### <span id="page-32-1"></span>Connexion S-vidéo

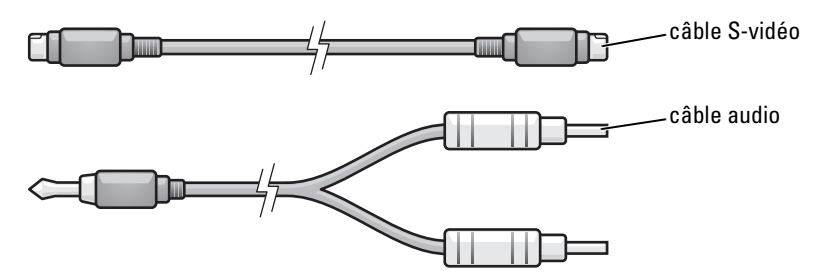

- 1 Éteignez l'ordinateur et le téléviseur et/ou le périphérique audio que vous souhaitez connecter.
- 2 Branchez une extrémité du câble S-vidéo dans le connecteur de sortie TV S-vidéo de l'ordinateur.

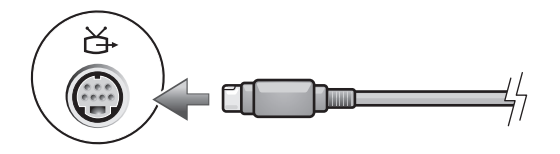

3 Reliez l'autre extrémité du câble S-vidéo au connecteur d'entrée TV S-vidéo.

4 Branchez l'extrémité à connecteur unique du câble audio dans le connecteur de casque situé sur l'ordinateur.

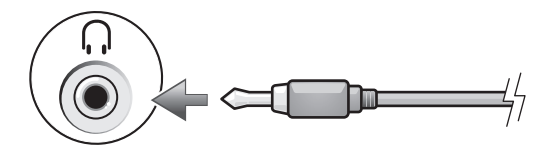

- 5 Branchez les deux connecteurs RCA situés à l'autre extrémité du câble audio dans les connecteurs d'entrée audio situés sur le téléviseur ou sur un autre périphérique audio.
- 6 Allumez le téléviseur et tous les périphériques audio connectés (le cas échéant), puis l'ordinateur.
- 7 Reportez-vous à la section [«Activation des paramètres d'affichage pour un téléviseur» à la](#page-33-0)  [page 34](#page-33-0) pour vous assurer que l'ordinateur reconnaît le téléviseur et fonctionne correctement avec celui-ci.

#### <span id="page-33-0"></span>Activation des paramètres d'affichage pour un téléviseur

#### Contrôleur vidéo intégré

- **REMARQUE :** Pour vous assurer que les options d'affichage apparaissent correctement, connectez le téléviseur à votre ordinateur avant d'activer les paramètres d'affichage.
- 1 Cliquez sur le bouton Démarrer, puis sur Panneau de configuration.
- 2 Double-cliquez sur l'icône Intel (R) GMA Driver for Mobile (Pilote GMA Intel [R] pour mobile).

Dans la zone Périphériques d'affichage, sélectionnez l'option appropriée pour l'utilisation d'un écran seul ou d'écrans multiples

Vérifiez que les paramètres de résolution de l'affichage correspondent à votre sélection.

# <span id="page-34-2"></span><span id="page-34-0"></span>Utilisation du clavier et de la tablette tactile

# <span id="page-34-1"></span>Pavé numérique

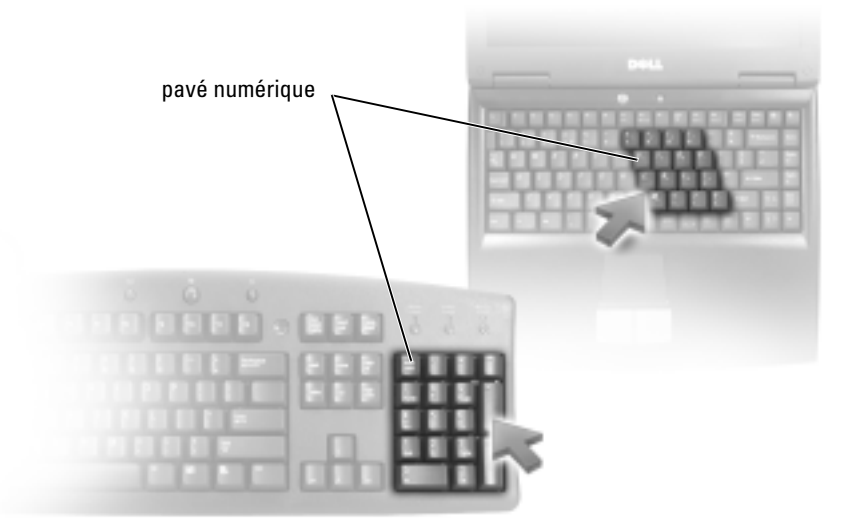

Le pavé numérique fonctionne comme celui d'un clavier externe. Chaque touche du pavé numérique a plusieurs fonctions. Les chiffres et les symboles du pavé numérique figurent en bleu à droite de ces touches. Pour taper un chiffre ou un symbole, appuyez sur la touche désirée après activation du pavé.

- Pour activer le pavé numérique, appuyez sur  $\langle \text{Fin}\rangle \langle \text{Perr maj}\rangle$ . Le voyant  $\bigcirc$  indique que le pavé numérique est activé.
- Pour désactiver le pavé numérique, appuyez de nouveau sur <Fn><Verr maj>.

# <span id="page-35-0"></span>Combinaison de touches

### <span id="page-35-1"></span>Fonctions système

<span id="page-35-2"></span>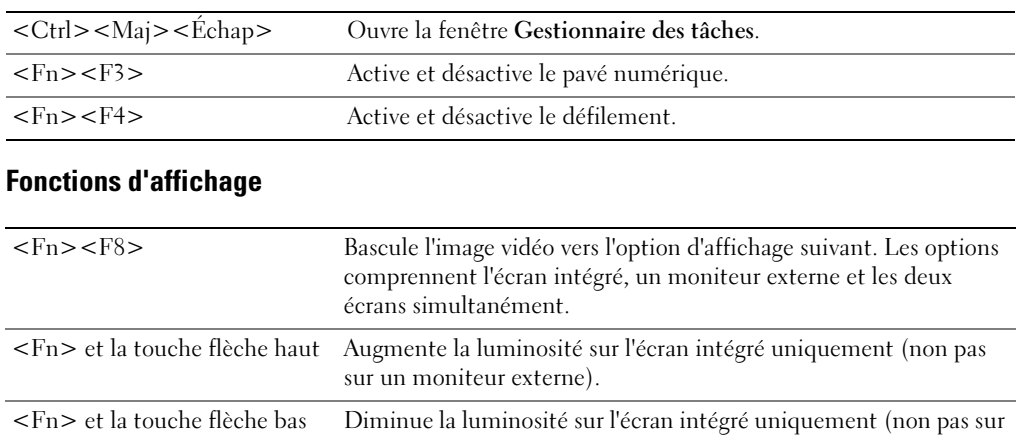

### <span id="page-35-3"></span>Radios (y compris les connexions réseau sans fil)

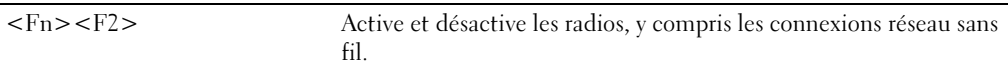

un moniteur externe).

### <span id="page-35-4"></span>Gestion de l'alimentation

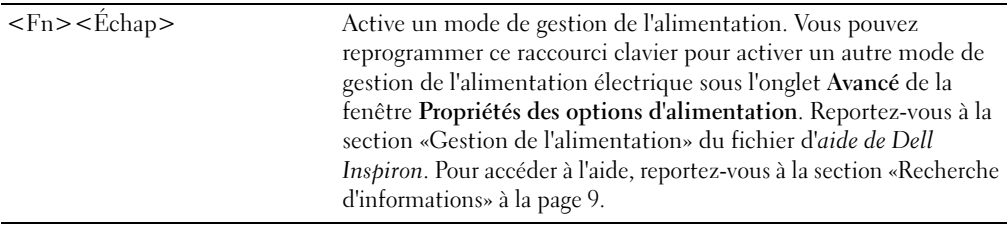

### <span id="page-35-5"></span>Fonctions du haut-parleur

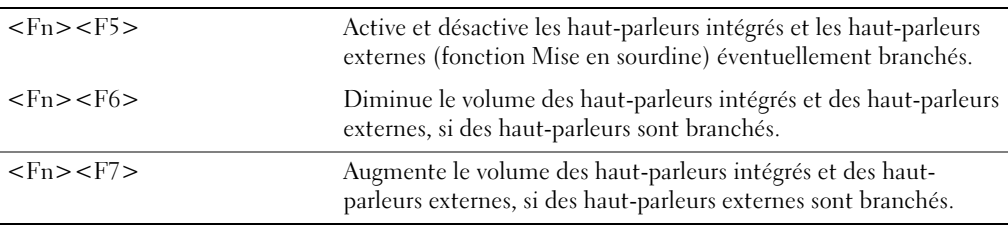
### Fonctions de la touche du logo Microsoft® Windows®

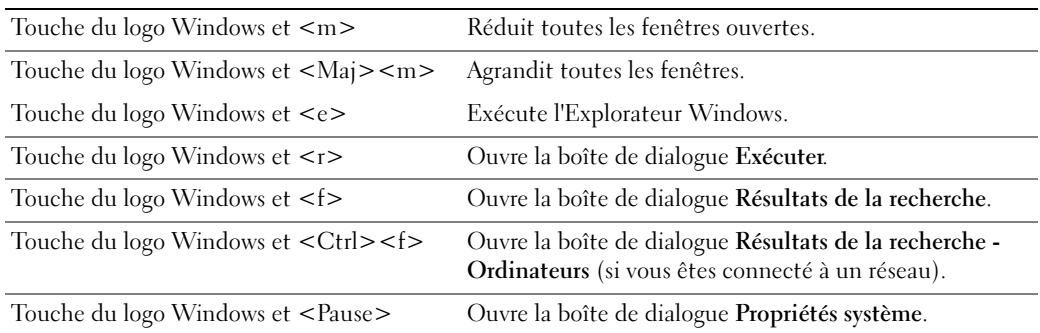

Pour régler les options du clavier, telles que la vitesse de répétition des caractères, ouvrez le Panneau de configuration, cliquez sur Imprimantes et autres périphériques, puis sur Clavier.

### Tablette tactile

La tablette tactile détecte la pression et le mouvement de vos doigts pour vous permettre de déplacer le curseur à l'écran. Utilisez la tablette tactile et ses boutons de la même façon que si vous utilisiez la souris.

**REMARQUE :** Il se peut que les couleurs de votre ordinateur soient différentes de celles représentées ici.

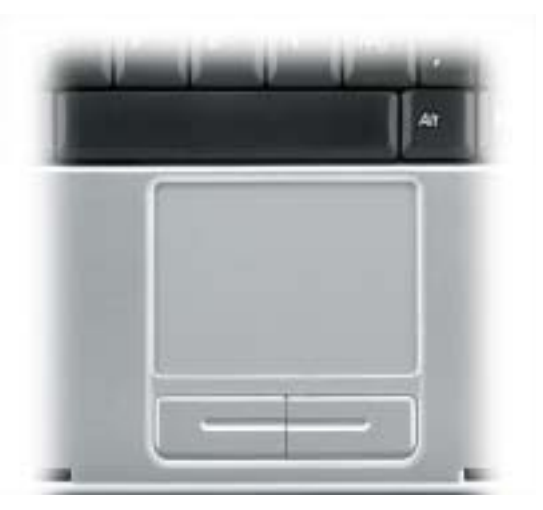

- Pour déplacer le curseur, faites glisser légèrement votre doigt sur la tablette.
- Pour sélectionner un objet, appuyez délicatement une fois sur la surface de la tablette tactile ou appuyez avec le pouce sur le bouton gauche de la tablette tactile.
- Pour sélectionner et déplacer (ou faire glisser) un objet, placez le curseur sur celui-ci et tapez sur la tablette tactile en effectuant un mouvement bas-haut-bas. Lors du deuxième mouvement vers le bas, laissez votre doigt sur la tablette tactile et déplacez l'objet sélectionné en faisant glisser votre doigt sur la surface.
- Pour double-cliquer sur un objet, placez le curseur sur l'objet et appuyez doucement deux fois sur la tablette tactile ou appuyez deux fois sur le bouton gauche à l'aide de votre pouce.

#### Personnalisation de la tablette tactile

Vous pouvez désactiver la tablette tactile ou régler ses paramètres au moyen de la fenêtre de propriétés Souris.

- 1 Ouvrez le Panneau de configuration, cliquez sur Imprimantes et autres périphériques, puis cliquez sur Souris.
- 2 Dans la fenêtre de propriétés Souris :
	- Cliquez sur l'onglet Sélection de périphérique pour désactiver la tablette tactile.
	- Cliquez sur l'onglet Pointeur pour régler les paramètres de la tablette tactile.
- 3 Cliquez sur OK pour enregistrer les paramètres et fermer la fenêtre.

# Utilisation des cartes PC

## Types de carte PC

Pour plus d'informations sur les cartes PC prises en charge, reportez-vous à la section [«Caractéristiques» à la page 81](#page-80-0).

**REMARQUE :** Une carte PC n'est pas un périphérique d'amorçage.

Le logement de carte PC est doté d'un connecteur qui prend en charge une seule carte de type I ou II.

Ce logement est compatible avec la technologie CardBus et les cartes PC étendues. Le «type» de carte fait référence à son épaisseur et non à sa fonctionnalité.

## Caches de carte PC

Votre ordinateur est livré avec un cache en plastique dans le logement de carte PC. Les caches protègent les logements non utilisés contre la poussière et les particules en suspens. Conservez le cache pour l'utiliser lorsqu'il n'y a pas de carte installée dans le logement. Les caches provenant d'autres ordinateurs ne sont pas adaptés à votre ordinateur.

Pour retirer le cache, reportez-vous à la section [«Retrait d'une carte PC ou d'un cache» à la page 39.](#page-38-0)

### Cartes PC étendues

Une carte PC étendue (un adaptateur pour réseau sans fil, par exemple) est plus longue qu'une carte PC standard et dépasse de l'ordinateur. Lorsque vous utilisez des cartes PC étendues, prenez les précautions suivantes :

- Veillez à ce que rien ne vienne heurter la partie exposée d'une carte étendue installée. Cela pourrait en effet endommager la carte système.
- Retirez toujours la carte PC étendue avant d'emballer l'ordinateur dans sa mallette de transport.

### <span id="page-38-0"></span>Retrait d'une carte PC ou d'un cache

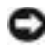

AVIS : Utilisez l'utilitaire de configuration de carte PC (cliquez sur l'icône de la barre des tâches) pour sélectionner et désactiver une carte avant de la retirer de l'ordinateur. Si vous ne désactivez pas la carte à l'aide de l'utilitaire de configuration, vous risquez de perdre des données. Si une carte est branchée, n'essayez pas de l'éjecter en tirant sur son câble.

#### PRÉCAUTION : Avant de commencer toute procédure de cette section, consultez et respectez les consignes de sécurité du Guide d'information sur le produit.

1 Appuyez sur le loquet.

Vous devrez appuyer à deux reprises sur certains loquets : une fois pour faire ressortir le loquet et une deuxième fois pour faire sortir la carte.

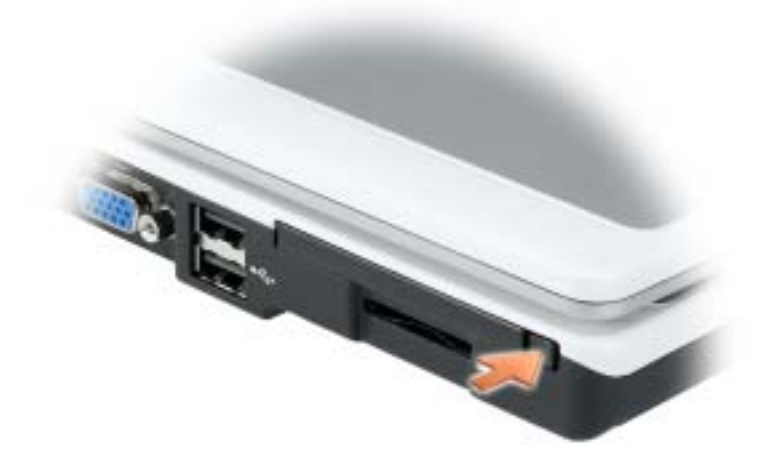

2 Retirez la carte ou le cache.

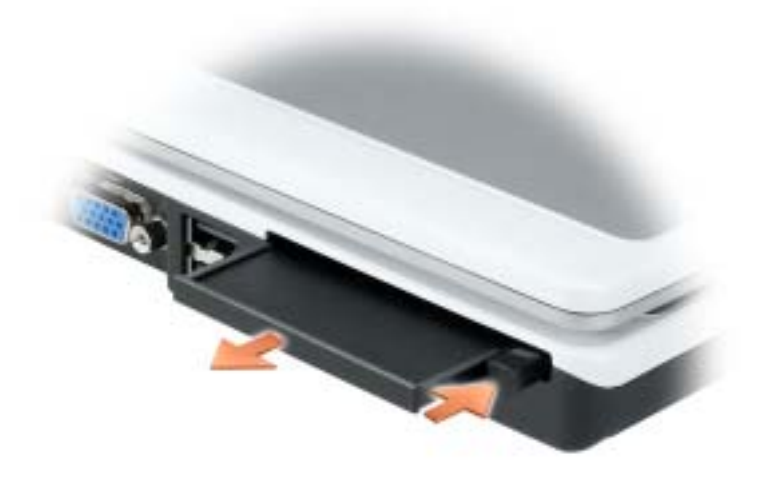

3 Conservez le cache afin de l'utiliser à chaque fois qu'un logement de carte PC est vide. Les caches protègent les logements non utilisés contre la poussière et les particules en suspens.

### Installation d'une carte PC

Vous pouvez installer une carte PC pendant que l'ordinateur fonctionne. Celui-ci détecte automatiquement la carte.

Les cartes PC sont généralement marquées d'un symbole (un triangle ou une flèche, par exemple) pour indiquer l'extrémité à insérer dans le logement. Les cartes sont conçues pour éviter une mauvaise insertion. Si l'orientation de la carte n'est pas claire, consultez la documentation livrée avec la carte.

#### PRÉCAUTION : Avant de commencer toute procédure de cette section, consultez et respectez les consignes de sécurité du Guide d'information sur le produit.

Pour installer une carte PC :

.

- 1 Tenez la carte, le symbole d'orientation pointant vers le logement et le côté supérieur de la carte orienté vers le haut. Le loquet devra peut-être être en position ouverte avant d'insérer la carte.
- 2 Faites glisser la carte dans le logement jusqu'à ce qu'elle soit complètement engagée dans le connecteur.

Si vous sentez une trop grande résistance, ne forcez pas. Vérifiez l'orientation de la carte, puis faites une nouvelle tentative.

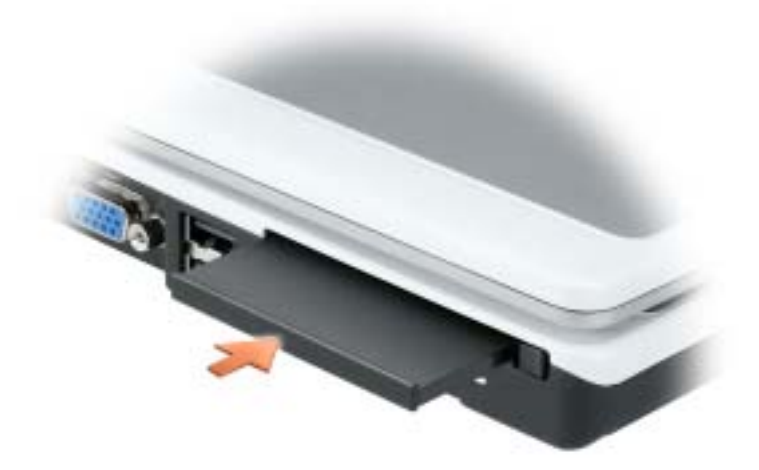

L'ordinateur reconnaît la plupart des cartes PC et charge automatiquement le pilote de périphérique approprié. Si le programme d'installation vous demande de charger les pilotes du fabricant, utilisez la disquette ou le CD accompagnant la carte PC.

# Configuration d'un réseau domestique ou de petite entreprise

### Connexion à une carte réseau

Pour connecter l'ordinateur à un réseau, une carte réseau doit être installée et un câble réseau connecté à l'ordinateur.

Pour connecter un câble réseau :

1 Raccordez le câble réseau au connecteur de carte réseau à l'arrière de l'ordinateur.

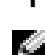

 $\blacksquare$  REMARQUE : Insérez le câble jusqu'à ce qu'il s'enclenche et tirez dessus doucement pour vous assurer qu'il est correctement fixé.

2 Connectez l'autre extrémité du câble à un périphérique de connexion réseau, comme une prise murale de réseau.

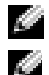

**REMARQUE :** Ne connectez pas de câble réseau à une prise téléphonique murale.

REMARQUE : Il se peut que les couleurs de votre ordinateur soient différentes de celles représentées ici.

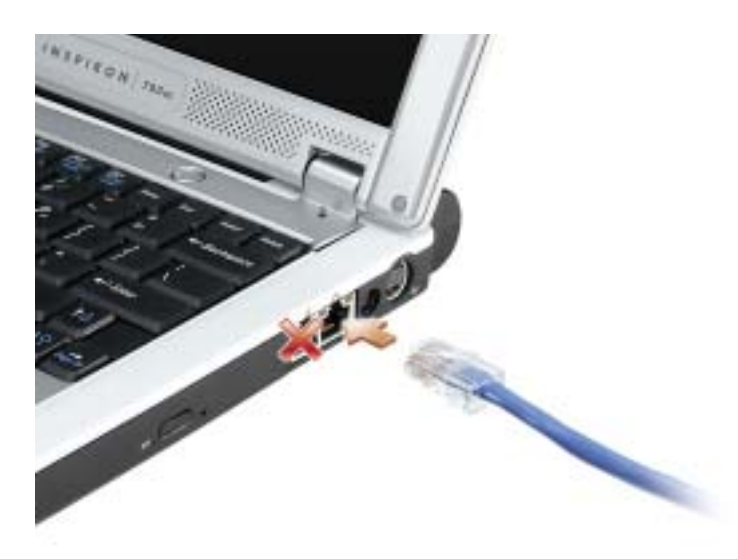

### Assistant Configuration réseau

L'Assistant Configuration réseau du système d'exploitation Microsoft® Windows® XP vous guide dans la procédure de partage des fichiers, des imprimantes ou d'une connexion Internet entre les ordinateurs d'un réseau familial ou d'un réseau de petite entreprise.

- **1** Cliquez sur le bouton Démarrer, puis sur Tous les programmes $\rightarrow$  Accessoires $\rightarrow$ Communications et ensuite sur Assistant Configuration réseau.
- 2 Dans l'écran d'accueil, cliquez sur Suivant.
- 3 Cliquez sur Liste de vérification pour la création d'un réseau.
- **REMARQUE :** Sélectionner la méthode de connexion «Cet ordinateur se connecte directement à l'Internet» active le pare-feu intégré fourni avec Windows XP.
- 4 Terminez la liste de vérifications et les préparations requises.
- 5 Revenez à l'Assistant Configuration réseau et suivez les instructions qui s'affichent.

### Connexion à un réseau LAN sans fil

REMARQUE : Ces instructions de mise en réseau ne s'appliquent pas aux cartes internes dotées de la technologie sans fil Bluetooth*®* ni aux produits cellulaires.

#### Détermination du type de réseau

**REMARQUE :** La plupart des réseaux sans fil sont de type infrastructurel.

Les réseaux sans fil se divisent en deux catégories — les réseaux infrastructurels et les réseaux adhoc. Un réseau infrastructurel utilise des routeurs ou des points d'accès pour connecter plusieurs ordinateurs. Un réseau ad-hoc n'utilise pas de routeurs ou de points d'accès. Il se compose d'ordinateurs qui diffusent à un autre ordinateur. Pour obtenir de l'assistance supplémentaire sur la configuration de votre connexion sans fil, rendez-vous sur le site Web à l'adresse support.dell.com et lancez une recherche à l'aide du mot-clé configuration sans fil.

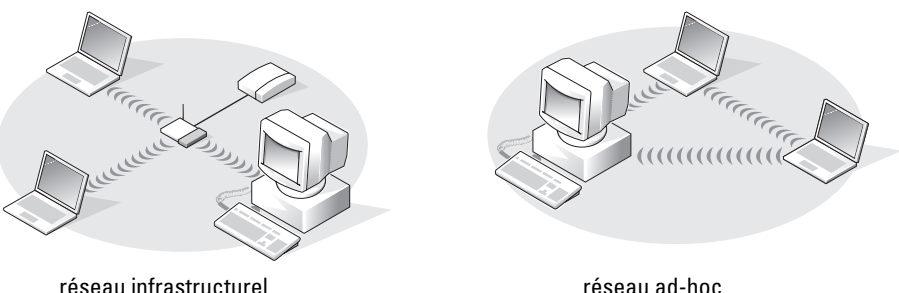

### Connexion à un réseau sans fil dans Microsoft® Windows® XP

Votre carte réseau sans fil doit disposer du logiciel et des pilotes appropriés pour se connecter à un réseau. Le logiciel est déjà installé. S'il a été supprimé ou endommagé, suivez les instructions du Guide d'utilisation de la carte réseau sans fil. Le Guide d'utilisation est disponible sur le site Web de support de Dell à l'adresse support.dell.com.

Lorsque vous allumez l'ordinateur, un message contextuel apparaît depuis l'icône de réseau dans la barre d'état système chaque fois qu'un réseau pour lequel votre ordinateur n'est pas configuré est détecté dans la zone.

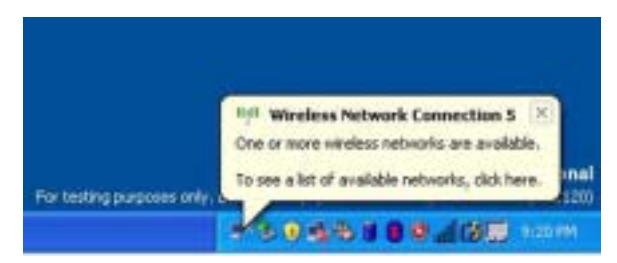

1 Cliquez sur le message contextuel ou sur l'icône de réseau pour configurer l'ordinateur pour un des réseaux sans fil disponibles.

La fenêtre Connexions réseau sans fil répertorie les réseaux sans fil disponibles dans votre région.

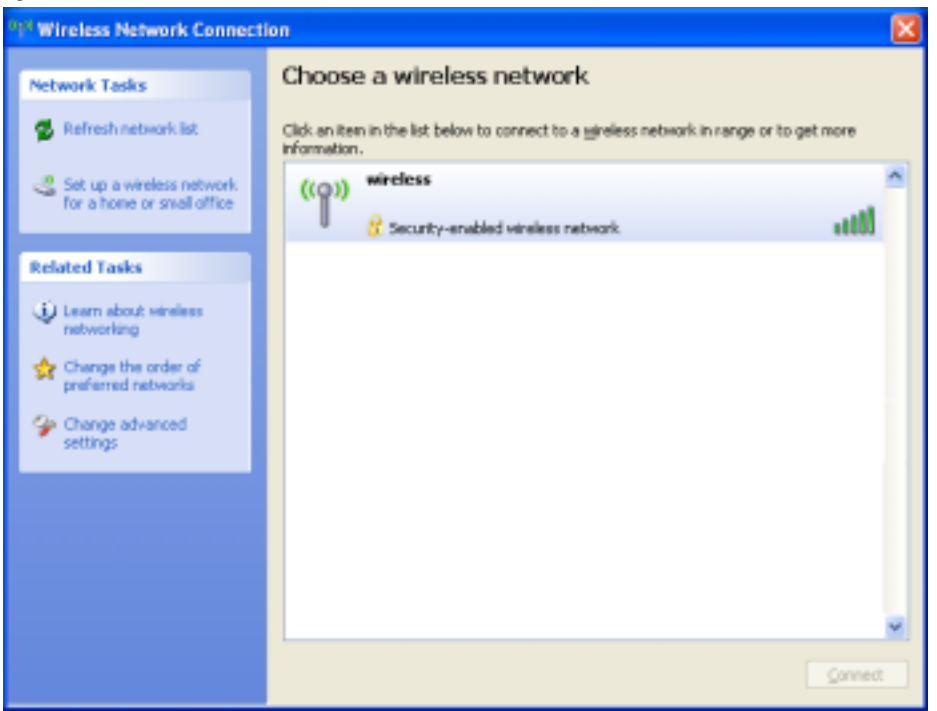

2 Cliquez sur le réseau à configurer pour le sélectionner, puis cliquez sur Connecter ou doublecliquez sur le nom du réseau dans la liste. Si vous sélectionnez un réseau sécurisé (identifié par une icône  $\mathbb{F}$ ), vous devez entrer une clé WEP ou WPA lorsque vous y êtes invité.

**REMARQUE :** Les paramètres de sécurité du réseau sont uniques à votre réseau. Dell ne peut pas vous fournir ces informations.

Votre réseau est configuré automatiquement.

#### **REMARQUE :** La connexion au réseau peut prendre 1 minute.

Lorsque l'ordinateur est configuré pour le réseau sans fil que vous avez sélectionné, un autre message contextuel indique que l'ordinateur est connecté au réseau que vous avez sélectionné.

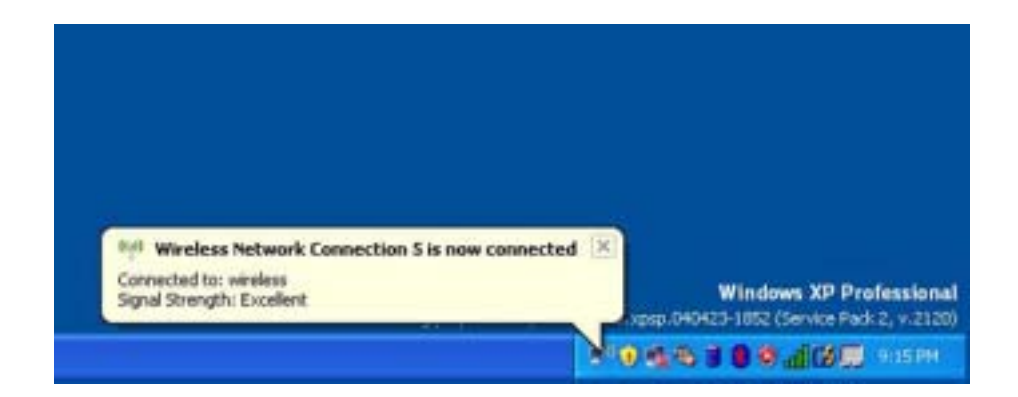

Dès lors, lorsque vous vous connectez à votre ordinateur dans la zone du réseau sans fil, le même message contextuel vous indique qu'une connexion au réseau sans fil est établie.

# Résolution de problèmes

## <span id="page-46-0"></span>Dell Diagnostics

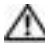

PRÉCAUTION : Avant de commencer toute procédure de cette section, consultez et respectez les consignes de sécurité du Guide d'information sur le produit.

### Quand utiliser Dell Diagnostics ?

Si vous rencontrez des difficultés avec votre ordinateur, procédez aux vérifications décrites dans cette section et exécutez Dell Diagnostics avant de contacter Dell pour obtenir une assistance technique.

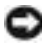

AVIS : Dell Diagnostics ne fonctionne que sur les ordinateurs Dell™.

#### Démarrage de Dell Diagnostics

Dell Diagnostics se trouve dans une partition cachée (utilitaire de diagnostics) de votre disque dur.

a a contro REMARQUE : Si votre ordinateur ne peut pas afficher une image à l'écran, contactez Dell (reportezvous à la [page 89](#page-88-0)).

- 1 Arrêtez l'ordinateur (reportez-vous à la [page 71](#page-70-0)).
- 2 Connectez l'ordinateur à une prise secteur.
- **3** Allumez l'ordinateur. Lorsque le logo DELL<sup>™</sup> s'affiche, appuyez immédiatement sur  $\leq$ F12>.

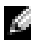

**REMARQUE :** Si rien ne s'affiche, maintenez la touche <Fn> enfoncée et appuyez sur le bouton d'alimentation de l'ordinateur pour lancer Dell Diagnostics. L'ordinateur lance automatiquement l'évaluation du système de préamorçage.

Si vous attendez trop longtemps et que le logo du système d'exploitation apparaît, patientez jusqu'à ce que le bureau de Microsoft® Windows® s'affiche. Éteignez alors l'ordinateur (reportez-vous à la [page 71\)](#page-70-0) et faites une nouvelle tentative.

4 Lorsque la liste des périphériques d'amorçage s'affiche, sélectionnez Diagnostics et appuyez sur <Entrée>.

L'ordinateur lance l'évaluation du système de préamorçage avec une série de diagnostics intégrés qui effectue un test préalable de la carte système, du clavier, du disque dur et de l'écran.

• Répondez à toutes les questions qui s'affichent pendant l'évaluation.

- Si une défaillance de composant est détectée, l'ordinateur s'arrête et émet un signal sonore. Pour arrêter l'évaluation et redémarrer l'ordinateur, appuyez sur <n> ; pour passer au test suivant, appuyez sur <y> ; pour retester le composant défectueux, appuyez sur <r>.
- Si des défaillances sont détectées lors de l'évaluation de préamorçage du système, notez le ou les codes d'erreur et contactez Dell (reportez-vous à la [page 89\)](#page-88-0) avant de passer à Dell Diagnostics.

Si l'évaluation de préamorçage du système se déroule sans problème, vous recevez le message Booting Dell Diagnostic Utility Partition. Press any key to continue. (Amorçage de la partition d'utilitaires de diagnostics. Appuyez sur une touche pour continuer.)

5 Appuyez sur une touche pour démarrer Dell Diagnostics à partir de la partition de diagnostics du disque dur.

#### Menu principal de Dell Diagnostics

1 Une fois Dell Diagnostics chargé et l'écran du menu principal affiché, cliquez sur le bouton correspondant à l'option souhaitée.

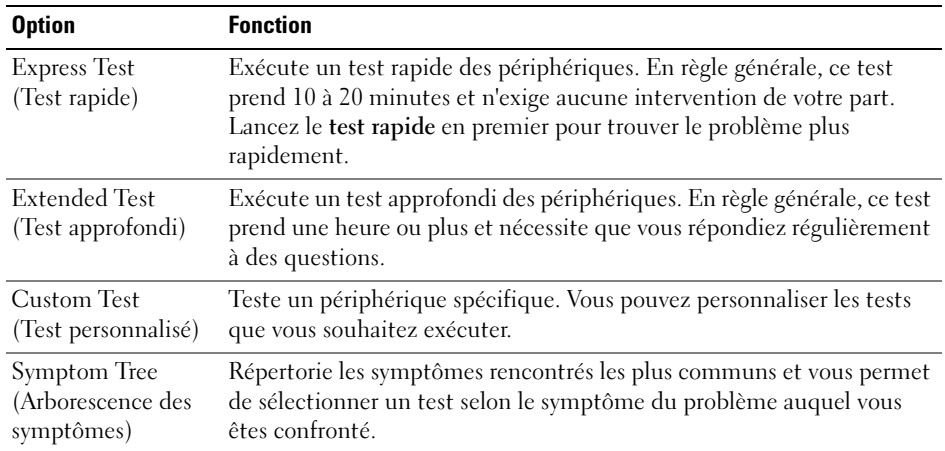

2 Si un problème est rencontré lors d'un test, un message affiche le code d'erreur et une description du problème. Notez le code d'erreur et la description du problème et suivez les instructions à l'écran.

Si vous ne pouvez pas résoudre le problème, contactez Dell (reportez-vous à la [page 89\)](#page-88-0).

**EXTI REMARQUE :** Le numéro de service de votre ordinateur est situé en haut de chaque écran de test. Si vous contactez Dell, le service de support technique vous demandera votre numéro de service.

3 Si vous effectuez un test à partir de l'option Test personnalisé ou Arborescence des symptômes, cliquez sur l'onglet approprié décrit dans le tableau suivant pour en savoir plus.

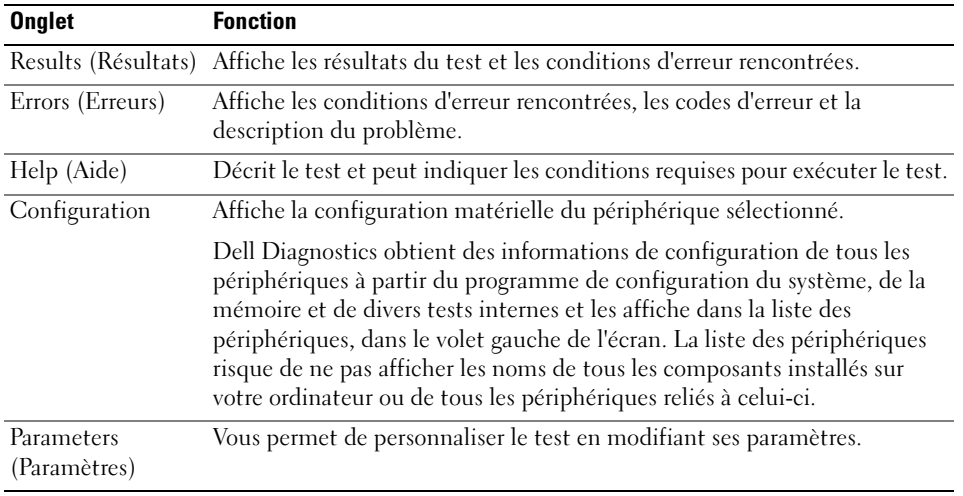

4 Une fois les tests terminés, fermez l'écran test pour revenir à l'écran du menu principal. Pour quitter Dell Diagnostics et redémarrer l'ordinateur, fermez l'écran du menu principal.

### Pilotes

#### Qu'est-ce qu'un pilote ?

Un pilote est un programme qui contrôle un périphérique, une imprimante, une souris ou un clavier par exemple. Tous les périphériques nécessitent un pilote.

Un pilote sert d'interprète entre le périphérique et tout autre programme qui l'utilise. Chaque périphérique utilise un ensemble de commandes spécialisées que seul son pilote reconnaît.

Lorsque Dell livre l'ordinateur, les pilotes requis sont déjà installés—aucune installation ou configuration supplémentaire n'est nécessaire.

De nombreux pilotes, les pilotes de clavier par exemple, sont fournis avec votre système d'exploitation Microsoft Windows. Vous devez installer des pilotes si vous :

- mettez à jour votre système d'exploitation ;
- réinstallez votre système d'exploitation ;
- connectez ou installez un nouveau périphérique.

#### Identification des pilotes

Si vous rencontrez des difficultés avec un périphérique, identifiez le pilote à l'origine du problème et le mettez-le à jour si nécessaire.

#### Windows XP

1 Cliquez sur le bouton Démarrer, puis sur Panneau de configuration.

- 2 Sous Choisissez une catégorie, cliquez sur Performances et maintenance.
- 3 Cliquez sur Système.
- 4 Dans la fenêtre Propriétés système, cliquez sur l'onglet Matériel.
- **5** Cliquez sur Gestionnaire de périphériques.
- 6 Faites défiler la liste pour rechercher des périphériques comportant un point d'exclamation (un cercle jaune et un [!]) sur l'icône du périphérique.

S'il existe un point d'exclamation à côté du nom du périphérique, il est conseillé de réinstaller le pilote ou d'installer un nouveau pilote, comme décrit dans la section suivante.

#### <span id="page-49-0"></span>Réinstallation des pilotes et des utilitaires

AVIS : Le site Web de support Dell à l'adresse support.dell.com fournit les pilotes appropriés aux ordinateurs Dell™. Si vous installez des pilotes que vous avez obtenus par d'autres moyens, votre ordinateur risque de ne pas fonctionner correctement.

#### Utilisation de la fonction Restauration des pilotes de périphériques de Windows XP

Si un problème apparaît sur votre ordinateur après avoir installé ou mis à jour le pilote, utilisez la fonction Restauration des pilotes de périphériques de Windows XP pour remplacer le pilote avec la version précédemment installée.

- 1 Cliquez sur le bouton Démarrer, puis sur Panneau de configuration.
- 2 Sous Choisissez une catégorie, cliquez sur Performances et maintenance.
- 3 Cliquez sur Système.
- 4 Dans la fenêtre Propriétés système, cliquez sur l'onglet Matériel.
- **5** Cliquez sur Gestionnaire de périphériques.
- 6 Cliquez avec le bouton droit sur le périphérique pour lequel le nouveau pilote a été installé et cliquez sur Propriétés.
- 7 Cliquez sur l'onglet Pilotes.
- 8 Cliquez sur Restauration des pilotes.

Si la fonction Restauration des pilotes de périphériques ne résout pas le problème, utilisez la fonction Restauration du système pour retourner à un état de fonctionnement de votre système d'exploitation antérieur à l'installation du nouveau pilote de périphérique.

#### Réinstallation manuelle des pilotes

- 1 Une fois les fichiers de pilote nécessaires copiés sur votre unité de disque dur, cliquez sur le bouton Démarrer et cliquez avec le bouton droit sur Poste de travail.
- 2 Cliquez sur Propriétés.
- 3 Cliquez sur l'onglet Matériel, puis sur Gestionnaire de périphériques.
- 4 Double-cliquez sur le type de périphérique pour lequel vous installez le pilote (par exemple, Modems ou périphériques infrarouges).
- 5 Double-cliquez sur le nom du périphérique pour lequel vous installez le pilote.

- 6 Cliquez sur l'onglet Pilote, puis sur Mettre à jour le pilote.
- 7 Cliquez sur Installer à partir d'une liste ou d'un emplacement spécifique (Avancé), puis sur Suivant.
- 8 Cliquez sur Parcourir, et retournez à l'emplacement vers lequel vous avez extrait les fichiers du pilote.
- 9 Lorsque le nom du pilote approprié apparaît, cliquez sur Suivant.
- 10 Cliquez sur Terminer et redémarrez l'ordinateur.

### Résolution des incompatibilités logicielles et matérielles

Si un périphérique n'est pas détecté pendant la configuration du système d'exploitation ou est détecté mais n'est pas configuré correctement, utilisez le Dépanneur des conflits matériels pour résoudre cette incompatibilité.

Pour résoudre les incompatibilités à l'aide du Dépanneur des conflits matériels :

- 1 Cliquez sur le bouton Démarrer, puis sur Aide et support.
- 2 Entrez Dépanneur des conflits matériels dans le champ Rechercher, puis cliquez sur la flèche pour lancer la recherche.
- 3 Cliquez sur Dépanneur des conflits matériels dans la liste Résultats de la recherche.
- 4 Dans la liste Dépanneur des conflits matériels, cliquez sur Je dois résoudre un conflit matériel sur mon ordinateur, puis sur Suivant.

### Restauration du système d'exploitation

Plusieurs méthodes de restauration du système d'exploitation sont disponibles :

- La fonction de restauration du système de Windows XP ramène votre ordinateur à un état de fonctionnement antérieur, sans affecter les fichiers de données.
- L'utilitaire Dell PC Restore de Symantec restaure votre disque dur à l'état de fonctionnement dans lequel il était lorsque vous avez acheté l'ordinateur. Dell PC Restore supprime de façon permanente toutes les données qui figurent sur le disque dur et supprime toutes les applications installées après réception de l'ordinateur.

REMARQUE : Dell PC Restore n'est disponible que sur les ordinateurs achetés dans certaines régions.

#### <span id="page-50-0"></span>Utilisation de la fonction Restauration du système de Microsoft Windows XP

Le système d'exploitation Microsoft Windows XP fournit une fonctionnalité de Restauration du système qui vous permet de rétablir l'ordinateur à un état de fonctionnement préalable (sans affecter les fichiers de données) si des modifications apportées aux logiciels, au matériel ou à d'autres paramètres du système ont mis l'ordinateur dans un état de fonctionnement non souhaité.

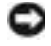

AVIS : Sauvegardez régulièrement vos fichiers de données. La fonction Restauration du système ne gère pas ni ne récupère vos fichiers de données.

REMARQUE : Les procédures présentées dans ce document concernent l'affichage par défaut de Windows. Par conséquent, elles risquent de ne pas fonctionner si votre ordinateur Dell™ est réglé sur le mode d'affichage classique de Windows.

#### Création d'un point de restauration

- 1 Cliquez sur le bouton Démarrer, puis sur Aide et support.
- 2 Cliquez sur Restauration du système.
- 3 Suivez les instructions qui s'affichent à l'écran.

#### Restauration de l'ordinateur à un état antérieur

Si des problèmes surviennent après l'installation d'un pilote de périphérique, utilisez la fonction Restauration des pilotes de périphériques (reportez-vous à la [page 51\)](#page-50-0) pour résoudre le problème. Si le problème persiste, utilisez la fonction Restauration du système.

AVIS : Avant de restaurer l'ordinateur à un état antérieur, enregistrez et fermez tous les fichiers ouverts et quittez tous les programmes en cours d'exécution. Ne modifiez, n'ouvrez ou ne supprimez en aucun cas des fichiers ou des programmes tant que la restauration du système n'est pas terminée.

- 1 Cliquez sur le bouton Démarrer, pointez sur Tous les programmes→ Accessoires→ Outils système, puis cliquez sur Restauration du système.
- 2 Assurez-vous que l'option Restaurer mon ordinateur à un état antérieur est sélectionnée, puis cliquez sur Suivant.
- 3 Cliquez sur la date à laquelle vous souhaitez restaurer l'ordinateur.

L'écran Sélectionner un point de restauration affiche un calendrier vous permettant de visualiser et de sélectionner les points de restauration. Toutes les dates du calendrier comportant des points de restauration apparaissent en gras.

4 Sélectionnez un point de restauration, puis cliquez sur Suivant.

Si une date du calendrier contient un seul point de restauration, ce dernier est sélectionné automatiquement. Si plusieurs points de restauration sont disponibles, cliquez sur celui que vous souhaitez utiliser.

**5** Cliquez sur Suivant.

L'écran Restauration terminée s'affiche une fois que la collecte des données par la fonction Restauration du système est terminée. L'ordinateur redémarre.

6 Une fois l'ordinateur redémarré, cliquez sur OK.

Pour changer de point de restauration, répétez les étapes précédentes en utilisant un autre point de restauration ou annulez la restauration.

#### Annulation de la dernière restauration du système

AVIS : Avant d'annuler la dernière restauration du système, enregistrez et fermez tous les fichiers ouverts et quittez tous les programmes en cours d'exécution. Ne modifiez, n'ouvrez ou ne supprimez en aucun cas des fichiers ou des programmes tant que la restauration du système n'est pas terminée.

- 1 Cliquez sur le bouton Démarrer, pointez sur Tous les programmes→ Accessoires→ Outils système, puis cliquez sur Restauration du système.
- 2 Cliquez sur Annuler ma dernière restauration, puis sur Suivant.

#### Utilisation de Dell PC Restore de Symantec

REMARQUE : Dell PC Restore n'est disponible que sur les ordinateurs achetés dans certaines régions.

N'utilisez Dell PC Restore de Symantec qu'en dernier ressort pour restaurer votre système d'exploitation. PC Restore restaure votre disque dur à l'état de fonctionnement dans lequel il était lorsque vous avez acheté l'ordinateur. Tous les programmes ou fichiers ajoutés depuis que vous avez reçu votre ordinateur—notamment les fichiers de données—sont définitivement supprimés du disque dur. Les documents, feuilles de calcul, messages électroniques, photos numériques et fichiers de musique constituent les fichiers de données. Si possible, sauvegardez toutes les données avant de lancer PC Restore.

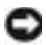

AVIS : PC Restore supprime définitivement toutes les données qui figurent sur le disque dur et supprime toutes les applications et pilotes installés après réception de l'ordinateur. Si possible, sauvegardez toutes les données avant de lancer PC Restore.

Pour utiliser PC Restore :

1 Allumez l'ordinateur.

Au cours du processus d'amorçage, une barre bleue portant la mention www.dell.com apparaît dans la partie supérieure de l'écran.

2 Dès que cette barre bleue s'affiche, appuyez sur  $\langle Ctr\rangle > F1$ .

Si vous n'appuyez pas sur  $\langle \text{Ctrl}\rangle \langle \text{F11}\rangle$  à temps, laissez l'ordinateur finir de redémarrer, puis redémarrez-le de nouveau.

- AVIS : Si vous ne voulez pas poursuivre l'utilisation de PC Restore, cliquez sur Reboot (Redémarrer) à l'étape suivante.
	- 3 Dans l'écran qui apparaît ensuite, cliquez sur Restaurer.
	- 4 Dans l'écran suivant, cliquez sur Confirmer.

La restauration prend de 6 à 10 minutes environ.

5 Lorsque vous y êtes invité, cliquez sur Terminer pour redémarrer l'ordinateur.

REMARQUE : N'éteignez pas manuellement l'ordinateur. Cliquez sur Terminer et laissez l'ordinateur terminer le redémarrage.

6 Lorsque vous y êtes invité, cliquez sur Oui.

L'ordinateur redémarre. Étant donné que l'ordinateur est restauré à son état de fonctionnement d'origine, les écrans qui apparaissent, tels que le Contrat de licence pour utilisateur final sont identiques à ceux qui s'étaient affichés au premier démarrage de l'ordinateur.

7 Cliquez sur Suivant.

L'écran Restauration du système apparaît et l'ordinateur redémarre.

8 Une fois l'ordinateur redémarré, cliquez sur OK.

#### Activation de la Restauration du système

Si vous réinstallez Windows XP avec moins de 200 Mo d'espace disponible sur le disque dur, la fonction Restauration du système est automatiquement désactivée. Pour vérifier si la fonction Restauration du système est activée :

- 1 Cliquez sur le bouton Démarrer, puis sur Panneau de configuration.
- 2 Cliquez sur Performances et maintenance.
- 3 Cliquez sur Système.
- 4 Cliquez sur l'onglet Restauration du système.
- 5 Assurez-vous que l'option Désactiver la Restauration du système n'est pas cochée.

#### Suppression de PC Restore

- AVIS : L'utilitaire PC Restore vous permet de restaurer le système d'exploitation de votre ordinateur à l'état de fonctionnement dans lequel il était lorsque vous avez acheté l'ordinateur. Nous vous recommandons de *ne pas* supprimer PC Restore de votre ordinateur, même s'il se révèle nécessaire de libérer de l'espace sur le disque dur. Une fois PC Restore supprimé du disque dur, il est impossible de le rappeler et vous ne pourrez jamais utiliser PC Restore pour restaurer le système d'exploitation de votre ordinateur à son état de fonctionnement d'origine.
	- 1 Connectez-vous à l'ordinateur en tant qu'administrateur local.
- 2 Dans l'Explorateur Windows, rendez-vous à l'adresse c:\dell\utilities\DSR.
- 3 Double-cliquez sur le nom de fichier DSRIRRemv2.exe.
	- REMARQUE : Si vous ne vous êtes pas connecté en tant qu'administrateur local, le message qui s'affiche vous invite à le faire. Cliquez sur Quitter et connectez-vous en tant qu'administrateur local.

S'il n'existe pas de partition pour PC Restore, le message qui apparaît indique que la partition est introuvable. Cliquez sur Quitter ; il n'existe aucune partition à supprimer.

- **4** Cliquez sur **OK** pour supprimer la partition.
- 5 Lorsqu'un message de confirmation s'affiche, cliquez sur Oui.

La partition est supprimée et la partition c:\ s'étend de façon à inclure l'espace disque devenu disponible. Pour vérifier la quantité d'espace disponible, cliquez avec le bouton droit de la souris sur l'unité c:\ dans l'Explorateur Windows et sélectionnez Propriétés.

- 6 Cliquez sur Terminer pour fermer la fenêtre PC Restore Removal (Suppression de PC Restore).
- 7 Redémarrez l'ordinateur.

### <span id="page-54-0"></span>Problèmes de lecteur

PRÉCAUTION : Avant de commencer toute procédure de cette section, consultez et respectez les consignes de sécurité du Guide d'information sur le produit.

VÉRIFIEZ QUE MICROSOFT® WINDOWS® RECONNAÎT LE LECTEUR — Cliquez sur le bouton Démarrer, puis sur Poste de travail. Si le lecteur de disquette, de CD ou de DVD n'est pas répertorié, effectuez une analyse complète avec votre logiciel anti-virus pour rechercher d'éventuels virus et les supprimer. Les virus peuvent parfois empêcher Windows de reconnaître le lecteur.

#### TESTEZ LE LECTEUR -

- Insérez une autre disquette, un autre CD ou un autre DVD pour éliminer la possibilité que le premier support soit défectueux.
- Insérez une disquette d'amorçage et redémarrez l'ordinateur.

NETTOYEZ LE LECTEUR OU LE DISQUE — Reportez-vous au fichier d'aide de Dell Inspiron pour les instructions nécessaires. Pour accéder au fichier d'aide, reportez-vous à la section [«Recherche](#page-8-0)  [d'informations» à la page 9](#page-8-0).

#### ASSUREZ-VOUS QUE LE CD EST CORRECTEMENT POSITIONNÉ SUR L'AXE

VÉRIFIEZ LES CONNEXIONS DES CÂBLES

#### VÉRIFIEZ LES INCOMPATIBILITÉS MATÉRIELLES

#### EXÉCUTEZ DELL DIAGNOSTICS (REPORTEZ-VOUS À LA [PAGE](#page-46-0) 47)

#### Problèmes de lecteurs de CD et DVD

**REMARQUE** : Il peut arriver que le lecteur de CD ou de DVD haute vitesse vibre et produise du bruit. Cela ne signifie en aucun cas que le lecteur ou le CD/DVD est défectueux.

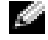

**REMARQUE :** En raison des différentes régions du monde entier et des différents formats de disque, certains titres DVD ne fonctionnent pas dans certains lecteurs DVD.

#### Problèmes d'écriture sur un lecteur de CD/DVD-RW

FERMEZ TOUS LES PROGRAMMES — Le lecteur de CD/DVD-RW doit recevoir un flux régulier de données lors de l'écriture. Si le flux est interrompu, une erreur peut se produire. Fermez tous les programmes avant de lancer l'écriture sur le CD/DVD-RW.

#### DÉSACTIVEZ LE MODE VEILLE DANS WINDOWS AVANT DE LANCER L'ÉCRITURE SUR UN CD/DVD-

RW — Reportez-vous au fichier d'aide de Dell Inspiron (reportez-vous à la [«Recherche d'informations»](#page-8-0)  [à la page 9\)](#page-8-0) ou recherchez le mot-clé veille dans le Centre d'aide et de support de Windows pour plus d'informations sur les modes de gestion de l'alimentation.

RÉDUISEZ LA VITESSE DE GRAVURE — Consultez les fichiers d'aide de votre logiciel de création de CD ou de DVD.

#### Si vous ne parvenez pas à éjecter le plateau du lecteur de CD, CD-RW, DVD ou DVD+RW

- 1 Vérifiez que l'ordinateur est éteint.
- 2 Redressez un trombone et insérez l'une de ses extrémités dans le trou d'éjection situé à l'avant du lecteur ; poussez ensuite fermement jusqu'à ce que le plateau soit partiellement éjecté.
- 3 Retirez le plateau avec précaution jusqu'à ce qu'il s'arrête.

#### Si vous entendez un bruit grinçant ou un raclement inhabituel

- Assurez-vous que ce son n'est pas émis par un programme en cours d'exécution.
- Assurez-vous que le disque est correctement inséré.

#### Problèmes de disque dur

LAISSEZ L'ORDINATEUR REFROIDIR AVANT DE L'ALLUMER — Un disque dur trop chaud peut empêcher le fonctionnement du système d'exploitation. Laissez l'ordinateur s'acclimater à la température ambiante avant de l'allumer.

#### LANCEZ LA COMMANDE CHECK DISK (VÉRIFIER DISQUE) -

- 1 Cliquez sur le bouton Démarrer, puis sur Poste de travail.
- 2 Avec le bouton droit, cliquez sur Disque local C:.
- 3 Cliquez sur Propriétés.
- 4 Cliquez sur l'onglet Outils.
- 5 Sous Détection d'erreurs, cliquez sur Vérifier maintenant.
- 6 Cliquez sur Analyser et tenter la restauration des secteurs défectueux.
- 7 Cliquez sur Démarrer.

### Problèmes liés à la messagerie électronique, au modem ou à Internet

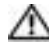

PRÉCAUTION : Avant de commencer toute procédure de cette section, consultez et respectez les consignes de sécurité du *Guide d'information sur le produit.* 

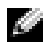

**REMARQUE :** Connectez le modem uniquement à une prise téléphonique analogique. Le modem ne fonctionne pas s'il est connecté à un réseau téléphonique numérique.

VÉRIFIEZ LES PARAMÈTRES DE SÉCURITÉ DE MICROSOFT OUTLOOK<sup>®</sup> EXPRESS — Si vous ne pouvez pas ouvrir les pièces jointes des messages :

1 Dans Outlook Express, cliquez sur Outils, puis sur Options et enfin sur Sécurité.

2 Cliquez sur Ne pas autoriser l'ouverture ou l'enregistrement des pièces jointes susceptibles de contenir un virus pour supprimer la coche.

#### VÉRIFIEZ LA CONNEXION DE LA LIGNE TÉLÉPHONIQUE -VÉRIFIEZ LA PRISE TÉLÉPHONIQUE — CONNECTEZ LE MODEM DIRECTEMENT À UNE PRISE TÉLÉPHONIQUE MURALE  $-$ UTILISEZ UNE LIGNE TÉLÉPHONIQUE DIFFÉRENTE —

- Assurez-vous que la ligne téléphonique est connectée à la prise jack du modem. (La prise jack est reconnaissable à l'étiquette verte ou à l'icône en forme de connecteur qui se trouve à côté d'elle.)
- Insérez le connecteur de ligne téléphonique dans le modem jusqu'à ce que vous entendiez un déclic.
- Déconnectez la ligne téléphonique du modem et connectez-la à un téléphone. Attendez la tonalité.
- Si d'autres appareils téléphoniques partagent cette ligne, par exemple un répondeur téléphonique, un télécopieur, un parasurtenseur ou un séparateur de ligne, contournez-les et connectez le modem directement à la prise jack téléphonique murale avec la ligne téléphonique. Si vous utilisez une ligne qui mesure au moins 3 m (10 pieds), essayez une ligne plus courte.

EXÉCUTEZ LES DIAGNOSTICS ASSISTANT DU MODEM — Cliquez sur le bouton Démarrer, pointez sur Tous les programmes, puis cliquez sur Modem Helper (Assistant du modem). Suivez les instructions affichées à l'écran pour identifier et résoudre les problèmes liés au modem. (Cette application d'assistance du modem n'est disponible que sur certains ordinateurs.)

#### VÉRIFIEZ QUE LE MODEM COMMUNIQUE AVEC WINDOWS -

- 1 Cliquez sur le bouton Démarrer, puis sur Panneau de configuration.
- 2 Cliquez sur Imprimantes et autres périphériques.
- 3 Cliquez sur Options de modem et de téléphonie.
- 4 Cliquez sur l'onglet Modems.
- 5 Cliquez sur le port COM de votre modem.
- 6 Cliquez sur Propriétés, puis sur l'onglet Diagnostics et ensuite sur Interroger le modem pour vérifier que le modem communique avec Windows.

Si toutes les commandes reçoivent des réponses, le modem fonctionne correctement.

VÉRIFIEZ QUE VOUS ÊTES CONNECTÉ À INTERNET — Assurez-vous que vous êtes bien abonné à un fournisseur d'accès Internet. Une fois le programme de messagerie électronique Outlook Express ouvert, cliquez sur Fichier. Si la case Travailler hors connexion est cochée, décochez-la, puis connectezvous à Internet. Contactez votre prestataire de services Internet pour obtenir une assistance.

ANALYSEZ VOTRE ORDINATEUR POUR VOIR S'IL CONTIENT DES LOGICIELS ESPIONS - Si vous observez un ralentissement des performances de votre ordinateur, si des fenêtres publicitaires s'affichent fréquemment sur votre écran ou si vous avez des problèmes pour vous connecter sur Internet, votre ordinateur est peut-être infecté par un logiciel espion. Utilisez un programme anti-virus qui inclut une protection contre les logiciels espions (une mise à niveau de votre programme sera peut-être nécessaire) afin d'analyser votre ordinateur et de supprimer les logiciels espions. Pour plus d'informations, allez sur le site support.dell.com et lancez une recherche avec le mot-clé espion.

### <span id="page-57-0"></span>Messages d'erreur

PRÉCAUTION : Avant de commencer toute procédure de cette section, consultez et respectez les consignes de sécurité du Guide d'information sur le produit.

Si le message n'est pas répertorié, consultez la documentation du système d'exploitation ou du programme que vous étiez en train d'utiliser au moment où le message est apparu.

BAD COMMAND OR FILE NAME (COMMANDE OU NOM DE FICHIER INCORRECT)  $-$  Vérifiez que vous avez bien orthographié la commande, mis des espaces à bon escient et utilisé le chemin d'accès correct.

CD DRIVE CONTROLLER FAILURE (ÉCHEC DU CONTRÔLEUR DU LECTEUR DE CD) — Le lecteur de CD ne répond pas aux commandes de l'ordinateur. Reportez-vous à la section [«Problèmes de lecteur» à la](#page-54-0)  [page 55](#page-54-0).

DATA ERROR (ERREUR DE DONNÉES) — Le disque dur ne peut pas lire les données. Reportez-vous à la section [«Problèmes de lecteur» à la page 55](#page-54-0).

THE FILE BEING COPIED IS TOO LARGE FOR THE DESTINATION DRIVE (LE FICHIER EN COURS DE COPIE EST TROP VOLUMINEUX POUR LE LECTEUR DE DESTINATION) — Le fichier que vous essayez de copier est trop volumineux pour le disque ou le disque est plein. Essayez de copier le fichier sur un autre disque ou utilisez un disque de capacité plus élevée.

A FILENAME CANNOT CONTAIN ANY OF THE FOLLOWING CHARACTERS (UN NOM DE FICHIER NE PEUT CONTENIR AUCUN DES CARACTÈRES SUIVANTS) : \ / : \* ? " < >  $|-$  N'utilisez pas ces caractères lorsque vous nommez un fichier.

INSERT BOOTABLE MEDIA (INTRODUISEZ UN SUPPORT AMORÇABLE) — Le système d'exploitation essaie de démarrer à partir d'un CD non amorçable. Insérez un CD.

NOT ENOUGH MEMORY OR RESOURCES. EXIT SOME PROGRAMS AND TRY AGAIN (MÉMOIRE OU RESSOURCES INSUFFISANTES. FERMEZ DES PROGRAMMES ET RÉESSAYEZ) — Trop d'applications sont ouvertes. Fermez toutes les fenêtres et ouvrez le programme de votre choix.

OPERATING SYSTEM NOT FOUND (SYSTÈME D'EXPLOITATION INTROUVABLE) — Contactez Dell (reportez-vous à la section [«Contacter Dell» à la page 89](#page-88-0)).

A REQUIRED .DLL FILE WAS NOT FOUND (UN FICHIER .DLL REQUIS EST INTROUVABLE) — Il manque un fichier essentiel au programme que vous essayez d'ouvrir. Supprimez, puis réinstallez le programme.

- 1 Cliquez sur le bouton Démarrer, puis sur Panneau de configuration.
- 2 Cliquez sur Ajout/Suppression de programmes.
- 3 Sélectionnez le programme à supprimer.
- 4 Cliquez sur Supprimer ou Modifier/Supprimer et suivez les invites.
- 5 Reportez-vous à la documentation du programme pour obtenir les instructions d'installation.

X:\ IS NOT ACCESSIBLE. THE DEVICE IS NOT READY (X:\ N'EST PAS ACCESSIBLE. LE PÉRIPHÉRIQUE N' EST PAS PRÊT) — Insérez une disquette dans le lecteur et réessayez.

### Problèmes de périphérique IEEE 1394

 $\triangle$  PRÉCAUTION : Avant de commencer toute procédure de cette section, consultez et respectez les consignes de sécurité du Guide d'information sur le produit.

ASSUREZ-VOUS QUE LE PÉRIPHÉRIQUE IEEE 1394 EST CORRECTEMENT INSÉRÉ DANS LE CONNECTEUR

ASSUREZ-VOUS QUE LE PÉRIPHÉRIQUE IEEE 1394 EST RECONNU PAR WINDOWS -

1 Cliquez sur le bouton Démarrer, puis sur Panneau de configuration.

2 Cliquez sur Imprimantes et autres périphériques.

Si votre périphérique IEEE 1394 est répertorié, Windows le reconnaît.

SI VOUS RENCONTREZ DES PROBLÈMES AVEC UN PÉRIPHÉRIQUE IEEE 1394 FOURNI PAR DELL — SI VOUS RENCONTREZ DES PROBLÈMES AVEC UN PÉRIPHÉRIQUE IEEE 1394 NON FOURNI PAR  $DELL$  –

Contactez Dell (reportez-vous à la [page 89\)](#page-88-0) ou le fabricant du périphérique IEEE 1394.

### Problèmes de clavier

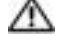

PRÉCAUTION : Avant de commencer toute procédure de cette section, consultez et respectez les consignes de sécurité du Guide d'information sur le produit.

REMARQUE : Utilisez le clavier intégré lorsque vous travaillez en mode MS-DOS*®* ou lorsque vous exécutez Dell Diagnostics ou le programme de configuration du système. Lorsque vous connectez un clavier externe, le clavier intégré reste entièrement opérationnel.

#### Problèmes liés au clavier externe

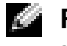

REMARQUE : Lorsque vous connectez un clavier externe, le clavier intégré reste entièrement opérationnel.

VÉRIFIEZ LE CÂBLE DU CLAVIER — Éteignez l'ordinateur. Déconnectez le câble du clavier, vérifiez s'il n'est pas endommagé et reconnectez-le fermement.

Si vous utilisez un câble d'extension pour clavier, déconnectez-le et branchez le clavier directement sur l'ordinateur.

#### VÉRIFIEZ LE CLAVIER EXTERNE -

- 1 Éteignez l'ordinateur, patientez une minute, puis rallumez-le.
- 2 Vérifiez que les voyants des touches Verr num, Verr maj et Arrêt défil du clavier clignotent pendant le processus d'amorçage.
- 3 Sur le bureau Windows, cliquez sur le bouton Démarrer, pointez sur Programmes, Accessoires puis cliquez sur Bloc-notes.
- 4 Entrez quelques caractères à l'aide du clavier externe et vérifiez qu'ils s'affichent correctement.

Si vous ne parvenez pas à effectuer ces vérifications, votre clavier externe est probablement défectueux.

#### POUR VOUS ASSURER QUE LE PROBLÈME VIENT BIEN DU CLAVIER EXTERNE, VÉRIFIEZ LE CLAVIER INTÉGRÉ —

- 1 Éteignez l'ordinateur.
- 2 Déconnectez le clavier externe.
- 3 Allumez l'ordinateur.
- 4 Sur le bureau Windows, cliquez sur le bouton Démarrer, pointez sur Programmes, Accessoires puis cliquez sur Bloc-notes.
- 5 Tapez quelques caractères à l'aide du clavier intégré et vérifiez qu'ils s'affichent à l'écran.

Si les caractères s'affichent maintenant alors qu'ils ne s'affichaient pas avec le clavier externe, ce dernier est probablement défectueux. Contactez Dell (reportez-vous à la section [«Contacter Dell» à la](#page-88-0)  [page 89](#page-88-0)).

#### Caractères imprévus

DÉSACTIVEZ LE PAVÉ NUMÉRIQUE — Appuyez sur <Verr num> pour désactiver le pavé numérique s'il affiche des chiffres au lieu de lettres. Vérifiez que le voyant de verrouillage numérique n'est pas allumé.

### Problèmes de blocage et problèmes logiciels

 $\triangle$  PRÉCAUTION : Avant de commencer toute procédure de cette section, consultez et respectez les consignes de sécurité du Guide d'information sur le produit.

#### L'ordinateur ne démarre pas

```
ASSUREZ -VOUS QUE L 'ADAPTATEUR SECTEUR EST SOLIDEMENT BRANCHÉ SUR L 'ORDINATEUR E T
SUR LA PRISE SECTEUR
```
#### L'ordinateur ne répond plus

AVIS : Vous pouvez perdre des données si vous n'arrivez pas à arrêter correctement le système d'exploitation.

**ÉTEIGNEZ L'ORDINATEUR** — Si vous n'obtenez aucune réponse lorsque vous appuyez sur une touche du clavier ou lorsque vous déplacez la souris, appuyez sur le bouton d'alimentation et maintenez-le enfoncé pendant au moins 8 à 10 secondes jusqu'à ce que l'ordinateur s'éteigne. Redémarrez l'ordinateur.

#### Un programme ne répond plus

#### FIN DU PROGRAMME -

- 1 Appuyez simultanément sur <Ctrl><Maj><Échap>.
- 2 Cliquez sur Applications.
- 3 Cliquez sur le programme qui ne répond plus.
- 4 Cliquez sur Fin de tâche.

#### Un programme se bloque fréquemment

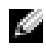

**REMARQUE** : La documentation de tout logiciel, la disquette ou le CD qui l'accompagne incluent généralement des instructions d'installation.

**CONSULTEZ LA DOCUMENTATION DU LOGICIEL —** Le cas échéant, supprimez, puis réinstallez le programme.

#### Un programme est conçu pour une version antérieure du système d'exploitation Windows

EXÉCUTEZ L 'ASSISTANT COMPATIBILITÉ DES PROGRAMMES — L'Assistant Compatibilité des programmes permet de configurer un programme pour qu'il fonctionne dans un environnement similaire aux environnements de systèmes d'exploitation autres que Windows XP.

- 1 Cliquez sur le bouton Démarrer, pointez sur Tous les programmes→ Accessoires, puis cliquez sur Assistant Compatibilité des programmes.
- 2 Dans l'écran d'accueil, cliquez sur Suivant.
- 3 Suivez les instructions qui s'affichent à l'écran.

#### Un écran bleu uni apparaît

ÉTEIGNEZ L 'ORDINATEUR — Si vous n'obtenez aucune réponse lorsque vous appuyez sur une touche du clavier ou lorsque vous déplacez la souris, appuyez sur le bouton d'alimentation et maintenez-le enfoncé pendant au moins 8 à 10 secondes jusqu'à ce que l'ordinateur s'éteigne. Redémarrez l'ordinateur.

#### Autres problèmes logiciels

#### CONSULTEZ LA DOCUMENTATION DU LOGICIEL OU CONTACTEZ LE FABRICANT POUR OBTENIR DES INFORMATIONS DE DÉPANNAGE -

- Assurez-vous que le programme est compatible avec le système d'exploitation installé sur votre ordinateur.
- Assurez-vous que l'ordinateur est conforme aux exigences matérielles requises pour que le logiciel fonctionne. Reportez-vous à la documentation du logiciel pour de plus amples informations.
- Assurez-vous que le programme est correctement installé et configuré.
- Assurez-vous que les pilotes de périphérique n'entrent pas en conflit avec le programme.
- Le cas échéant, supprimez, puis réinstallez le programme.

#### SAUVEGARDEZ IMMÉDIATEMENT VOS FICHIERS

UTILISEZ UN PROGRAMME DE RECHERCHE DES VIRUS POUR VÉRIFIER LE DISQUE DUR, LES DISQUETTES OU LES CD

ENREGISTREZ ET QUITTEZ TOUS LES PROGRAMMES ET LES FICHIERS OUVERTS, PUIS ARRÊTEZ L'ORDINATEUR VIA LE MENU DÉMARRER

ANALYSEZ VOTRE ORDINATEUR POUR VOIR S'IL CONTIENT DES LOGICIELS ESPIONS  $-$  Si vous observez un ralentissement des performances de votre ordinateur, si des fenêtres publicitaires s'affichent fréquemment sur votre écran ou si vous avez des problèmes pour vous connecter sur Internet, votre ordinateur est peut-être infecté par un logiciel espion. Utilisez un programme anti-virus qui inclut une protection contre les logiciels espions (une mise à niveau de votre programme sera peut-être nécessaire) afin d'analyser votre ordinateur et de supprimer les logiciels espions. Pour plus d'informations, allez sur le site support.dell.com et lancez une recherche avec le mot-clé espion.

EXÉCUTEZ DELL DIAGNOSTICS (REPORTEZ -VOUS À LA SECTION «DELL D[IAGNOSTICS](#page-46-0)» À LA [PAGE](#page-46-0) 47) — Si tous les tests s'exécutent correctement, la condition d'erreur est liée à un problème logiciel.

### Problèmes de mémoire

PRÉCAUTION : Avant de commencer toute procédure de cette section, consultez et respectez les consignes de sécurité du Guide d'information sur le produit.

#### SI LE MESSAGE «MÉMOIRE INSUFFISANTE» S'AFFICHE -

- Enregistrez et fermez tous les fichiers et programmes ouverts que vous n'utilisez pas pour vérifier si cela permet de résoudre le problème.
- Consultez la documentation du logiciel pour prendre connaissance des besoins en mémoire minimum. Si nécessaire, installez de la mémoire supplémentaire (reportez-vous à la [«Mémoire» à la page 73](#page-72-0)).
- Réinstallez les modules de mémoire pour vous assurer que votre ordinateur communique correctement avec la mémoire (reportez-vous à la [«Mémoire» à la page 73](#page-72-0)).
- Exécutez Dell Diagnostics (reportez-vous à la section [«Dell Diagnostics» à la page 47](#page-46-0)).

#### SI VOUS RENCONTREZ D'AUTRES PROBLÈMES DE MÉMOIRE —

- Réinstallez les modules de mémoire pour vous assurer que votre ordinateur communique correctement avec la mémoire (reportez-vous à la section [«Mémoire» à la page 73](#page-72-0)).
- Assurez-vous de suivre les consignes d'installation de la mémoire (reportez-vous à la section [«Mémoire»](#page-72-0)  [à la page 73\)](#page-72-0).
- Exécutez Dell Diagnostics (reportez-vous à la section [«Dell Diagnostics» à la page 47](#page-46-0)).

### Problèmes de réseau

PRÉCAUTION : Avant de commencer toute procédure de cette section, consultez et respectez les consignes de sécurité du Guide d'information sur le produit.

VÉRIFIEZ LE CONNECTEUR DU CÂBLE RÉSEAU — Assurez-vous que le câble réseau est correctement inséré dans le connecteur réseau situé à l'arrière de l'ordinateur et dans la prise réseau.

VÉRIFIEZ LES VOYANTS DU RÉSEAU SUR LE CONNECTEUR RÉSEAU  $-$  Si aucun voyant ne s'allume, cela signifie qu'il n'y a pas de communication avec le réseau. Remplacez le câble réseau.

REDÉMARREZ L'ORDINATEUR ET RECONNECTEZ-VOUS AU RÉSEAU

VÉRIFIEZ LES PARAMÈTRES DU RÉSEAU — Contactez l'administrateur de réseau pour qu'il vérifie vos paramètres et le fonctionnement du réseau.

### Problèmes liés aux cartes PC

PRÉCAUTION : Avant de commencer toute procédure de cette section, consultez et respectez les consignes de sécurité du *Guide d'information sur le produit.* 

VÉRIFIEZ LA CARTE PC — Assurez-vous que la carte PC est correctement insérée dans le connecteur.

VÉRIFIEZ QUE LA CARTE EST RECONNUE PAR WINDOWS — Double-cliquez sur l'icône Supprimer le périphérique en toute sécurité dans la barre des tâches Windows. Vérifiez que la carte est répertoriée.

SI VOUS RENCONTREZ DES PROBLÈMES AVEC UNE CARTE PC FOURNIE PAR DELL — Contactez Dell (reportez-vous à la section [«Contacter Dell» à la page 89](#page-88-0)).

SI VOUS RENCONTREZ DES PROBLÈMES AVEC UNE CARTE PC NON FOURNIE PAR DELL — Contactez le fabricant de la carte PC.

### Problèmes d'alimentation

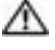

 $\sqrt{N}$  PRECAUTION : Avant de commencer toute procédure de cette section, consultez et respectez les consignes de sécurité du Guide d'information sur le produit.

d a

REMARQUE : Reportez-vous au fichier d'*aide de Dell Inspiron* pour obtenir des informations sur le mode Veille. Pour accéder au fichier d'aide, reportez-vous à la section [«Recherche d'informations» à la page 9](#page-8-0).

VÉRIFIEZ LE VOYANT D'ALIMENTATION — Lorsque le voyant d'alimentation est allumé ou lorsqu'il clignote, l'ordinateur est sous tension. Si le voyant clignote, l'ordinateur est en mode Veille—appuyez sur le bouton d'alimentation pour quitter le mode Veille. Si le voyant est éteint, appuyez sur le bouton d'alimentation pour allumer l'ordinateur.

#### CHARGEZ LA BATTERIE — Il se peut que la batterie soit déchargée.

1 Réinstallez la batterie.

2 Utilisez l'adaptateur secteur pour connecter votre ordinateur à une prise secteur.

3 Allumez l'ordinateur.

REMARQUE : L'autonomie de la batterie (la période durant laquelle la batterie reste chargée) diminue avec le temps. Selon la fréquence d'utilisation et les conditions de fonctionnement de la batterie, il est possible que vous deviez en acheter une autre au cours de la durée de vie de votre ordinateur.

VÉRIFIEZ LA TEMPÉRATURE DE LA BATTERIE — Si la température de la batterie est inférieure à  $0^{\circ}$ C (32° F), l'ordinateur ne démarrera pas.

TESTEZ LA PRISE SECTEUR — Assurez-vous que la prise secteur fonctionne en la testant à l'aide d'un autre appareil, une lampe par exemple.

VÉRIFIEZ L 'ADAPTATEUR SECTEUR — Vérifiez les connexions du câble de l'adaptateur secteur. Si l'adaptateur secteur est muni d'un voyant, assurez-vous que ce dernier est allumé.

CONNECTEZ L'ORDINATEUR DIRECTEMENT À UNE PRISE SECTEUR — Contournez les parasurtenseurs, les rampes d'alimentation et les rallonges de câble pour vérifier que l'ordinateur est sous tension.

ÉLIMINEZ LES SOURCES POTENTIELLES D'INTERFÉRENCES — Éteignez les ventilateurs, les lampes fluorescentes ou halogènes ou tout autre appareil se trouvant à proximité.

RÉGLEZ LES PROPRIÉTÉS DE L'ALIMENTATION — Reportez-vous au fichier d'aide de Dell Inspiron ou effectuez une recherche à l'aide du mot-clé veille dans le Centre d'aide et de support. Pour accéder à l'aide, reportez-vous à la section [«Recherche d'informations» à la page 9](#page-8-0).

REMETTEZ EN PLACE LES MODULES DE MÉMOIRE — Si le voyant d'alimentation de l'ordinateur est allumé mais que l'écran reste vide, réinstallez les modules de mémoire (reportez-vous à la [«Mémoire» à](#page-72-0)  [la page 73](#page-72-0)).

#### Vérification de la puissance de l'alimentation

Votre ordinateur est conçu pour utiliser l'adaptateur CA de 65 W. Pour optimiser les performances du système, vous devez toujours utiliser cet adaptateur.

### Problèmes d'imprimante

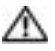

PRÉCAUTION : Avant de commencer toute procédure de cette section, consultez et respectez les consignes de sécurité du Guide d'information sur le produit.

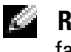

REMARQUE : Si vous avez besoin d'une assistance technique pour votre imprimante, contactez le fabricant.

CONSULTEZ LA DOCUMENTATION DE L'IMPRIMANTE — Reportez-vous à la documentation de l'imprimante pour obtenir des informations de configuration et de dépannage.

#### VÉRIFIEZ QUE L 'IMPRIMANTE EST ALLUMÉE

#### VÉRIFIEZ LES CONNEXIONS DES CÂBLES DE L'IMPRIMANTE -

- Consultez la documentation de l'imprimante pour obtenir des informations sur la connexion des câbles.
- Assurez-vous que les câbles de l'imprimante sont solidement connectés à l'imprimante et à l'ordinateur (reportez-vous à la [«Câble de l'imprimante» à la page 22\)](#page-21-0).

TESTEZ LA PRISE SECTEUR — Assurez-vous que la prise secteur fonctionne en la testant à l'aide d'un autre appareil, une lampe par exemple.

#### VÉRIFIEZ QUE L 'IMPRIMANTE EST RECONNUE PAR WINDOWS —

- 1 Cliquez sur le bouton Démarrer, sur Panneau de configuration, puis sur Imprimantes et autres périphériques.
- 2 Cliquez sur Afficher les imprimantes ou les fax installés.
- Si l'imprimante apparaît dans la liste, cliquez avec le bouton droit sur l'icône la représentant.
- 3 Cliquez sur Propriétés, puis sur l'onglet Ports. Pour une imprimante USB, vérifiez que le port d'impression est réglé sur USB.

RÉINSTALLATION DU PILOTE DE L'IMPRIMANTE — Pour obtenir des instructions, reportez-vous à la documentation de l'imprimante.

### Problèmes de scanner

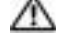

 $\sqrt{1}$  PRÉCAUTION : Avant de commencer toute procédure de cette section, consultez et respectez les consignes de sécurité du *Guide d'information sur le produit.* 

K.A

REMARQUE : Si vous avez besoin d'une assistance technique pour votre scanner, contactez le fabricant du scanner.

CONSULTEZ LA DOCUMENTATION DU SCANNER — Reportez-vous à la documentation du scanner pour obtenir des informations de configuration et de dépannage.

DÉVERROUILLEZ LE SCANNER — Vérifiez que votre scanner est déverrouillé s'il comporte un bouton ou une languette de verrouillage.

#### REDÉMARREZ L'ORDINATEUR ET RÉESSAYEZ

#### VÉRIFIEZ LES CONNEXIONS DES CÂBLES —

- Consultez la documentation du scanner pour obtenir des informations sur la connexion des câbles.
- Assurez-vous que les câbles du scanner sont solidement connectés au scanner et à l'ordinateur.

#### VÉRIFIEZ QUE LE SCANNER EST RECONNU PAR MICROSOFT WINDOWS -

- 1 Cliquez sur le bouton Démarrer, sur Panneau de configuration, puis sur Imprimantes et autres périphériques.
- 2 Cliquez sur Scanners et appareils-photo.

Si votre scanner est répertorié, Windows le reconnaît.

RÉINSTALLEZ LE PILOTE DU SCANNER — Consultez la documentation du scanner pour obtenir des instructions.

### Problèmes de son et de haut-parleurs

PRÉCAUTION : Avant de commencer toute procédure de cette section, consultez et respectez les consignes de sécurité du *Guide d'information sur le produit*.

#### Aucun son ne sort des haut-parleurs intégrés

RÉGLEZ LE CONTRÔLE DE VOLUME DE WINDOWS — Double-cliquez sur l'icône en forme de hautparleur, dans le coin inférieur droit de l'écran. Assurez-vous d'avoir monté le volume et que le son n'est pas mis en sourdine. Réglez le volume, les aigus ou les basses pour supprimer toute distorsion.

RÉGLEZ LE VOLUME À L'AIDE DES RACCOURCIS CLAVIER — Pour désactiver (mettre en sourdine) ou réactiver les haut-parleurs intégrés, appuyez sur <Fn><F5>.

RÉINSTALLEZ LE PILOTE AUDIO — Reportez-vous à la section «Réinstallation des pilotes et des [utilitaires» à la page 50.](#page-49-0)

#### Aucun son ne sort des haut-parleurs externes

**REMARQUE :** Le réglage du volume de certains lecteurs MP3 annule l'effet du paramètre de volume de Windows. Si vous avez écouté des chansons au format MP3, vérifiez que vous n'avez pas baissé ou augmenté le volume.

#### ASSUREZ-VOUS QUE LE CAISSON DE BASSE ET LES HAUT-PARLEURS SONT SOUS TENSION -

Reportez-vous au schéma d'installation fourni avec les haut-parleurs. Si vos haut-parleurs sont dotés de commandes de volume, réglez le volume, les aigus ou les basses pour supprimer toute distorsion.

RÉGLEZ LE CONTRÔLE DU VOLUME DE WINDOWS — Cliquez ou double-cliquez sur l'icône hautparleur dans le coin inférieur droit de l'écran. Assurez-vous d'avoir monté le volume et que le son n'est pas mis en sourdine.

DÉCONNECTEZ LE CASQUE DU CONNECTEUR DE CASQUE — Le son des haut-parleurs est automatiquement désactivé lorsque le casque est connecté au connecteur de casque du panneau avant de l'ordinateur.

TESTEZ LA PRISE SECTEUR — Assurez-vous que la prise secteur fonctionne en la testant à l'aide d'un autre appareil, une lampe par exemple.

ÉLIMINEZ LES SOURCES POTENTIELLES D'INTERFÉRENCES — Éteignez les ventilateurs, tubes au néon ou lampes halogène proches afin de vérifier s'ils produisent des interférences.

RÉINSTALLEZ LE PILOTE AUDIO (REPORTEZ-VOUS À LA SECTION «R[ÉINSTALLATION](#page-49-0) DES PILOTES ET DES [UTILITAIRES](#page-49-0)» À LA PAGE 50)

EXÉCUTEZ DELL DIAGNOSTICS (REPORTEZ-VOUS À LA SECTION «DELL D[IAGNOSTICS](#page-46-0)» À LA PAGE 47)

#### Aucun son émis par le casque

VÉRIFIEZ LA CONNEXION DES CÂBLES DU CASQUE - Assurez-vous que câble du casque est fermement connecté au connecteur du casque (reportez-vous à la [page 14\)](#page-13-0).

RÉGLEZ LE CONTRÔLE DE VOLUME DE WINDOWS — Cliquez ou double-cliquez sur l'icône hautparleur dans le coin inférieur droit de l'écran. Assurez-vous d'avoir monté le volume et que le son n'est pas mis en sourdine.

### Problèmes liés à la tablette tactile ou à la souris

#### VÉRIFIEZ LES PARAMÈTRES DE LA TABLETTE TACTILE -

- 1 Cliquez sur le bouton Démarrer, sur Panneau de configuration, puis sur Imprimantes et autres périphériques.
- 2 Cliquez sur Souris.
- 3 Réglez les paramètres.

VÉRIFIEZ LE CÂBLE DE LA SOURIS — Éteignez l'ordinateur. Déconnectez le câble de la souris, vérifiez s'il n'est pas endommagé et reconnectez-le fermement.

Si vous utilisez un câble d'extension pour souris, déconnectez-le et branchez la souris directement sur l'ordinateur.

POUR VOUS ASSURER QUE LE PROBLÈME VIENT DE LA SOURIS, TESTEZ LA TABLETTE TACTILE -

- 1 Éteignez l'ordinateur.
- 2 Déconnectez la souris.
- 3 Allumez l'ordinateur.
- 4 Lorsque le bureau Windows apparaît, utilisez la tablette tactile pour déplacer le curseur, sélectionner une icône et l'ouvrir.
- Si la tablette tactile fonctionne correctement, la souris est probablement défectueuse.

RÉINSTALLEZ LE PILOTE DE LA TABLETTE TACTILE — Reportez-vous à la section «Réinstallation des [pilotes et des utilitaires» à la page 50](#page-49-0).

### Problèmes de vidéo et d'affichage

 $\triangle$  PRÉCAUTION : Avant de commencer toute procédure de cette section, consultez et respectez les consignes de sécurité du *Guide d'information sur le produit*.

#### Si l'écran est vide

REMARQUE : Si vous utilisez un programme qui exige une résolution supérieure à celle dont vous disposez, Dell vous conseille de brancher un écran externe à votre ordinateur.

VÉRIFIEZ LA BATTERIE — Si vous utilisez une batterie pour alimenter l'ordinateur, la batterie peut être déchargée. Connectez l'ordinateur à une prise secteur à l'aide de l'adaptateur secteur, puis allumez votre ordinateur.

**TESTEZ LA PRISE SECTEUR** — Assurez-vous que la prise secteur fonctionne en la testant à l'aide d'un autre appareil, une lampe par exemple.

VÉRIFIEZ L 'ADAPTATEUR SECTEUR — Vérifiez les connexions du câble de l'adaptateur secteur. Si l'adaptateur secteur est muni d'un voyant, assurez-vous que ce dernier est allumé.

CONNECTEZ L'ORDINATEUR DIRECTEMENT À UNE PRISE SECTEUR — Contournez les parasurtenseurs, les rampes d'alimentation et les rallonges de câble pour vérifier que l'ordinateur est sous tension.

**BASCULEZ L'IMAGE VIDÉO** — Si votre ordinateur est connecté à un moniteur externe, appuyez sur <Fn><F8> pour basculer l'affichage de l'image vidéo vers l'écran.

#### Si l'écran est difficile à lire

**RÉGLEZ LA LUMINOSITÉ** — Appuyez sur  $\leq$  Fn $>$  et sur la touche fléchée vers le haut ou vers le bas.

ÉLOIGNEZ LE CAISSON DE BASSE EXTERNE DE L'ORDINATEUR OU DE L'ÉCRAN —  $\mathrm{Si\,vos\,haut-}$ parleurs externes comportent un caisson de basse, vérifiez que ce dernier se trouve à au moins 60 cm (2 pieds) de l'ordinateur ou du moniteur externe.

ÉLIMINEZ LES SOURCES POTENTIELLES D'INTERFÉRENCES — Éteignez les ventilateurs, les lampes fluorescentes ou halogènes ou tout autre appareil se trouvant à proximité.

ORIENTEZ L 'ORDINATEUR DANS UNE DIRECTION DIFFÉRENTE — Éliminez les reflets du soleil pouvant altérer la qualité de l'image.

#### RÉGLEZ LES PARAMÈTRES D'AFFICHAGE DE WINDOWS -

- 1 Cliquez sur le bouton Démarrer, puis sur Panneau de configuration.
- 2 Cliquez sur Apparence et thèmes.
- 3 Cliquez sur la zone que vous souhaitez modifier ou cliquez sur l'icône Affichage/Écran.
- 4 Essayez différents paramètres de Qualité couleur et Résolution d'écran.

REPORTEZ-VOUS À LA SECTION «MESSAGES D'ERREUR» — Si un message d'erreur apparaît, reportez-vous à la section [«Messages d'erreur» à la page 58.](#page-57-0)

#### Si seule une partie de l'écran est lisible

#### CONNECTEZ UN MONITEUR EXTERNE —

- 1 Éteignez votre ordinateur et connectez un moniteur externe à ce dernier.
- 2 Allumez l'ordinateur et le moniteur, puis réglez la luminosité et le contraste.

Si le moniteur externe fonctionne correctement, le moniteur ou le contrôleur vidéo de l'ordinateur est peut-être défectueux. Contactez Dell (reportez-vous à la section [«Contacter Dell» à la page 89](#page-88-0)).

# Ajout et remplacement de pièces

### Avant de commencer

Ce chapitre fournit les instructions de retrait et d'installation des composants de votre ordinateur. À moins d'indication contraire, chaque procédure assume que les conditions suivantes existent :

- Vous avez effectué les étapes indiquées sous les sections [«Mise hors tension de l'ordinateur» à](#page-70-1)  [la page 71](#page-70-1) et [«Avant d'intervenir à l'intérieur de votre ordinateur» à la page 72.](#page-71-0)
- Vous avez lu les consignes de sécurité dans votre Guide d'information sur le produit Dell™.
- Pour remettre un composant en place, effectuez la procédure de retrait dans l'ordre inverse.

#### Outils recommandés

Les procédures mentionnées dans ce document nécessitent les outils suivants :

- un petit tournevis à lame plate
- un tournevis cruciforme
- une disquette ou un CD pour le programme de mise à jour du Flash BIOS

#### <span id="page-70-1"></span><span id="page-70-0"></span>Mise hors tension de l'ordinateur

AVIS : Pour éviter de perdre des données, enregistrez tous les fichiers ouverts, fermez-les et quittez toutes les applications avant de procéder à l'arrêt du système.

- 1 Arrêtez le système d'exploitation :
	- a Enregistrez et fermez tous les fichiers ouverts, quittez tous les programmes, cliquez sur le bouton Démarrer, puis cliquez sur Arrêter l'ordinateur.
	- b Dans la fenêtre Arrêter l'ordinateur, cliquez sur Arrêter/Éteindre.

L'ordinateur s'éteint automatiquement une fois le processus d'arrêt du système d'exploitation terminé.

2 Assurez-vous que l'ordinateur et les périphériques connectés sont éteints. Si votre ordinateur et les périphériques qui y sont connectés ne se sont pas éteints automatiquement lorsque vous avez éteint votre ordinateur, appuyez sur le bouton d'alimentation et maintenez-le enfoncé pendant 4 secondes.

#### <span id="page-71-0"></span>Avant d'intervenir à l'intérieur de votre ordinateur

Utilisez les consignes de sécurité suivantes pour vous aider à protéger votre ordinateur de dommages éventuels et pour garantir votre sécurité personnelle.

 $\bigwedge$  PRÉCAUTION : Avant de commencer toute procédure de cette section, consultez et respectez les consignes de sécurité du Guide d'information sur le produit.

PRÉCAUTION : Manipulez les composants et les cartes avec précaution. Ne touchez pas les pièces ou les contacts d'une carte. Tenez une carte par les bords ou par la languette de montage métallique. Tenez les pièces, tel un processeur, par les bords et non par les broches.

AVIS : Seul un technicien d'entretien qualifié doit effectuer les réparations sur votre ordinateur. Les dommages causés par des interventions de maintenance non autorisées par Dell ne sont pas couverts par votre garantie.

AVIS : Lorsque vous débranchez un câble, tirez sur le connecteur ou sur la boucle prévue, mais jamais sur le câble lui-même. Certains câbles sont munis d'un connecteur aux languettes verrouillables ; si vous déconnectez ce type de câble, appuyez sur les languettes verrouillables vers l'intérieur avant de déconnecter le câble. Quand vous séparez les connecteurs en tirant dessus, veillez à les maintenir alignés pour ne pas plier de broches de connecteur. De même, lorsque vous connectez un câble, assurez-vous que les deux connecteurs sont bien orientés et alignés.

 AVIS : Afin d'éviter d'endommager l'ordinateur, suivez la procédure ci-après avant de commencer l'intervention.

- 1 Vérifiez que la surface de travail est plane et propre afin d'éviter de rayer le capot de l'ordinateur.
- 2 Mettez votre ordinateur hors tension (reportez-vous à la section [«Mise hors tension de](#page-70-1)  [l'ordinateur» à la page 71](#page-70-1)).

AVIS : Pour déconnecter un câble réseau, débranchez d'abord le câble de votre ordinateur, puis de la prise réseau murale.

- 3 Débranchez les lignes téléphoniques ou de télécommunications de l'ordinateur.
- 4 Débranchez votre ordinateur et tous les périphériques connectés de leurs prises électriques, puis appuyez sur le bouton d'alimentation pour mettre la carte système à la terre.

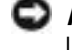

AVIS : Pour connecter un câble réseau, branchez le câble d'abord sur la prise réseau murale, puis sur l'ordinateur.

- 5 Retirez de leur logement toutes les cartes PC installées.
- 6 Fermez l'écran, retournez l'ordinateur et placez-le sur une surface plane.

AVIS : Pour éviter d'endommager la carte système, vous devez retirer la batterie principale avant de dépanner l'ordinateur.
7 Faites glisser et maintenez le loquet de fermeture de la baie de batterie, situé sur le dessous de l'ordinateur, puis retirez la batterie.

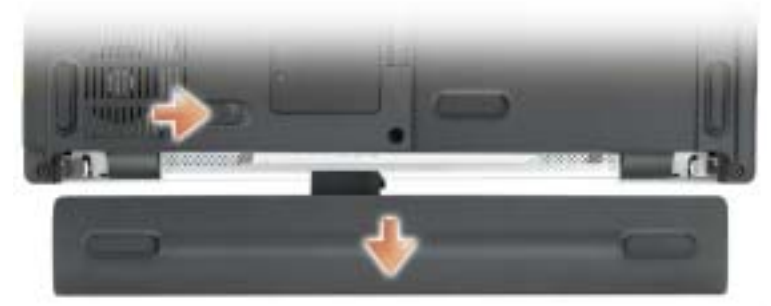

8 Retirez tous les modules installés.

# Mémoire

Vous pouvez augmenter la mémoire de votre ordinateur en installant des modules de mémoire sur la carte système. Pour plus d'informations sur le type de mémoire pris en charge par votre ordinateur, reportez-vous à la section [«Caractéristiques» à la page 81](#page-80-0). Installez uniquement des modules conçus spécifiquement pour votre ordinateur.

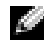

**REMARQUE** : Les modules de mémoire achetés chez Dell sont couverts par la garantie de votre ordinateur.

#### **PRÉCAUTION : Avant de commencer toute procédure de cette section, consultez et respectez les** consignes de sécurité du Guide d'information sur le produit.

- 1 Suivez les procédures indiquées dans la section [«Avant de commencer» à la page 71.](#page-70-0)
- 2 Retournez l'ordinateur, desserrez les vis imperdables du cache du module de mémoire, puis retirez le cache.

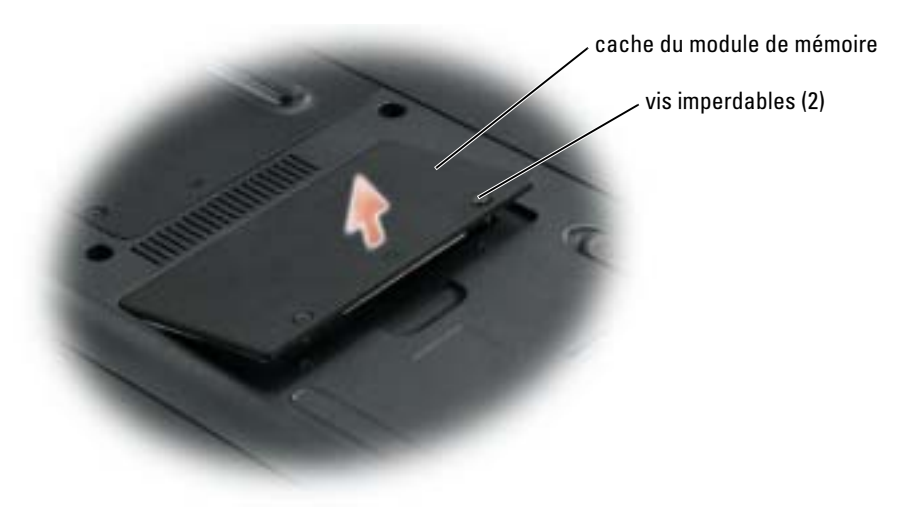

AVIS : Pour éviter d'endommager le connecteur du module de mémoire, n'utilisez pas d'outils pour écarter les pinces de fixation du module de mémoire.

- 3 Si vous remplacez un module de mémoire, retirez le module déjà installé :
	- a Du bout des doigts, écartez avec précaution les pinces de fixation situées à chaque extrémité du connecteur du module de mémoire jusqu'à ce que le module sorte.
	- **b** Retirez le module du connecteur.

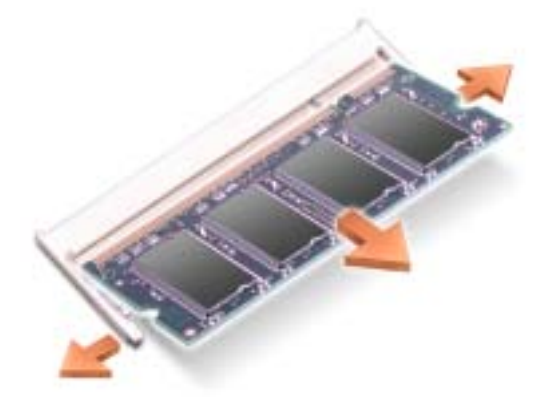

4 Raccordez-vous à la masse et installez le nouveau module de mémoire :

REMARQUE : Si le module de mémoire n'est pas installé correctement, l'ordinateur ne démarre pas. a a contra Aucun message d'erreur ne vous avertit de cet échec.

- a Alignez l'encoche du bord du module avec la languette située dans l'emplacement du connecteur.
- b Faites glisser fermement le module dans l'emplacement en suivant un angle de 45 degrés, puis faites-le pivoter vers le bas jusqu'à ce que vous entendiez un clic. S'il ne s'enclenche pas, retirez le module et réinstallez-le.

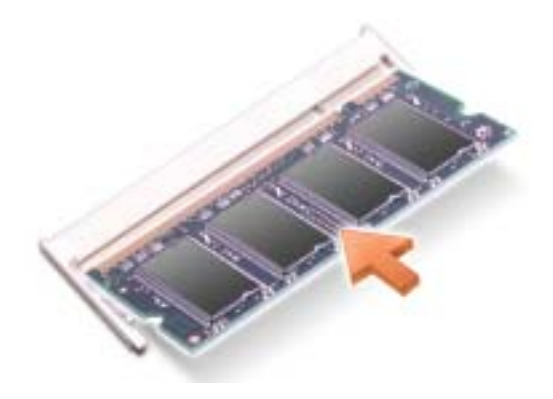

- **5** Remettez le cache en place.
- AVIS : Si vous rencontrez des difficultés pour fermer le cache, retirez le module et réinstallez-le. Ne forcez pas la fermeture du cache, car vous risqueriez d'endommager l'ordinateur.
- 6 Insérez la batterie dans sa baie ou connectez l'adaptateur secteur à votre ordinateur et à une prise secteur.
- 7 Allumez l'ordinateur.

Au démarrage, l'ordinateur détecte la mémoire supplémentaire et met automatiquement à jour les informations de configuration du système.

Pour vérifier la quantité de mémoire installée, cliquez sur Démarrer, sur Aide et support, puis sur Informations sur l'ordinateur.

# Modem

Si vous avez commandé le modem en option en même temps que votre ordinateur, le modem est déjà installé.

- PRÉCAUTION : Avant de commencer toute procédure de cette section, consultez et respectez les consignes de sécurité du Guide d'information sur le produit.
	- 1 Suivez les procédures indiquées dans la section [«Avant de commencer» à la page 71.](#page-70-0)
	- 2 Retournez l'ordinateur et desserrez les vis imperdables du cache du logement de carte Mini PCI et modem.
	- 3 Du bout du doigt, soulevez et retirez le cache.

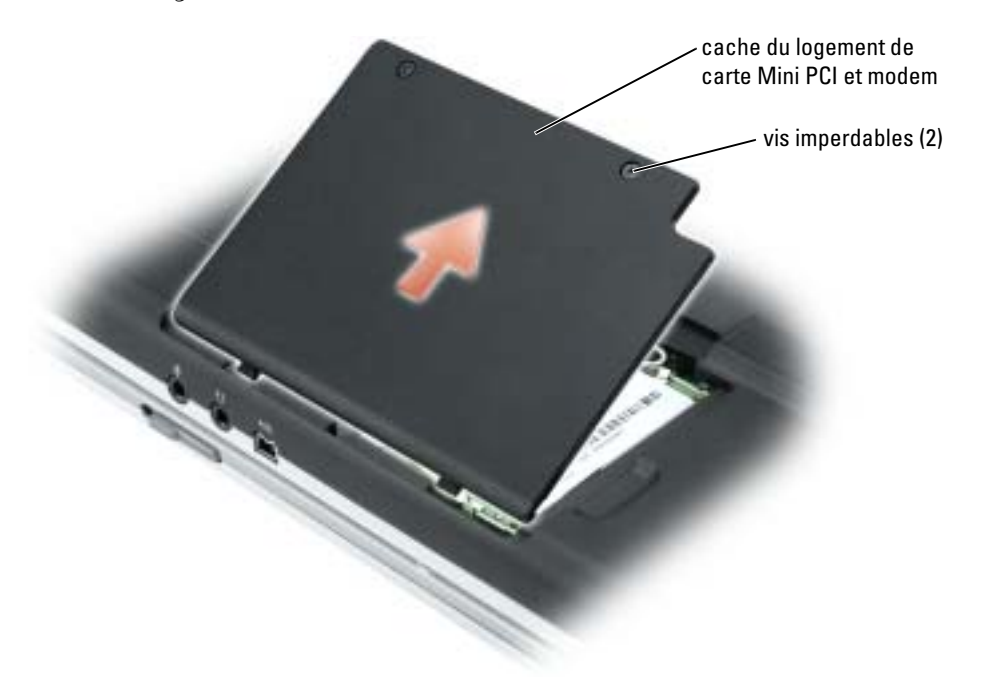

- 4 Si aucun modem n'est installé, passez à l'[étape 5](#page-75-0). Si vous remplacez un modem, retirez le modem déjà installé :
	- a Retirez les vis de fixation du modem à la carte système et mettez-les de côté.
	- b Soulevez la languette de retrait afin de retirer le modem du connecteur, sur la carte système, puis déconnectez le câble du modem.

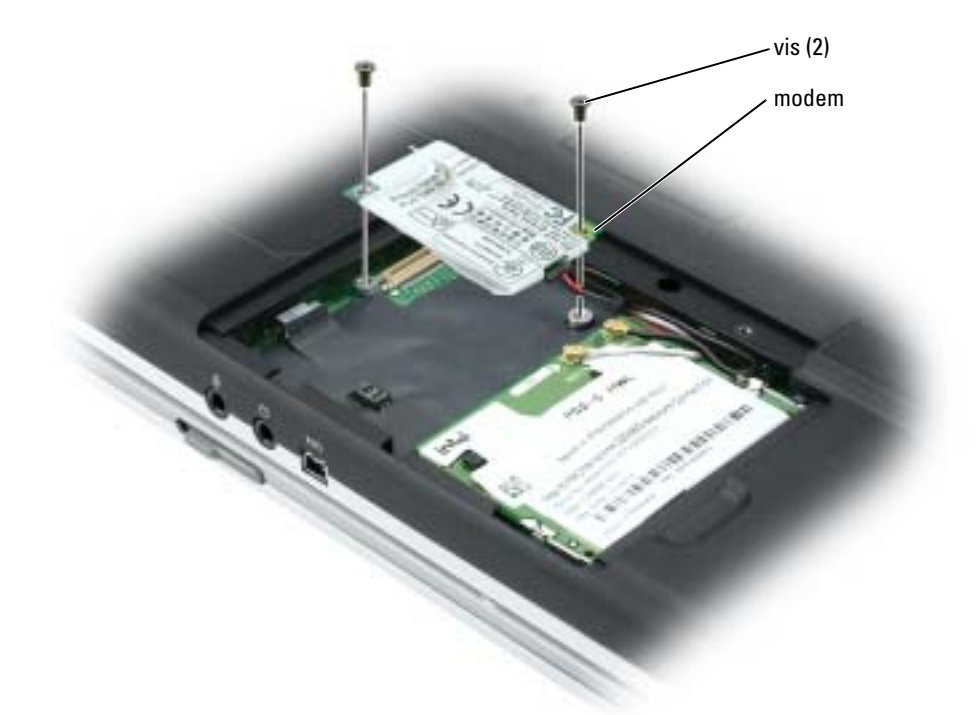

- <span id="page-75-0"></span>5 Connectez le câble du modem au modem.
- AVIS : Les connecteurs sont prévus pour une insertion correcte. Si vous sentez une résistance, vérifiez les connecteurs et réalignez la carte.
- 6 Alignez le modem avec les orifices des vis et appuyez sur le modem pour l'insérer dans le connecteur de la carte système.
- 7 Installez les vis pour fixer le modem à la carte système.
- <span id="page-75-1"></span>8 Remettez le cache en place.

# Carte Mini PCI

REMARQUE : Les cartes Mini PCI de 2,4 GHz peuvent être retirées et installées par l'utilisateur. Si vous avez commandé une carte Mini PCI avec votre ordinateur, la carte est déjà installée.

#### PRÉCAUTION : Avant de commencer toute procédure de cette section, consultez et respectez les consignes de sécurité du Guide d'information sur le produit.

- 1 Suivez les procédures indiquées dans la section [«Avant de commencer» à la page 71.](#page-70-0)
- 2 Retournez l'ordinateur.
- 3 Desserrez les vis imperdables du cache et retirez le cache.

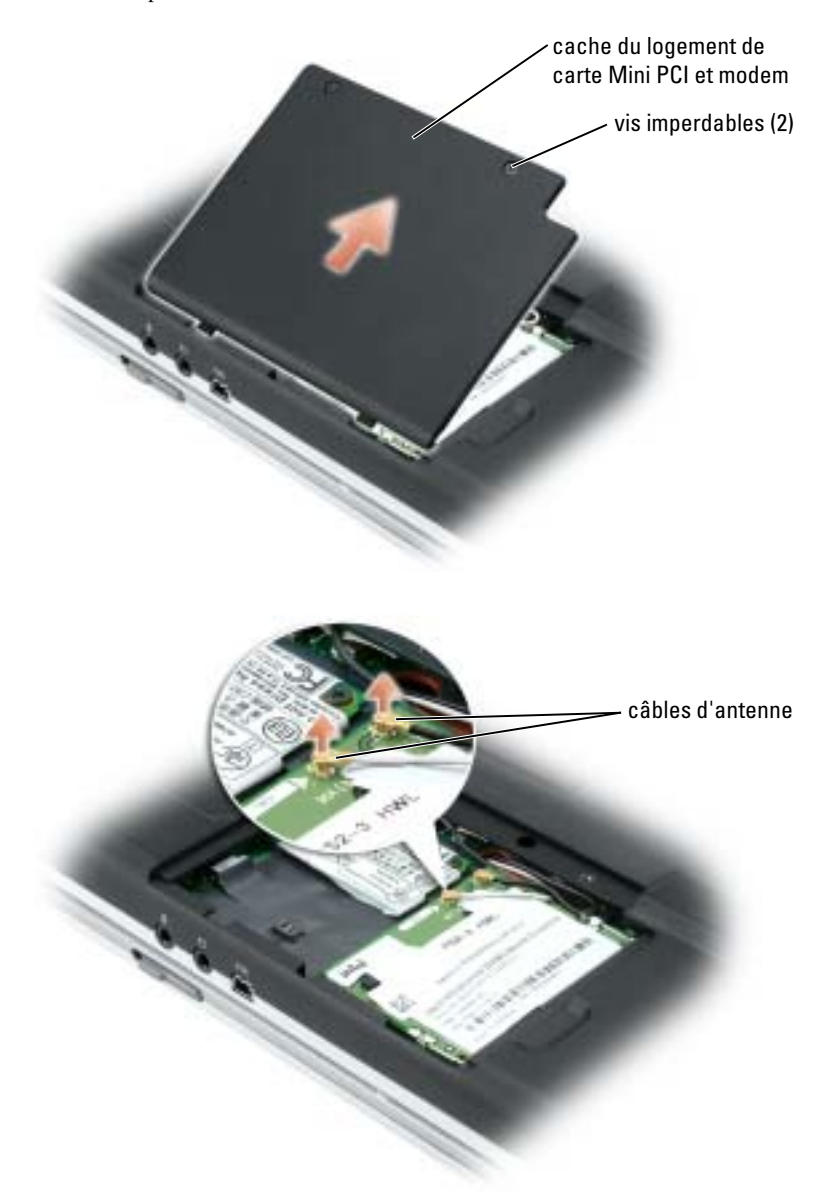

- 4 Si aucune carte Mini PCI n'est encore installée, passez à l'[étape 5](#page-78-0). Si vous remplacez une carte Mini PCI, retirez la carte existante :
	- a Déconnectez les câbles reliés à la carte Mini PCI.
	- b Pour retirer la carte Mini PCI, écartez les languettes de fixation en métal jusqu'à ce que la carte se soulève légèrement.
	- c Retirez la carte Mini PCI du connecteur.

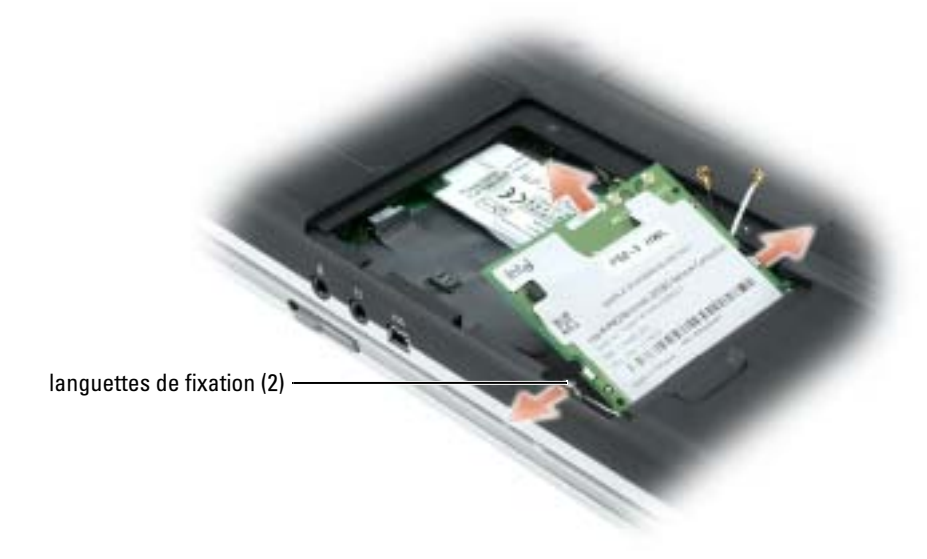

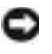

AVIS : Les connecteurs sont prévus pour une insertion correcte. Si vous sentez une résistance, vérifiez les connecteurs et réalignez la carte.

<span id="page-78-0"></span>5 Alignez la carte Mini PCI avec le connecteur suivant un angle de 45°, puis faites glisser la carte dans le connecteur jusqu'à ce que vous entendiez un déclic.

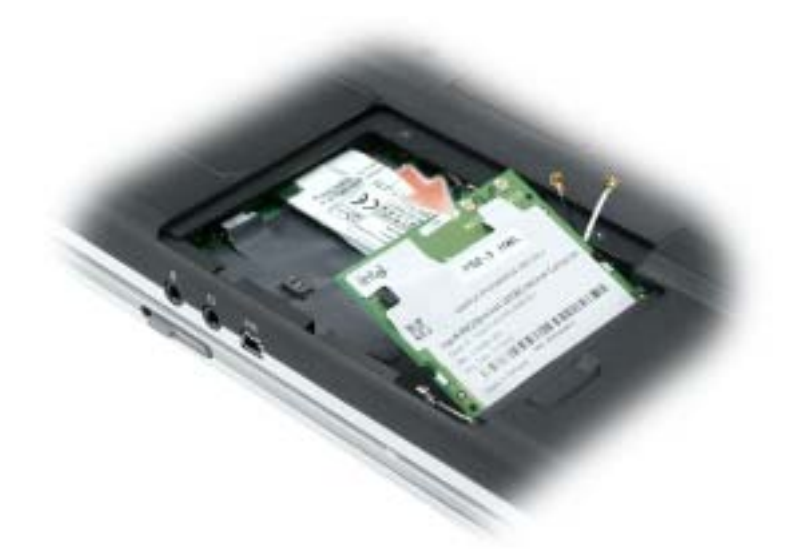

AVIS : Pour éviter d'endommager la carte Mini PCI, ne placez jamais de câbles au-dessus ou en dessous de la carte.

6 Connectez les câbles d'antenne aux connecteurs situés sur la carte Mini PCI.

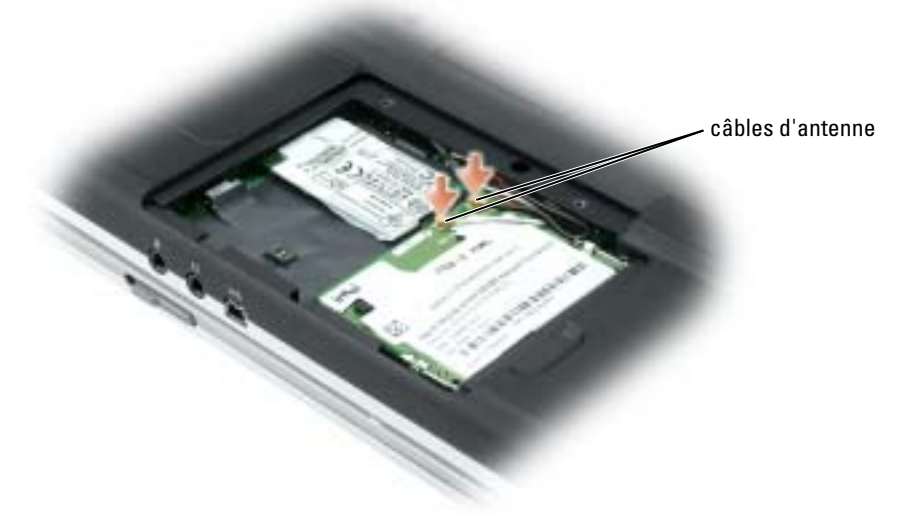

7 Remettez le cache et les vis en place.

# 11

# Annexe

# <span id="page-80-1"></span><span id="page-80-0"></span>**Caractéristiques**

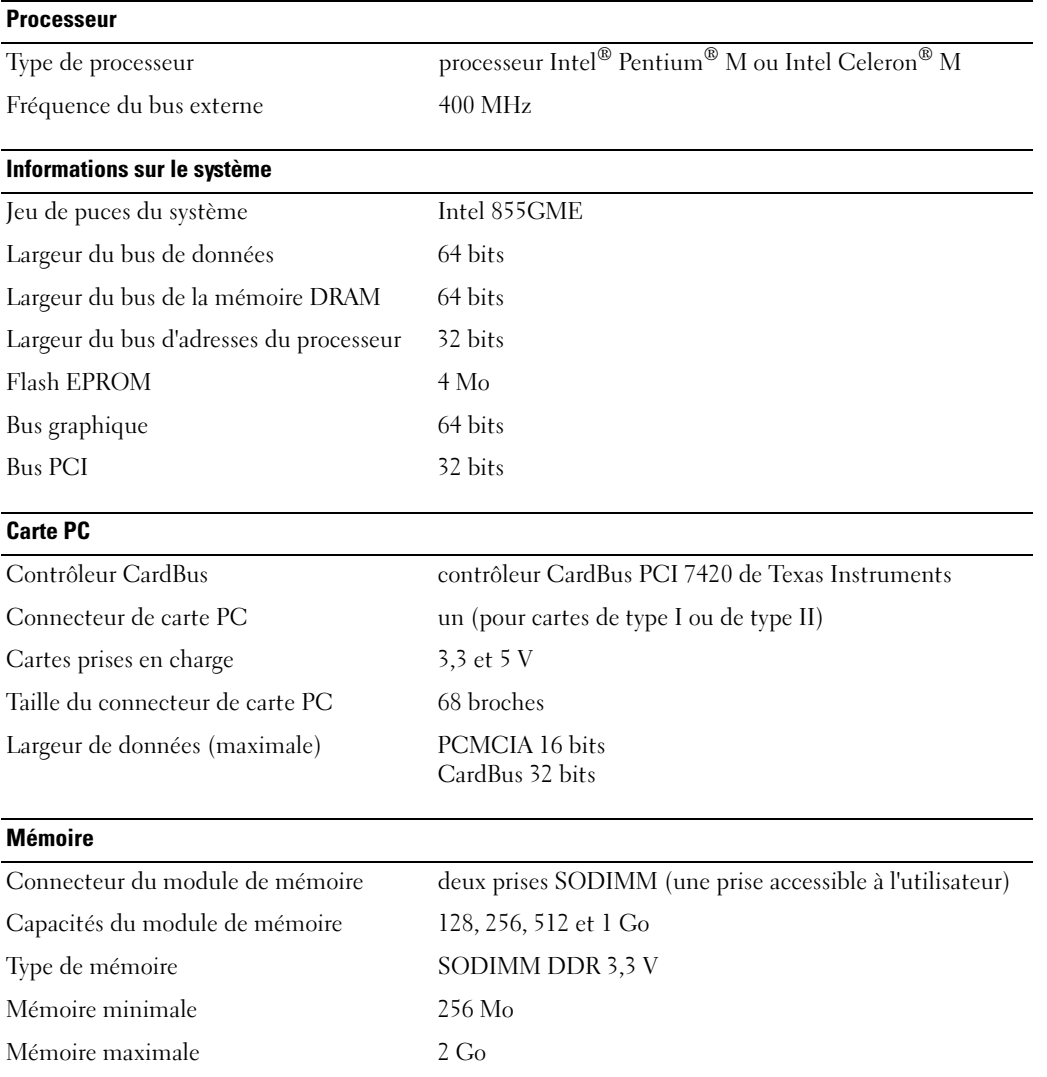

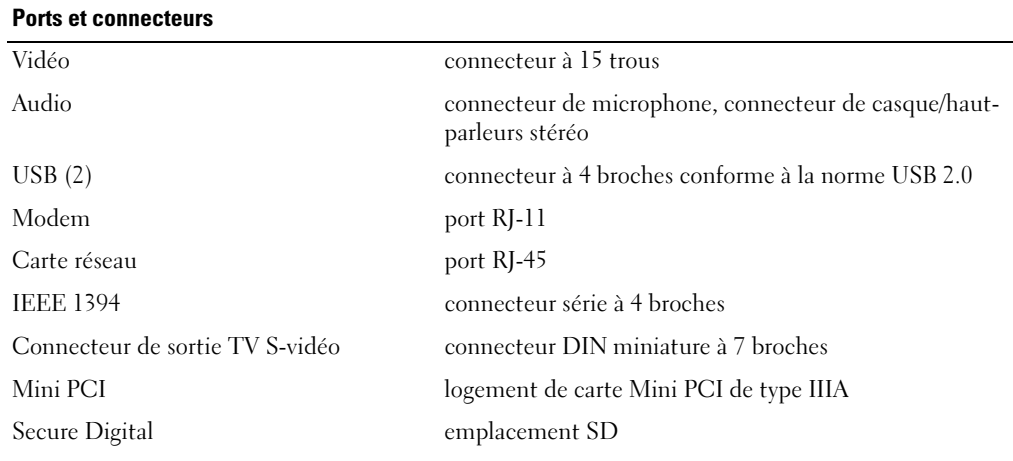

#### **Communications**

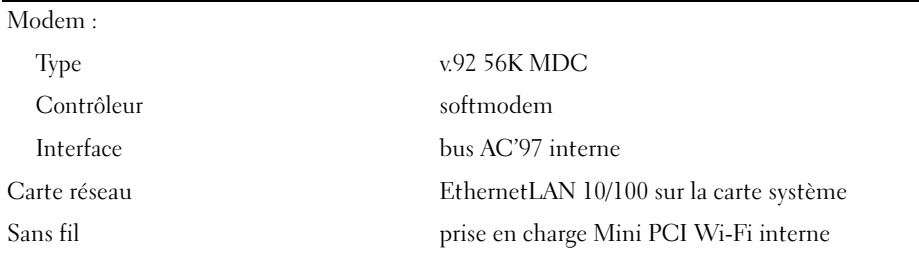

# Vidéo

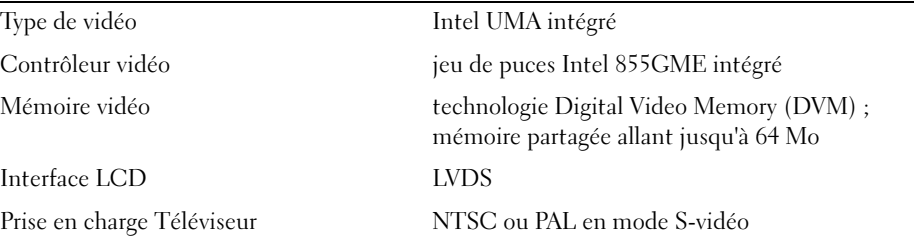

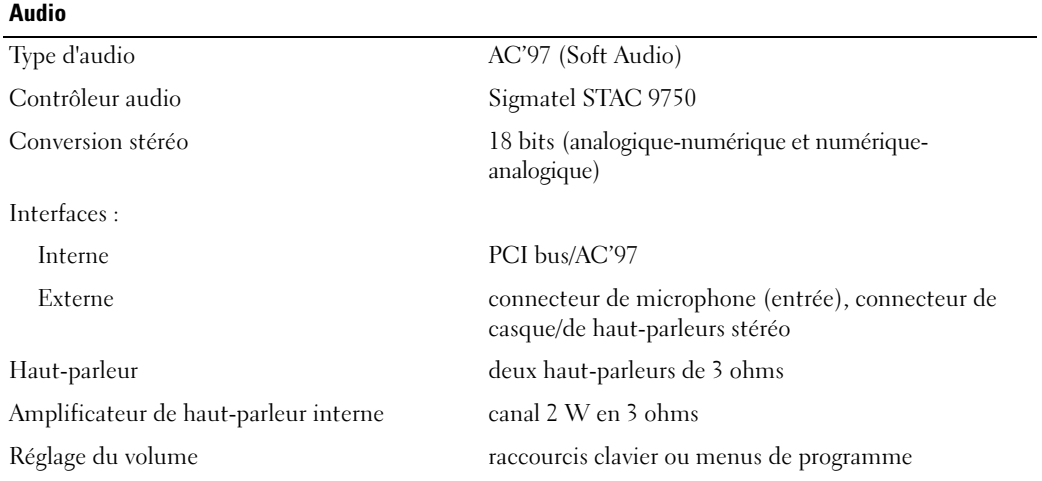

#### Écran

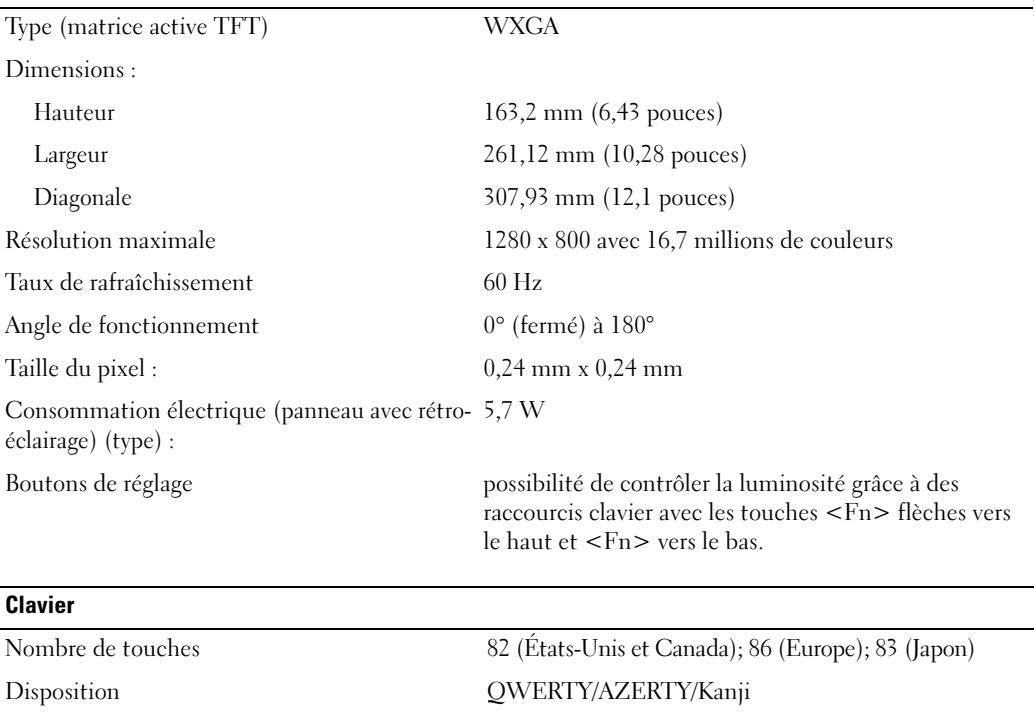

## Tablette tactile Résolution X/Y (mode Tablette graphique) 240 cpi Taille : Largeur zone tactile de 60,75 mm (2,39 pouces) Hauteur rectangle de 44,75 mm (1,76 pouce) **Batterie** Type batterie «smart» lithium-ion à 8 cellules batterie «smart» lithium-ion à 4 cellules Dimensions : Profondeur 40,88 mm (1,61 pouce) (8 cellules) 23,8 mm (0,93 pouce) (4 cellules) Hauteur 25,4 mm (1 pouce) Largeur 272,4 mm (10,7 pouces) Poids environ 0,45 kg (0,98 livre) (8 cellules) environ 0,24 kg (0,54 livre) (4 cellules) Le poids varie selon la configuration et la variabilité de fabrication. Tension 14,8 VCC Durée approximative de la charge : Ordinateur allumé 2,5 heures Ordinateur éteint 1 heure et demie Durée de fonctionnement L'autonomie de la batterie varie en fonction de l'utilisation et peut être considérablement réduite en cas d'utilisation intensive. Pour plus d'informations sur la durée de vie d'une batterie, reportez-vous à la section [«Utilisation](#page-24-0)  [d'une batterie» à la page 25](#page-24-0). Durée de service approximative 500 cycles de décharge/charge Plage de températures : Fonctionnement  $0^{\circ}$  à 35° C (32° à 95° F) Stockage  $-40^{\circ}$  à  $65^{\circ}$  C  $(-40^{\circ}$  à  $149^{\circ}$  F)

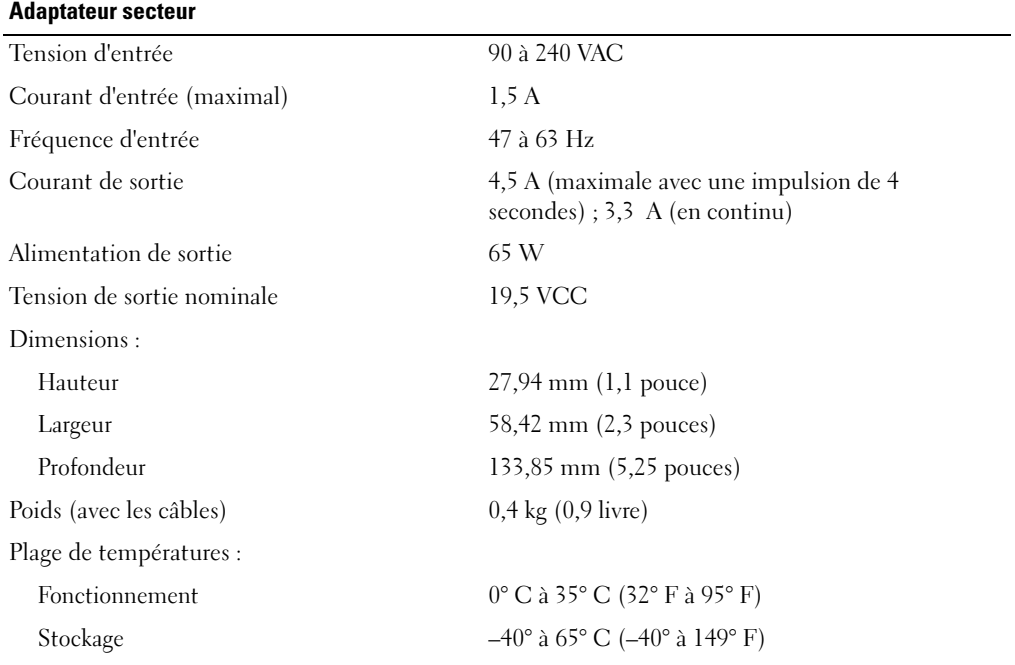

#### Caractéristiques physiques

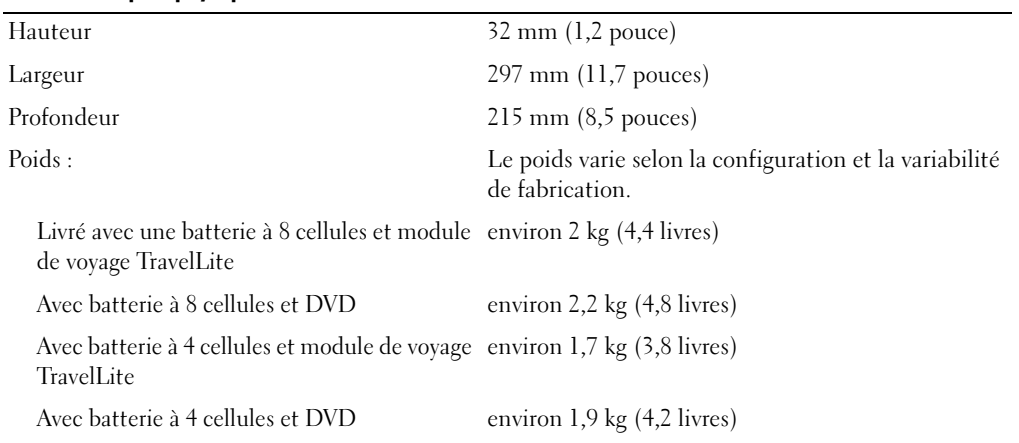

#### Environnement de fonctionnement

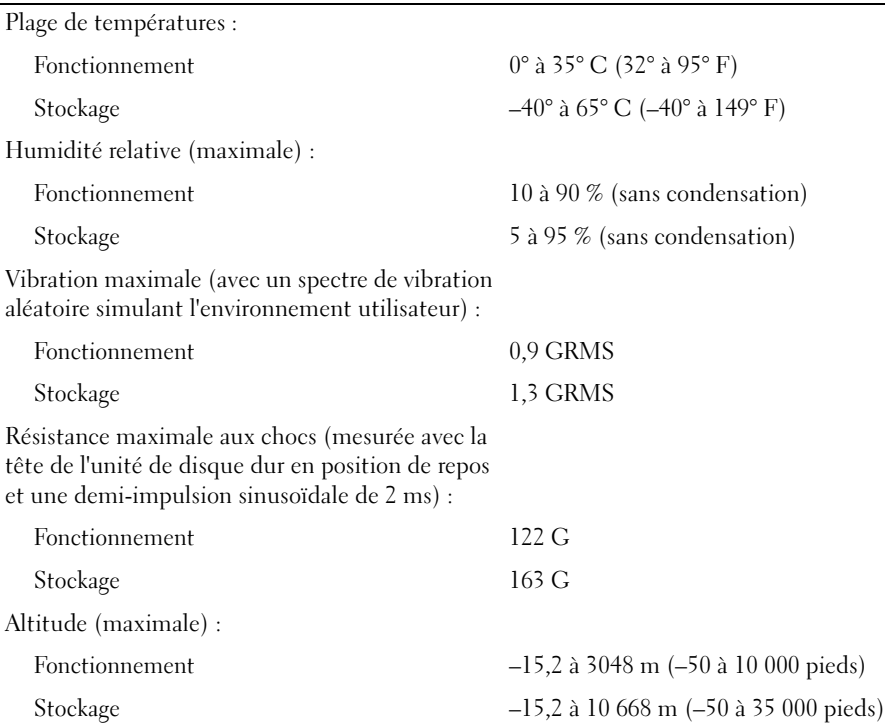

# Utilisation du programme de configuration du système

#### Présentation

**REMARQUE :** Votre système d'exploitation peut configurer automatiquement la plupart des options disponibles dans le programme de configuration du système, ce qui annule les options que vous avez définies à l'aide de ce programme. (Une des exceptions est l'option External Hot Key (Touche rapide externe), que vous pouvez désactiver ou activer via le programme de configuration du système uniquement.) Pour des informations sur les options de configuration de votre système d'exploitation, reportez-vous au Centre d'aide et de support.

Les écrans de configuration du système affichent les informations sur la configuration courante et les paramètres de votre ordinateur, par exemple :

- Configuration du système
- Séquence d'amorçage
- Configuration d'amorçage (démarrage)
- Paramètres de configuration de base des périphériques
- Paramètres de sécurité du système et de mot de passe de disque dur

AVIS : Ne modifiez les paramètres du programme de configuration du système que si vous êtes un utilisateur expérimenté en informatique ou si vous êtes assisté par un représentant du support technique de Dell. Certaines modifications risquent de provoquer un mauvais fonctionnement de l'ordinateur.

## Affichage des écrans de configuration du système

- 1 Mettez votre ordinateur sous tension (ou redémarrez-le).
- 2 Lorsque le logo DELL™ apparaît, appuyez immédiatement sur <F2>. Si vous attendez trop longtemps et que le logo Windows apparaît, attendez encore jusqu'à ce que le bureau Windows s'affiche. Ensuite, arrêtez votre ordinateur et faites une nouvelle tentative.

## Écrans de configuration du système

REMARQUE : Pour afficher des informations sur un élément spécifique d'un écran du programme de configuration du système, sélectionnez l'élément et consultez la zone d'Aide à l'écran.

Les options de configuration du système sont répertoriées à gauche. À droite de chaque option figure le paramètre ou la valeur sélectionné pour cette option. Vous pouvez modifier les paramètres qui apparaissent en blanc à l'écran. Les options ou les valeurs que vous ne pouvez pas modifier (car elles sont déterminées par l'ordinateur) sont estompées.

Le coin supérieur droit de l'écran affiche des informations d'aide pour l'option en surbrillance. Les fonctions des touches de configuration du système apparaissent au bas de l'écran. Le premier écran du programme de configuration du système affiche les informations relatives au système.

## Options les plus communément utilisées

Toute modification que vous apportez nécessite le redémarrage de votre ordinateur pour que les nouveaux paramètres prennent effet.

#### Modification de la séquence d'amorçage

La séquence d'amorçage, ou ordre de démarrage, indique à l'ordinateur où chercher pour trouver le logiciel requis pour démarrer le système d'exploitation. Vous pouvez contrôler la séquence d'amorçage et activer/désactiver les périphériques à l'aide de la page Boot Order (Ordre de démarrage) du programme de configuration du système.

#### **REMARQUE :** Pour modifier la séquence d'amorçage sur une base ponctuelle, reportez-vous à la section [«Exécution d'un amorçage ponctuel» à la page 88](#page-87-0).

Cette page affiche la liste des périphériques amorçables pouvant être installés sur l'ordinateur, par exemple :

- USB FDD
- Mémoire USB
- IDE HDD
- USB HDD

• IDE CDROM

## PCI LAN

Pendant la procédure d'amorçage, l'ordinateur commence par le début de la liste, puis analyse chacun des périphériques activés à la recherche des fichiers de démarrage du système. Lorsque les fichiers ont été trouvés, l'ordinateur arrête la recherche et fait démarrer le système d'exploitation.

Pour modifier l'ordre des périphériques d'amorçage :

- 1 Sélectionnez (mettez en surbrillance) un périphérique en appuyant sur la touche flèche vers le bas ou vers le haut.
- 2 Appuyez ensuite sur la séquence de touches + pour déplacer vers le haut dans la liste un périphérique sélectionné ou sur la touche - pour le déplacer vers le bas.

Les modifications que vous apportez à la séquence d'amorçage entrent en vigueur dès que vous les enregistrez et que vous quittez le programme de configuration du système.

#### <span id="page-87-0"></span>Exécution d'un amorçage ponctuel

Vous pouvez définir une séquence d'amorçage ponctuelle sans passer par le programme de configuration du système. (Vous pouvez également utiliser cette procédure pour initialiser Dell Diagnostics sur la partition de l'utilitaire de diagnostics de votre disque dur.)

- 1 Arrêtez l'ordinateur à l'aide du menu Démarrer.
- 2 Connectez l'ordinateur à une prise secteur.
- 3 Allumez l'ordinateur. Lorsque le logo DELL s'affiche, appuyez immédiatement sur <F12>. Si vous attendez trop longtemps et que le logo Windows apparaît, attendez encore jusqu'à ce que le bureau Windows s'affiche. Éteignez alors votre ordinateur et faites une nouvelle tentative.
- 4 Lorsque la liste des périphériques d'amorçage apparaît, sélectionnez celui que vous voulez utiliser pour l'amorçage, puis appuyez sur <Entrée>.

L'ordinateur démarre à partir du périphérique sélectionné.

Au prochain redémarrage de l'ordinateur, la séquence d'amorçage précédente sera restaurée.

# <span id="page-87-1"></span>Politique de support technique Dell (États-Unis uniquement)

Le support technique fourni par les techniciens de Dell nécessite la coopération et la participation du client dans le processus de dépannage et permet de restaurer le système d'exploitation, les logiciels et les pilotes matériels à leur configuration par défaut telle que livrée par Dell ; il permet en outre de vérifier le fonctionnement approprié de l'ordinateur et de tout le matériel installé par Dell. En plus du support technique par nos techniciens, vous disposez d'une aide en ligne à l'adresse support.dell.com. Des options payantes de support technique complémentaire sont également disponibles.

Dell offre un support technique limité pour l'ordinateur et tous les logiciels et périphériques installés par Dell<sup>1</sup>. Le support technique pour les logiciels et les périphériques tiers est assuré par le fabricant lui-même, y compris pour ceux achetés et/ou installés par le biais de Dell Software and Peripherals, Readyware et Custom Factory Integration<sup>2</sup>.

- Les services de réparation sont fournis conformément aux termes et conditions stipulés par votre garantie limitée et par tout contrat de service de support optionnel acheté avec l'ordinateur.
- <sup>2</sup> Tous les composants Dell standard inclus dans un projet d'intégration personnalisée en usine (Custom Factory Integration - CFI) sont couverts par la garantie limitée standard de Dell applicable à votre ordinateur. Toutefois, Dell propose un programme de remplacement des pièces pour couvrir tous les composants non standard ou de sociétés tierces intégrées via CFI pendant la durée du contrat de service de l'ordinateur.

## Définition des logiciels et périphériques installés par Dell

Les logiciels installés par Dell regroupent le système d'exploitation et certains logiciels installés sur l'ordinateur pendant le processus de fabrication (Microsoft*®* Office, Norton Antivirus, etc.).

Les périphériques installés par Dell incluent les cartes d'extension, la baie modulaire de marque Dell ou les accessoires de carte PC. Sont inclus également les produits de marque Dell suivants : moniteurs, claviers, souris, haut-parleurs, microphones pour modems à fonction téléphonique, stations d'accueil et réplicateurs de port, produits réseau et le câblage associé.

## Définition des logiciels et périphériques de sociétés tierces

Les logiciels et périphériques tiers incluent tout périphérique, accessoire ou logiciel vendu par Dell mais qui ne porte pas la marque Dell (imprimantes, scanners et appareils photo, jeux et ainsi de suite). Le support technique pour tout logiciel ou périphérique tiers est fourni par le fabricant du produit en question.

# <span id="page-88-0"></span>Contacter Dell

Vous pouvez contacter Dell par voie électronique, par l'intermédiaire des sites Web suivants :

- www.dell.com
- support.dell.com (support technique)
- premiersupport.dell.com (support technique pour les établissements d'enseignement et gouvernementaux, le domaine de la santé et les grands comptes comprenant les clients Premier, Platinum et Gold)

Pour les adresses Internet de votre pays, recherchez la section appropriée du pays dans le tableau cidessous.

#### **REMARQUE :** Les numéros verts sont valables dans le pays pour lequel ils sont renseignés.

Si vous devez contacter Dell, utilisez les adresses électroniques, les numéros de téléphone et les indicatifs fournis dans le tableau ci-dessous. Si vous avez besoin d'assistance pour connaître les indicatifs à utiliser, contactez un opérateur local ou international.

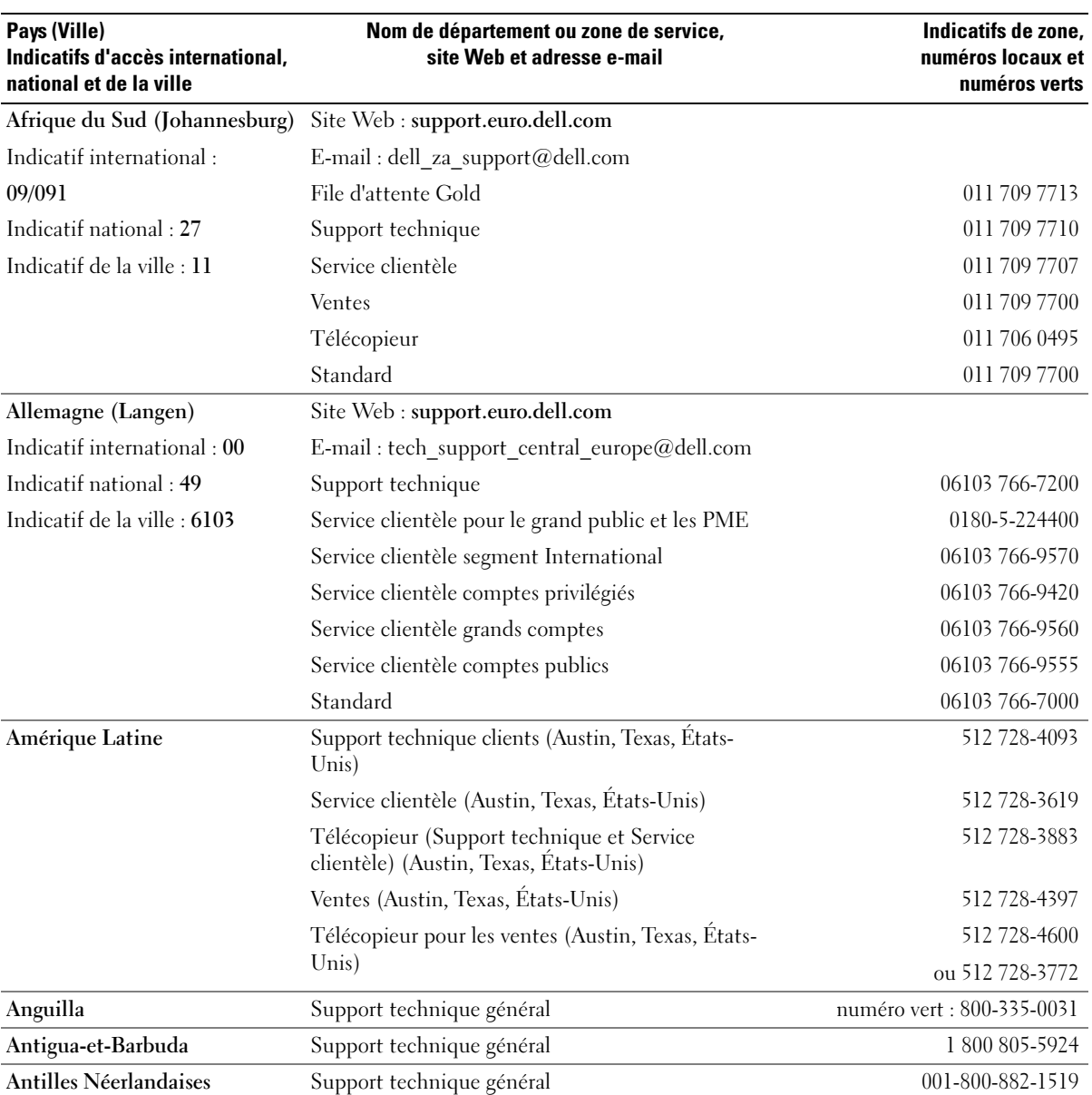

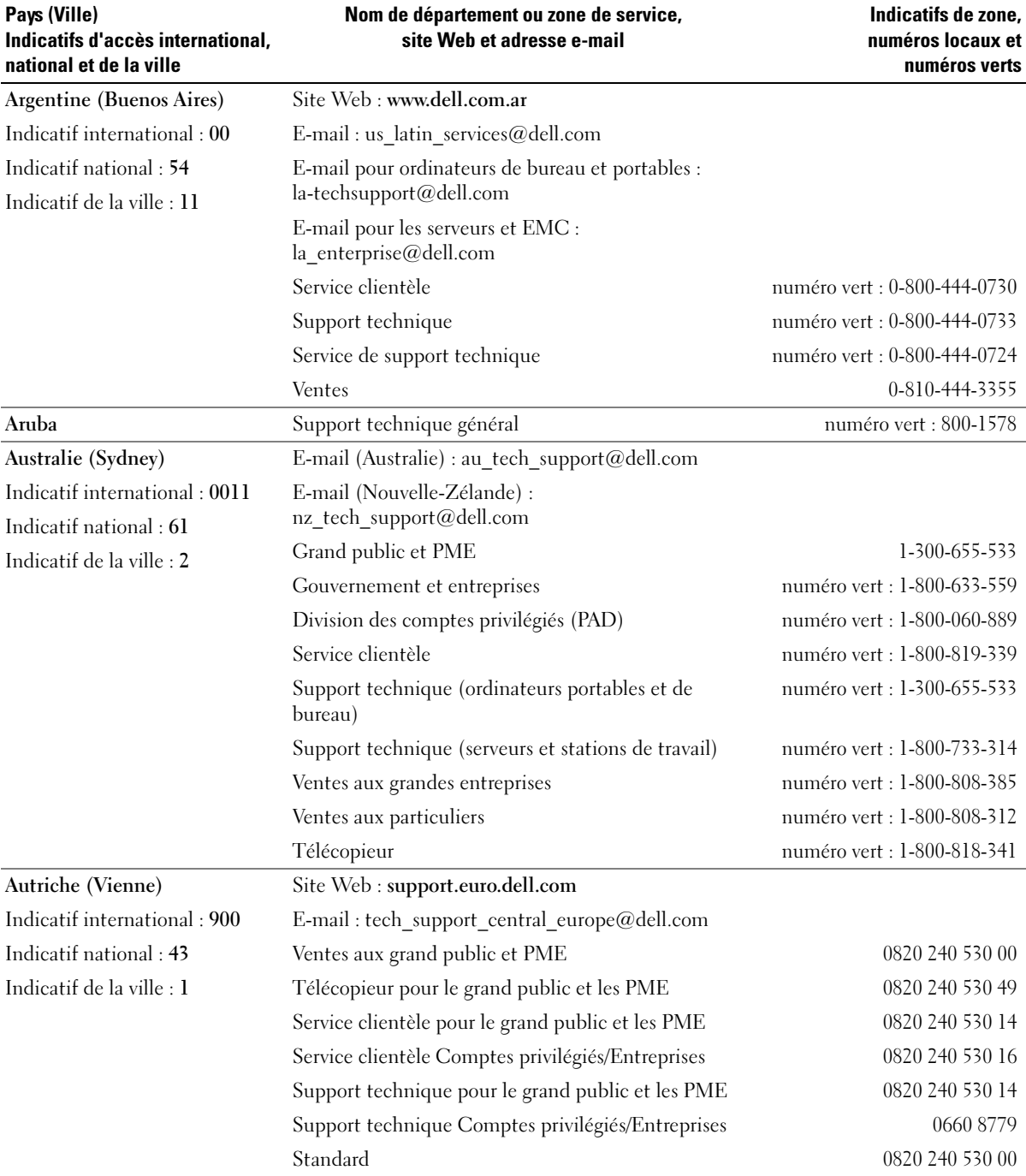

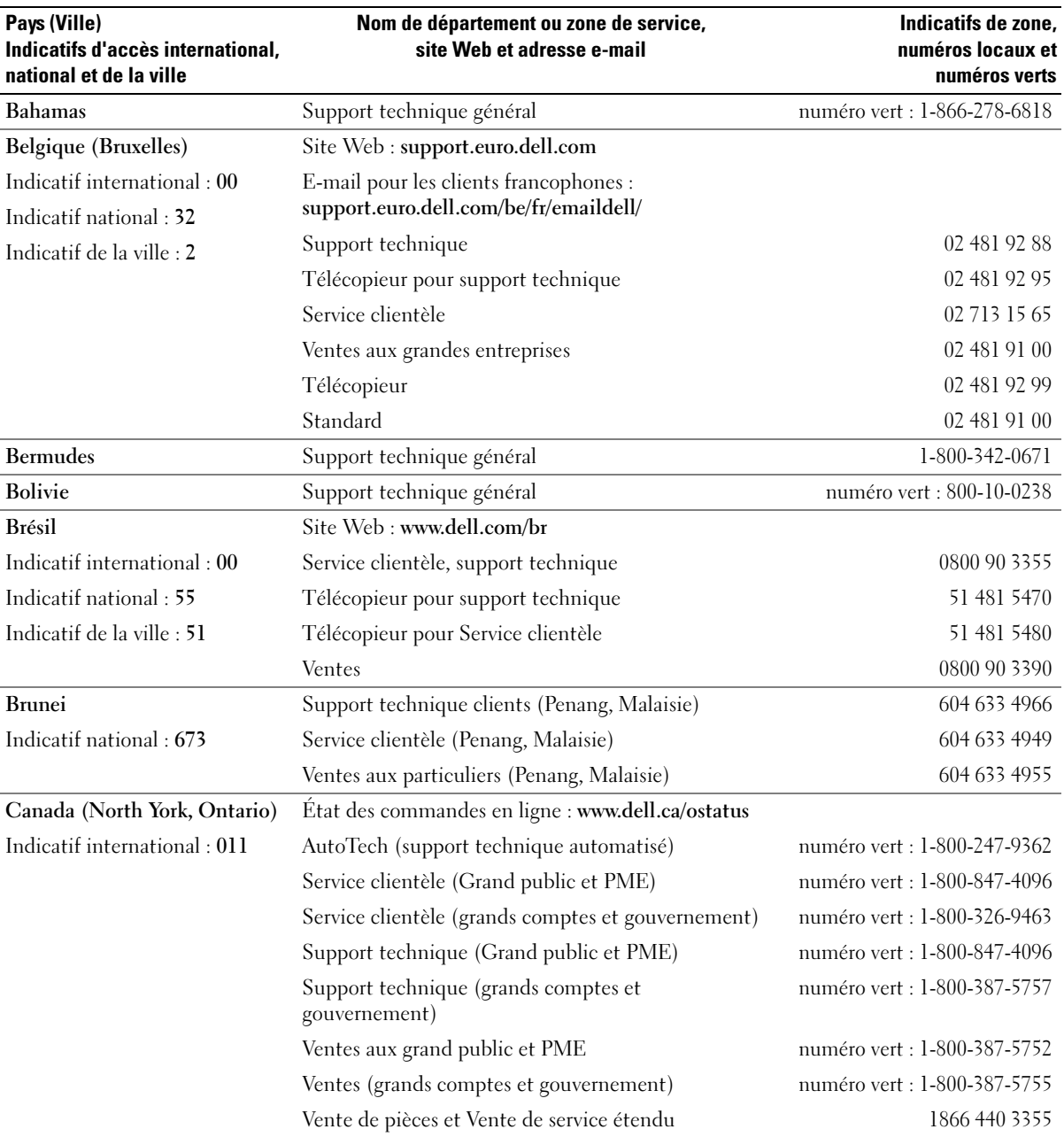

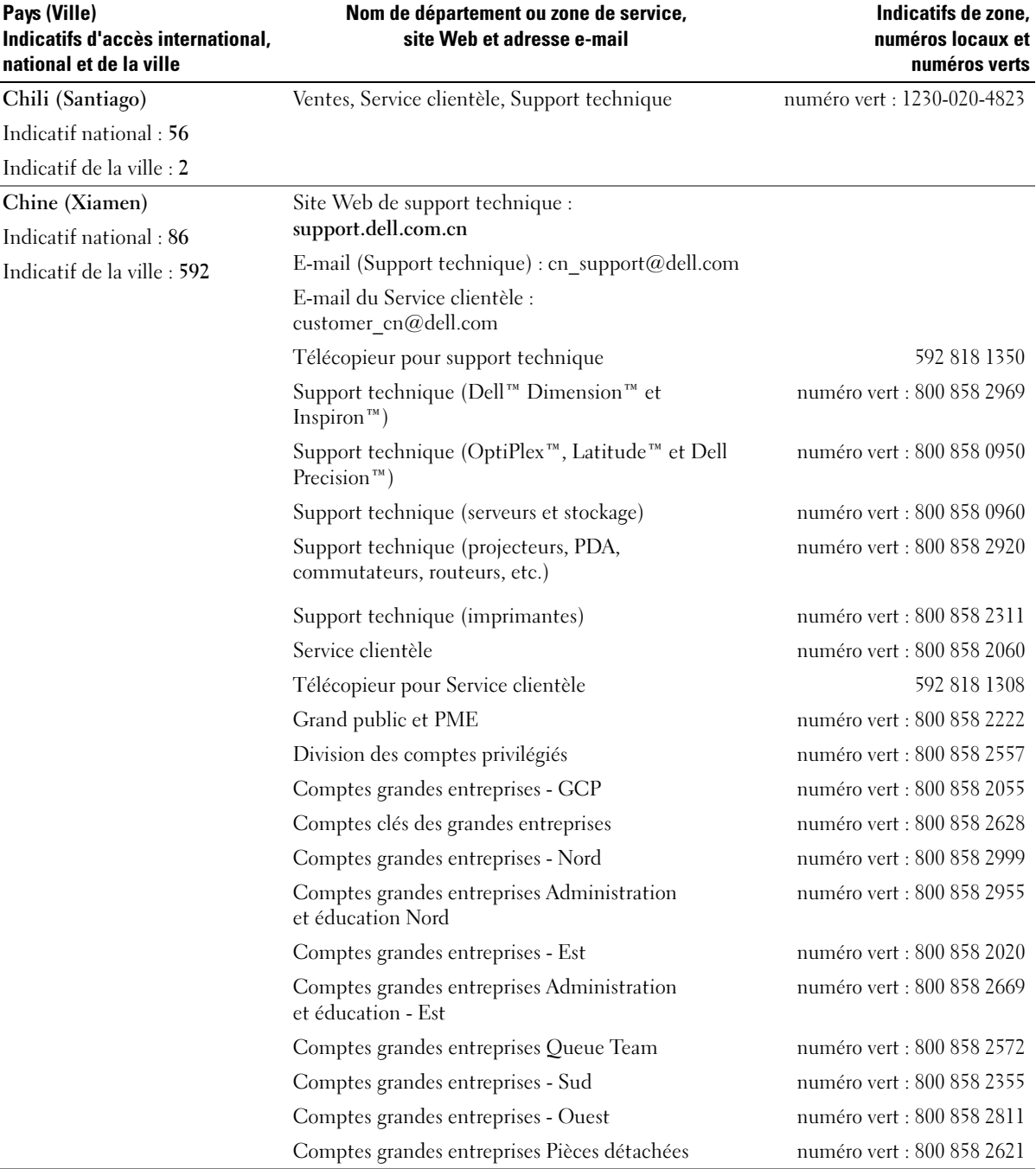

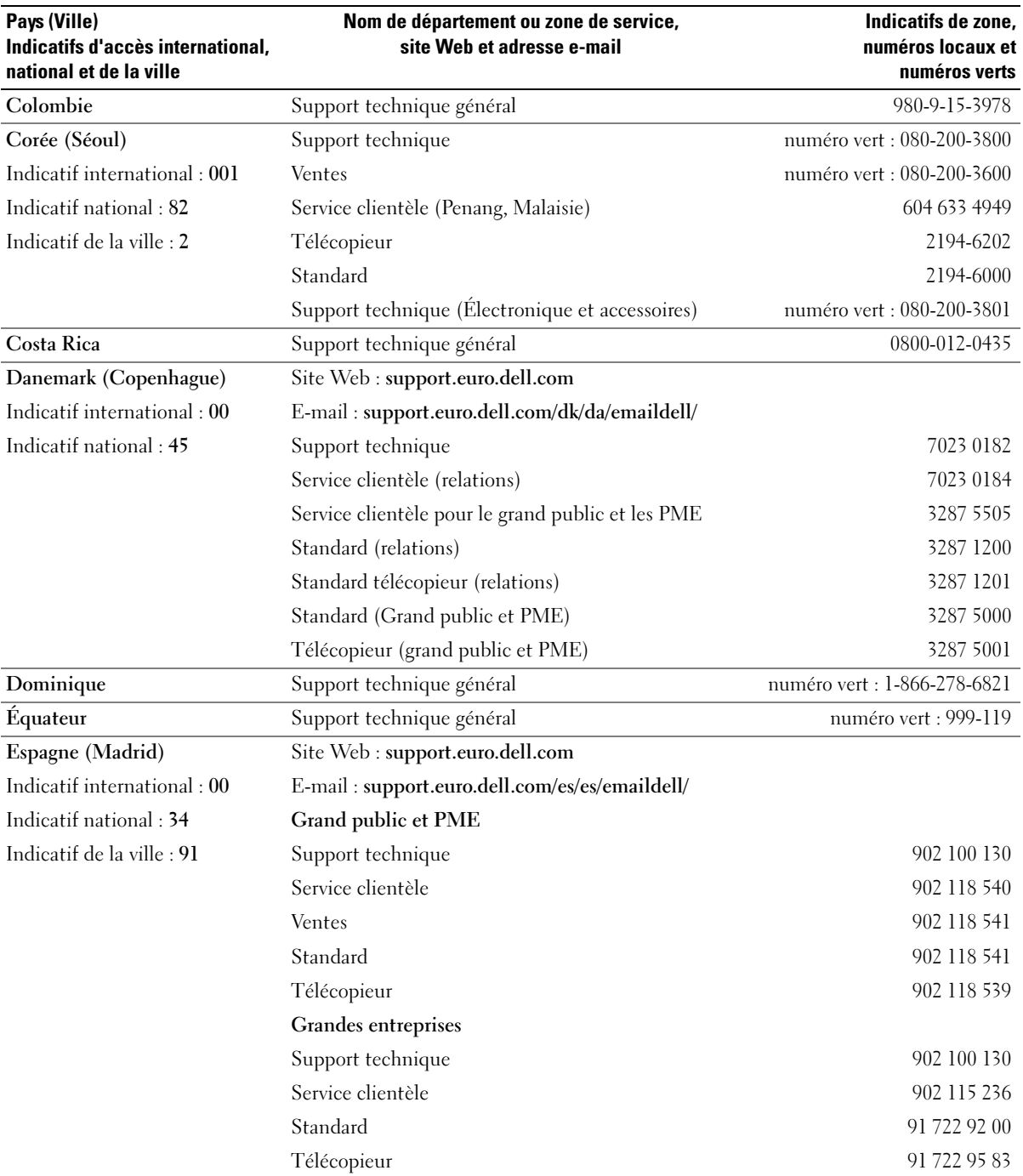

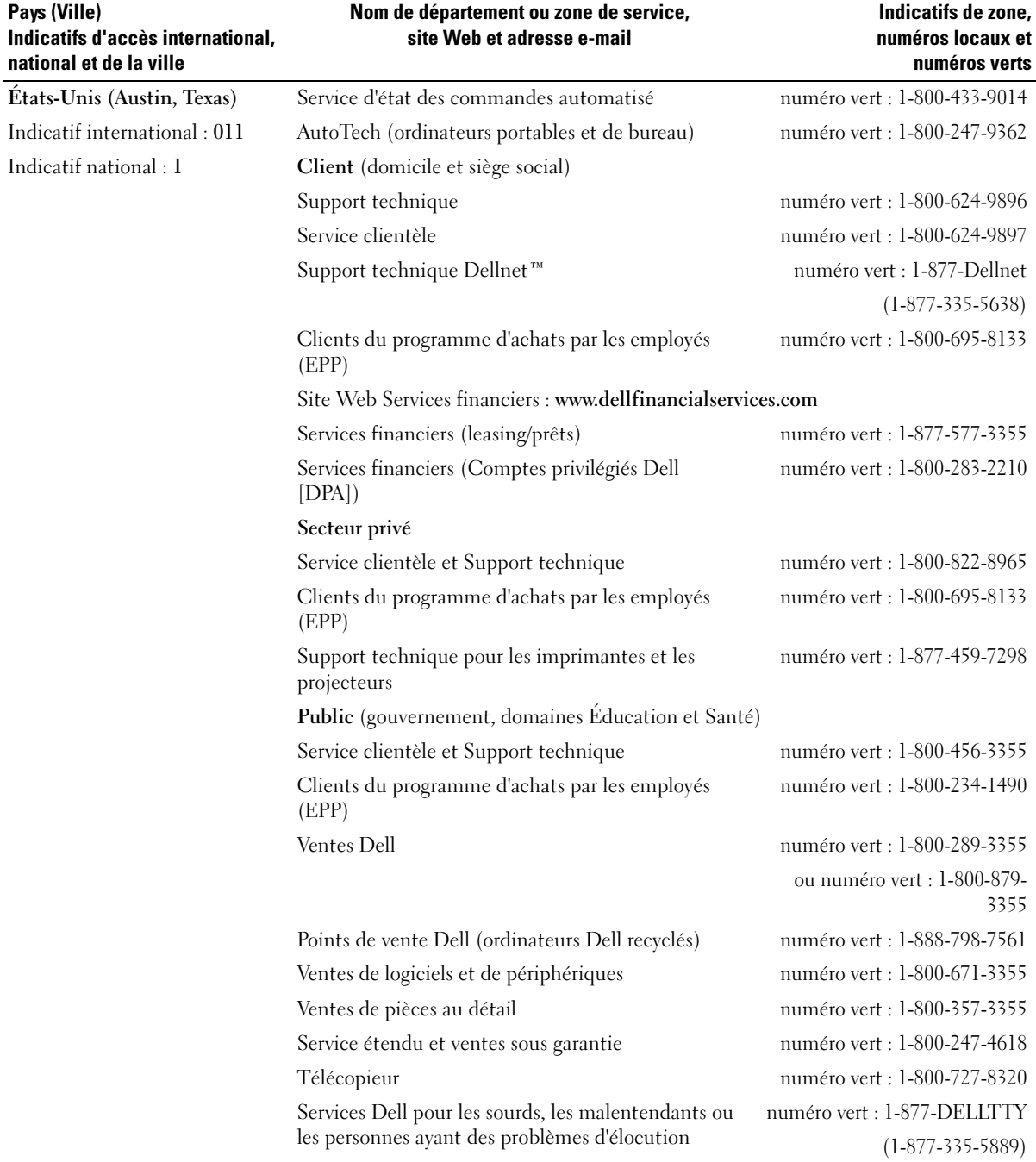

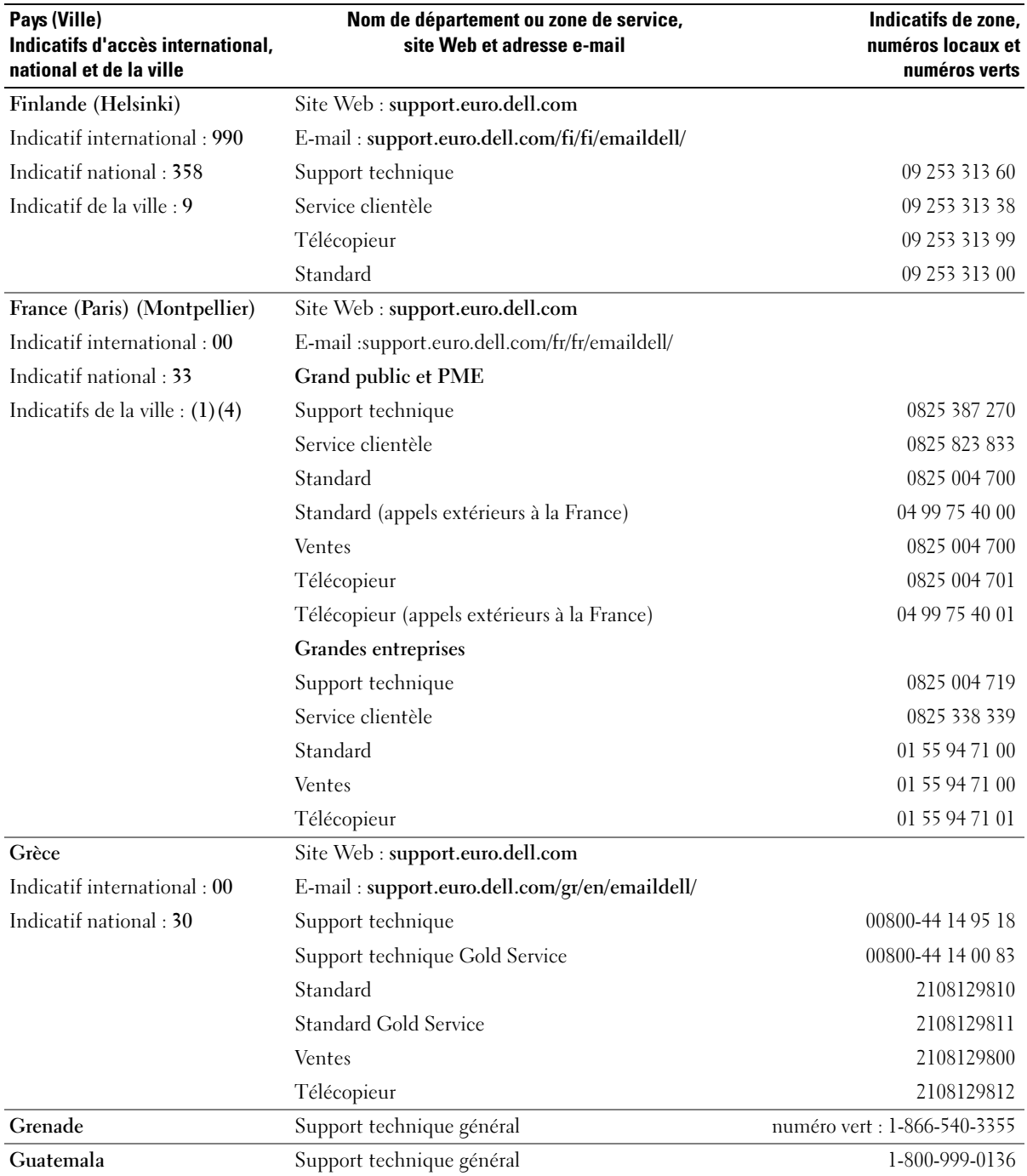

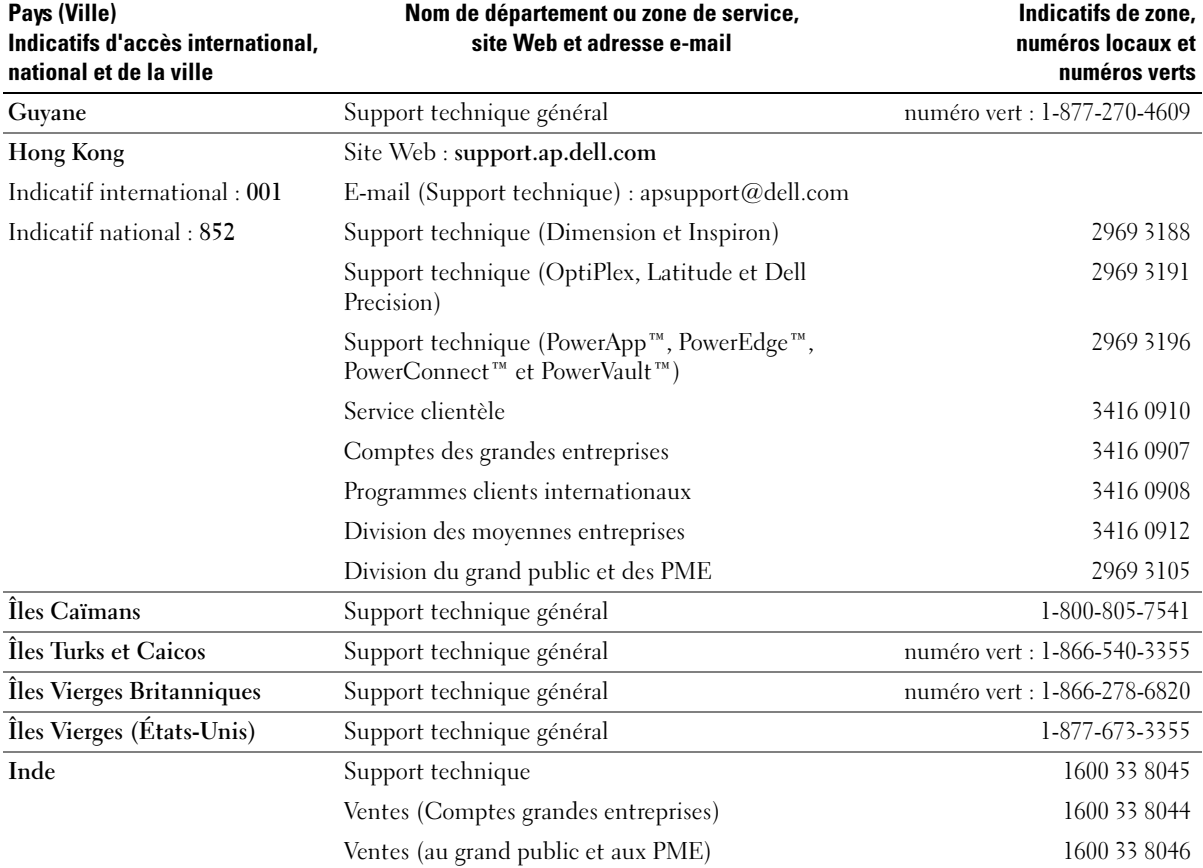

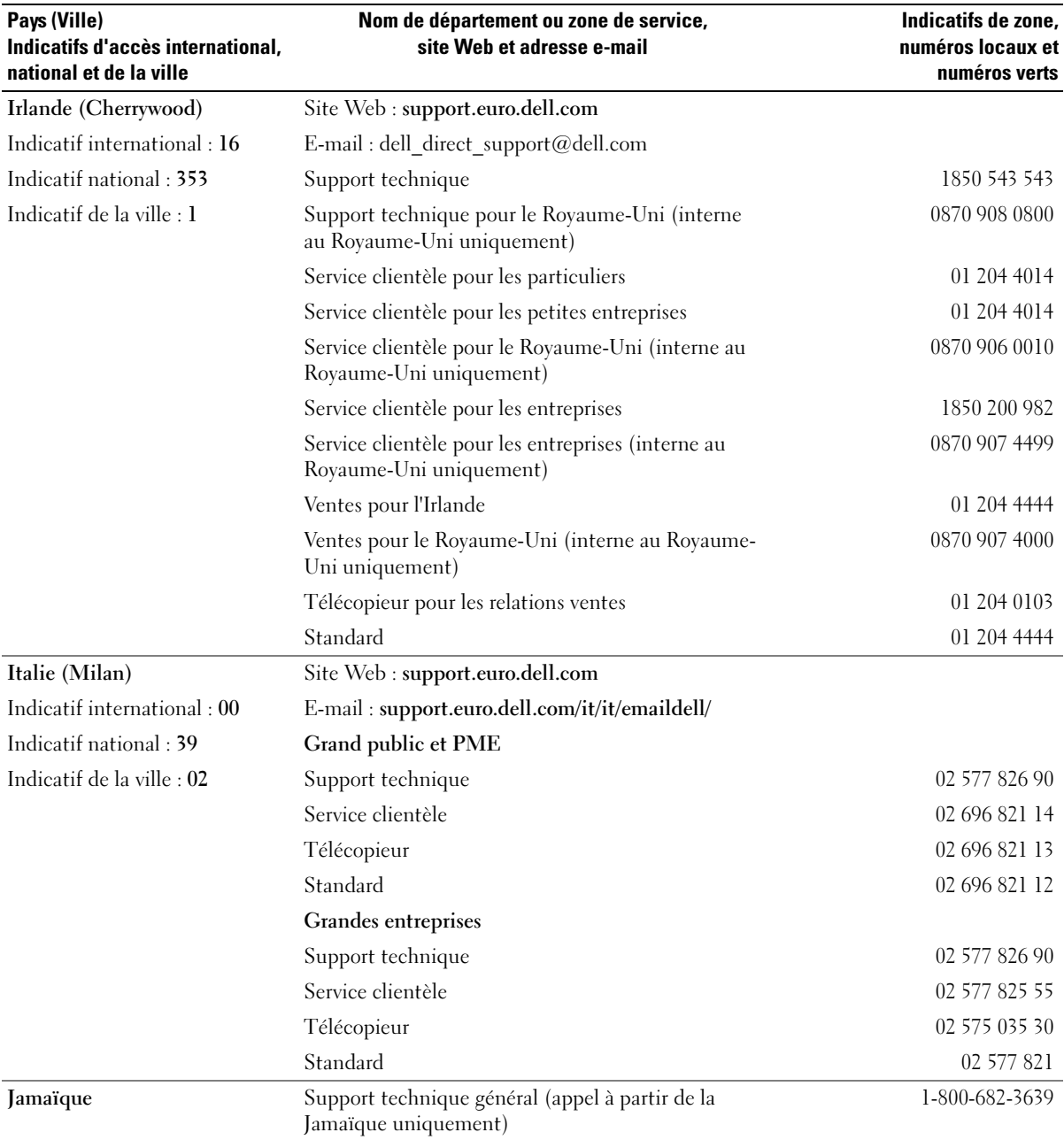

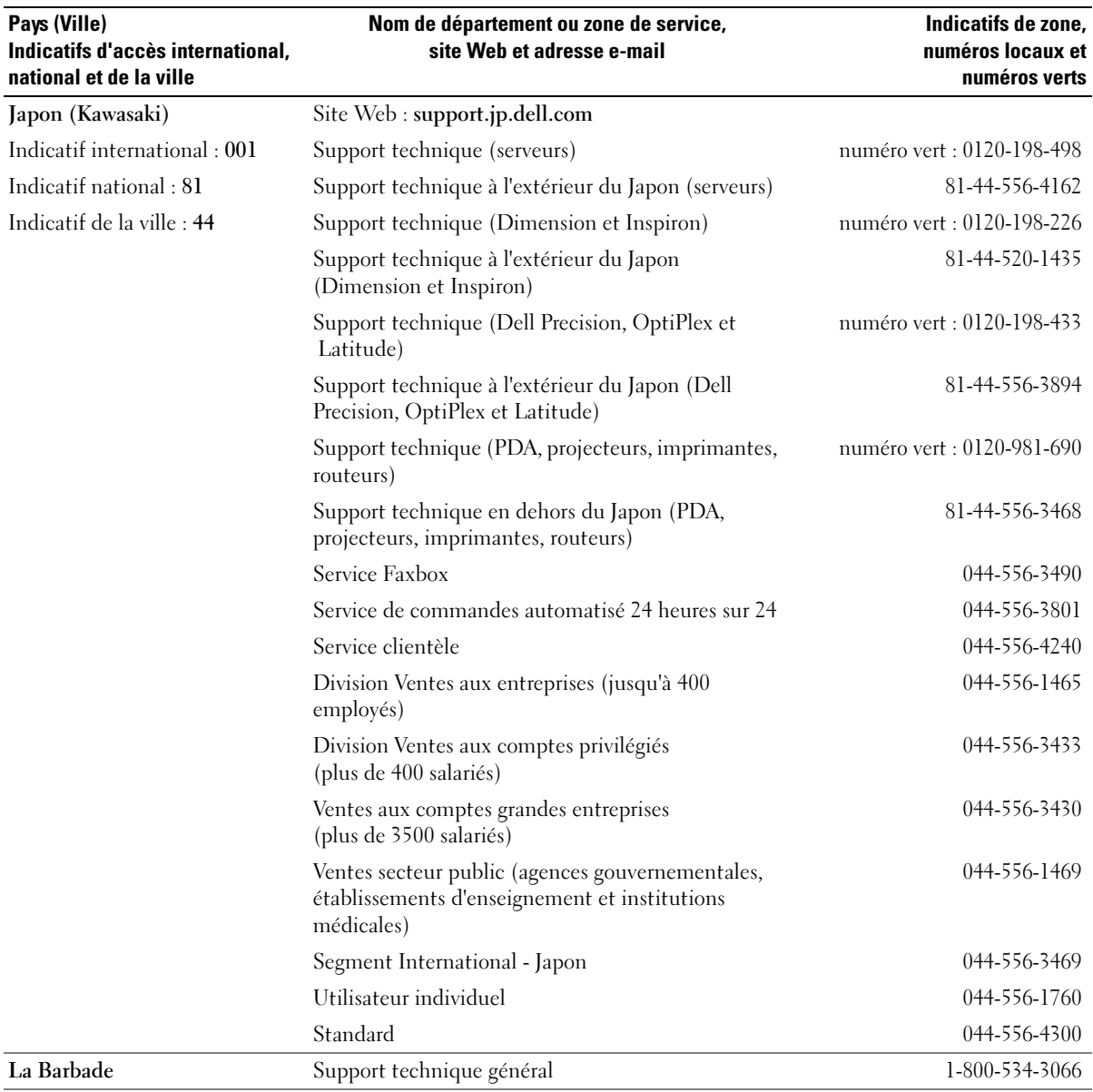

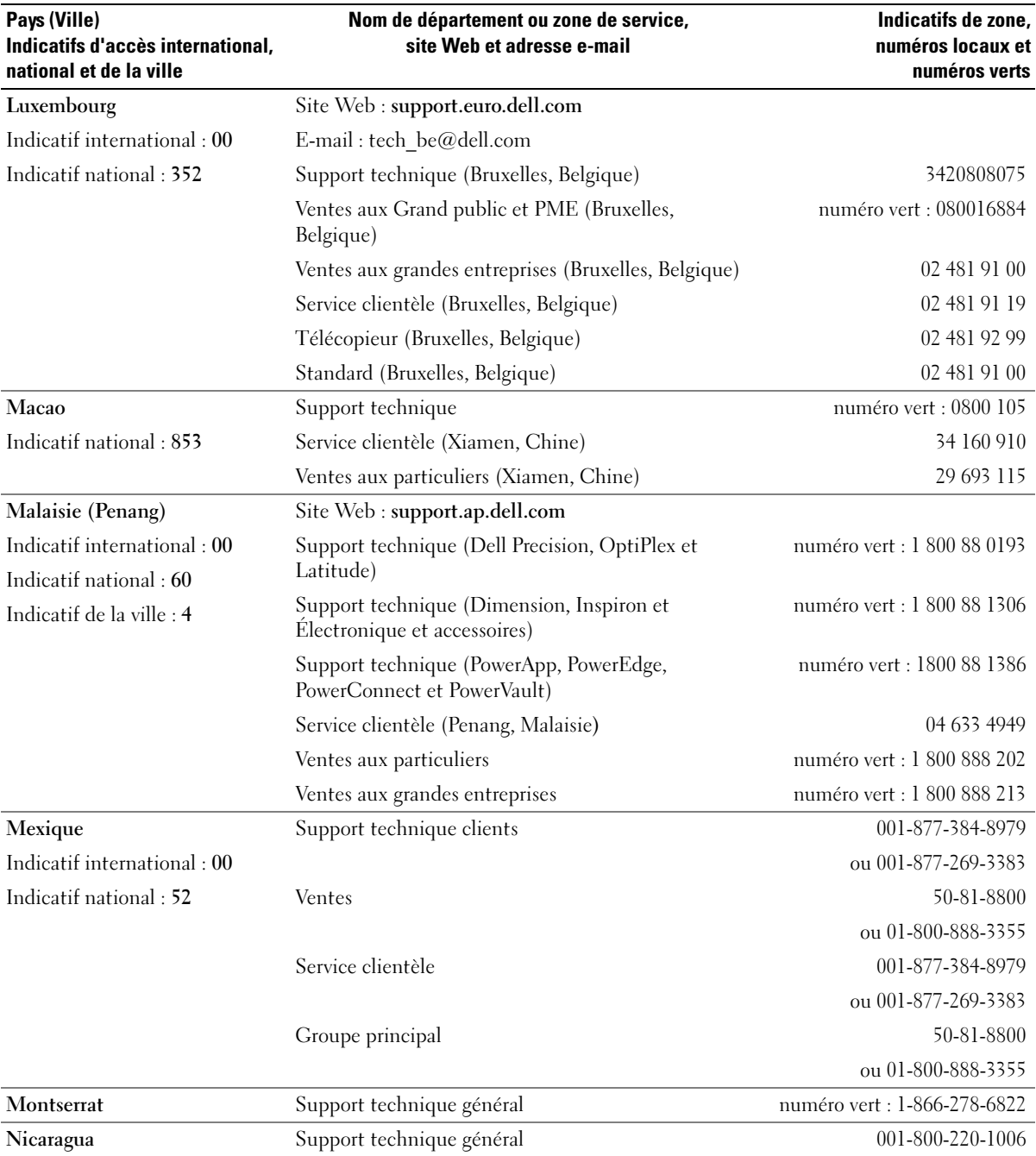

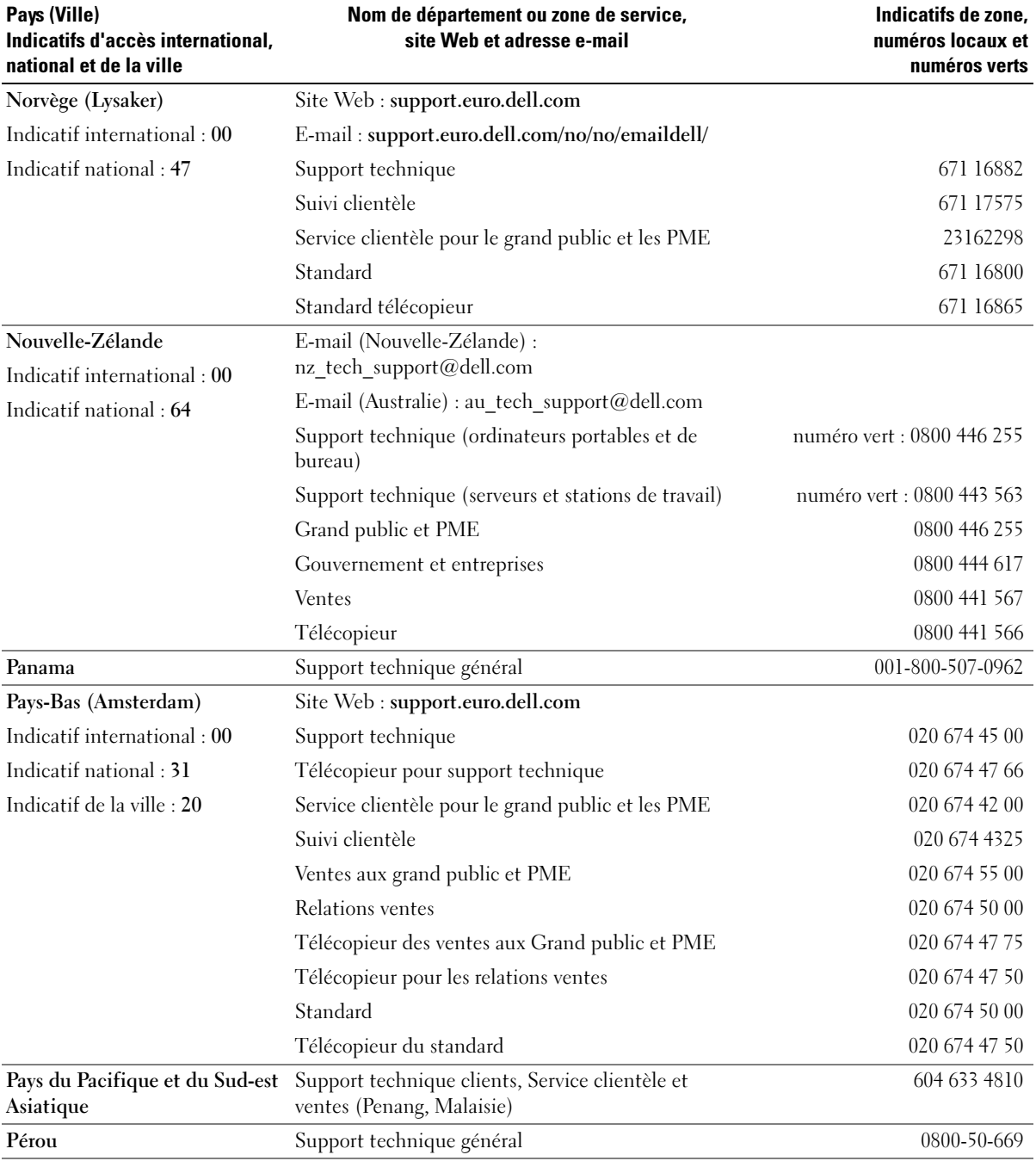

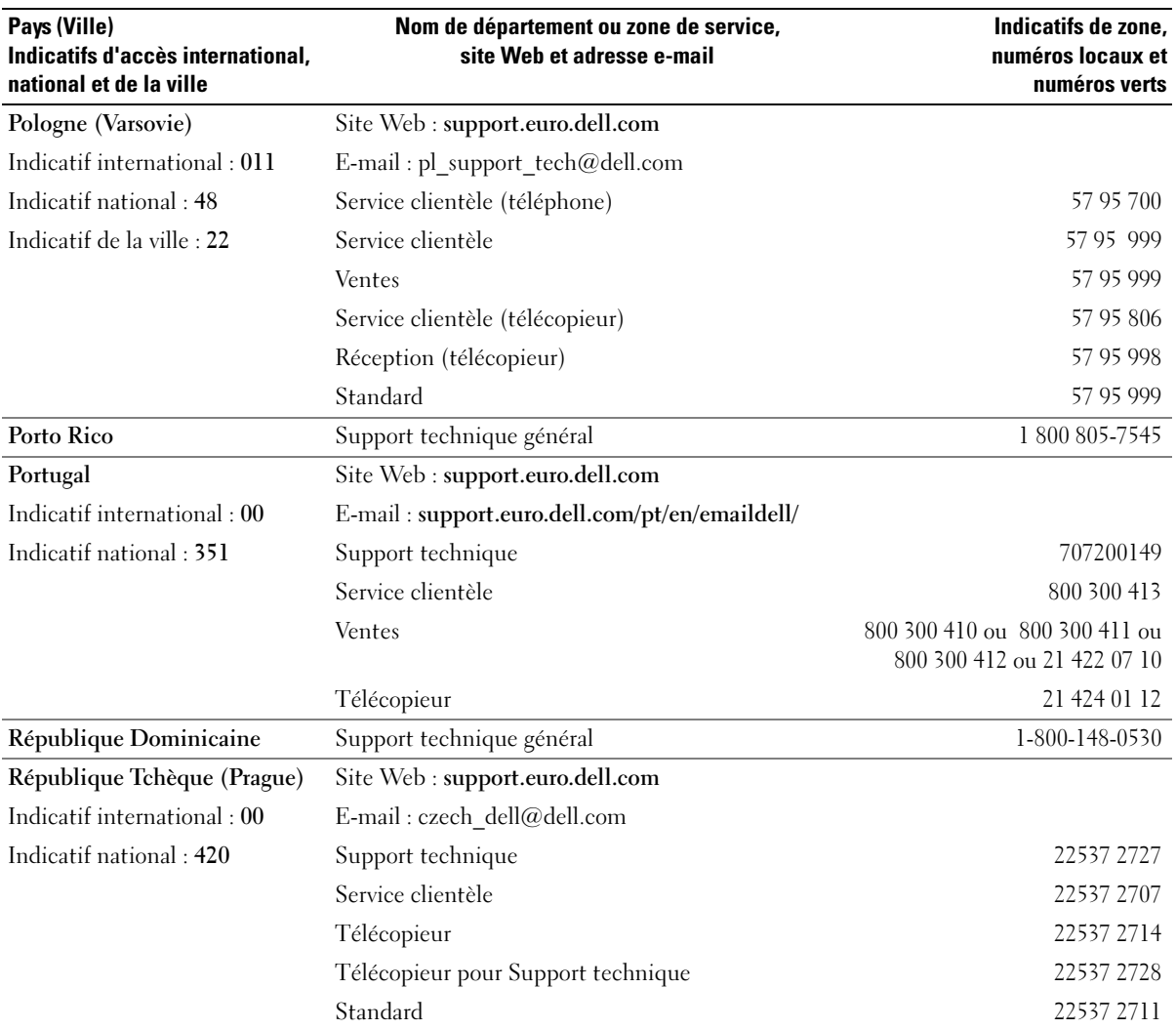

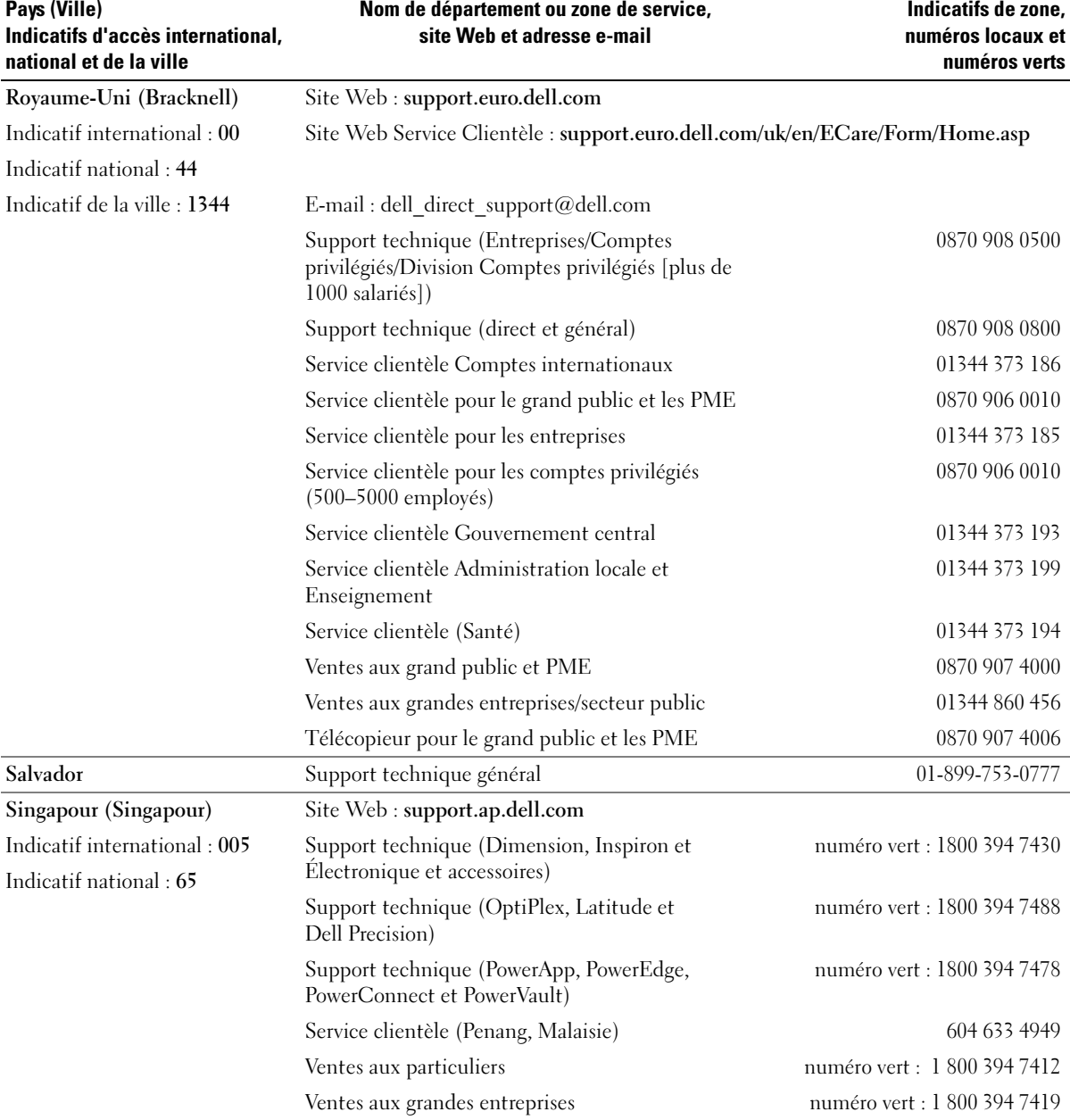

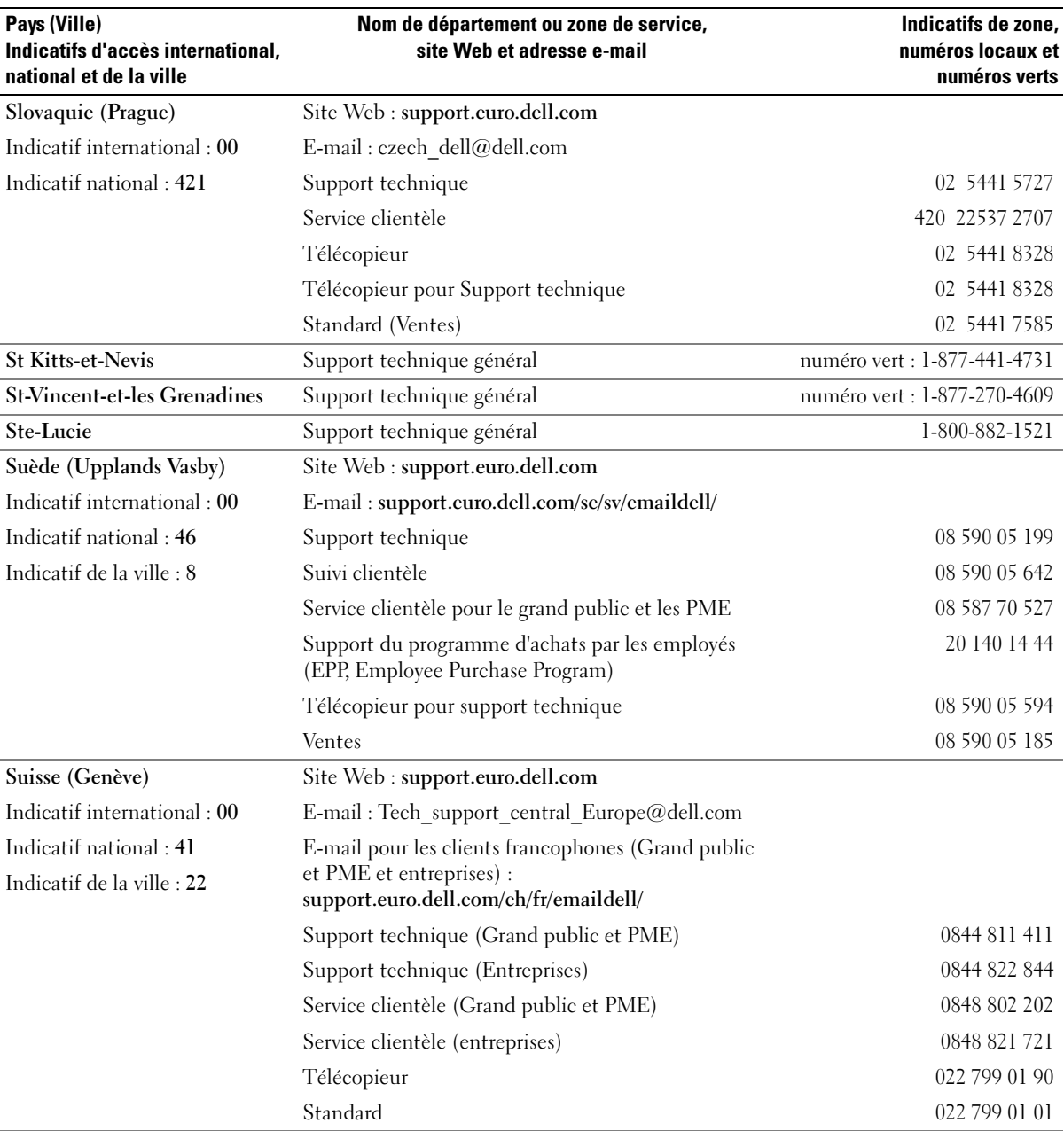

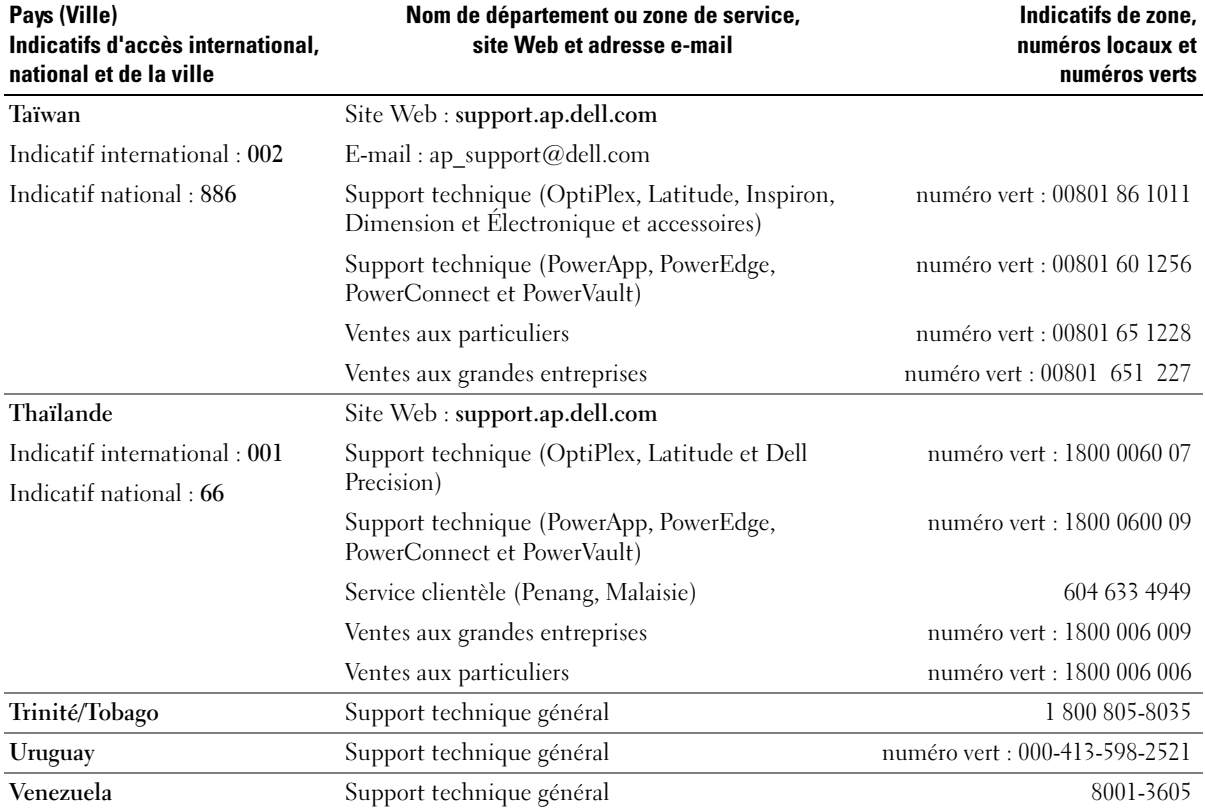

# Caractéristiques Macrovision

Ce produit intègre une technologie de protection des droits d'auteur qui est protégée par des documents de méthode de certains brevets américains et d'autres droits de propriété intellectuelle détenus par Macrovision Corporation ainsi que par d'autres détenteurs de droits. L'utilisation de cette technologie de protection des droits d'auteur est soumise à l'autorisation de Macrovision Corporation ; elle est destinée exclusivement à une utilisation domestique et à des opérations limitées de visualisation, sauf autorisation particulière de Macrovision Corporation. L'ingénierie inverse et le désassemblage sont interdits.

# Index

## A

[à propos de, 37](#page-36-0) adaptateur de réseau sans fil [cartes PC, 39](#page-38-0) aération [description, 16](#page-15-0) [vue du système, 16](#page-15-0) [affichage. Voir](#page-68-0) moniteur alimentation [dispositifs de protection, 23](#page-22-0) [filtres de ligne, 23](#page-22-0) [parasurtenseurs, 23](#page-22-0) [problèmes, 64](#page-63-0) [UPS, 23](#page-22-0) [alimentation sans](#page-22-0) 

[interruption. Voir](#page-22-0) UPS

assistants [Assistant Compatibilité des](#page-61-0)  programmes, 62

[audio. Voir](#page-66-0) son

## B

baie modulaire [à propos de, 29](#page-28-0) [changement de périphériques](#page-28-1)  lorsque l'ordinateur est hors tension, 29 [changement de périphériques](#page-29-0)  pendant que l'ordinateur fonctionne, 30

[description, 18,](#page-17-0) [20](#page-19-0) [vue du système, 18,](#page-17-0) [20](#page-19-0) batterie [alerte de batterie faible, 26](#page-25-0) [chargement, 26](#page-25-1) [description, 20](#page-19-1) [installation, 27](#page-26-0) [jauge d'alimentation, 26](#page-25-2) [performances, 25](#page-24-1) [retrait, 27](#page-26-1) [stockage, 27](#page-26-2) [vérification de la charge, 26](#page-25-3) [vue du système, 20](#page-19-1) bouton d'alimentation [description, 13](#page-12-0)

[vue du système, 13](#page-12-0)

## C

Cache du compartiment de carte Mini PCI/modem [description, 20](#page-19-2) cache du compartiment de carte Mini PCI/modem [vue du système, 20](#page-19-2) cache du module de mémoire [description, 20](#page-19-3) [vue du système, 20](#page-19-3) caches [cartes PC, 39](#page-38-1) [retrait, 39](#page-38-2) [caractéristiques, 81](#page-80-1)

Carte Mini PCI [installation, 76](#page-75-1) Cartes PC [étendues, 39](#page-38-3) [logements, 39](#page-38-3) [technologie CardBus, 39](#page-38-3) [types, 39](#page-38-3) cartes PC [adaptateur de réseau sans](#page-38-0)  fil, 39 [caches, 39](#page-38-1) [étendues, 39](#page-38-0) [installation, 41](#page-40-0) [retrait, 39](#page-38-2) CD [utilisation, 31](#page-30-0) [Centre d'aide et de](#page-11-0)  support, 12 clavier [description, 14](#page-13-0) [pavé numérique, 35](#page-34-0) [problèmes, 60](#page-59-0) [raccourcis, 36](#page-35-0) [vue du système, 14](#page-13-0) conflits [incompatibilités logicielles et](#page-50-0)  matérielles, 51 [conflits de requêtes](#page-50-0)  d'interruption, 51 connecteur de sortie Téléviseur S-vidéo [description, 19](#page-18-0) [vue du système, 19](#page-18-0)

connecteur IEEE 1394 [description, 14](#page-13-1) [problèmes, 59](#page-58-0) [vue du système, 14](#page-13-1) connecteur modem [description, 18](#page-17-1) [vue du système, 18](#page-17-1) connecteur réseau [description, 18](#page-17-2) [vue du système, 18](#page-17-2) connecteur USB [description, 17](#page-16-0) [vue du système, 17](#page-16-0) connecteur vidéo [description, 17](#page-16-1) [vue du système, 17](#page-16-1) connecteurs audio [description, 14](#page-13-2) [vue du système, 14](#page-13-2) connexion [périphérique audio, 33](#page-32-0) [téléviseur, 33](#page-32-0) connexion Internet [à propos de, 21](#page-20-0) [configuration, 21](#page-20-1) [options, 21](#page-20-0) [consignes de sécurité, 9](#page-8-0) copie de CD [conseils pratiques, 32](#page-31-0) [généralités, 31](#page-30-1) [instructions, 31](#page-30-2) copie de DVD [conseils pratiques, 32](#page-31-0) [généralités, 31](#page-30-1) [instructions, 31](#page-30-2)

# D

Dell [contacter, 89](#page-88-0) [politique de support, 88](#page-87-1) [site de support, 11](#page-10-0) [Dell Diagnostics, 47](#page-46-0) dépannage [Centre d'aide et de support, 12](#page-11-0) [conflits, 51](#page-50-0) [Dell Diagnostics, 47](#page-46-0) [Dépanneur des conflits](#page-50-0)  matériels, 51 [problèmes de clavier](#page-59-0)  externe, 60 [restaurer à un état](#page-50-1)  antérieur, 51 [restaurer à un état de](#page-50-2)  fonctionnement antérieur, 51

[Dépanneur des conflits](#page-50-0)  matériels, 51

diagnostics [Dell, 47](#page-46-0) disque dur [description, 20](#page-19-4) [problèmes, 56](#page-55-0) [vue du système, 20](#page-19-4)

documentation [en ligne, 11](#page-10-0) [fichier d'aide, 9](#page-8-1) [guide d'information sur le](#page-8-0)  système, 9 [schéma de configuration, 9](#page-8-2)

DVD [utilisation, 31](#page-30-0)

## E

[écran. Voir](#page-68-0) moniteur emplacement pour câble de sécurité [description, 16](#page-15-1) [vue du système, 16](#page-15-1) entrée d'air [description, 20](#page-19-5) [vue du système, 20](#page-19-5) erreur [messages, 57](#page-56-0) [étiquette Microsoft](#page-9-0)  Windows, 10 étiquettes [Microsoft Windows, 10](#page-9-0) [numéro de service, 10](#page-9-0)

## F

[fichier d'aide, 9](#page-8-1)

#### G

[garantie, 9](#page-8-0)

## H

haut-parleur [problèmes, 67](#page-66-0) [volume, 67](#page-66-0)

#### I

imprimante [câble, 22](#page-21-0)
[configuration, 22](#page-21-0) [connexion, 22](#page-21-0) [problèmes, 65](#page-64-0) [USB, 23](#page-22-0) installation de pièces [avant de commencer, 71](#page-70-0) [mise hors tension de](#page-70-1)  l'ordinateur, 71 [outils recommandés, 71](#page-70-2)

## L

lecteur CD-RW [problèmes, 55](#page-54-0) lecteur de CD [problèmes, 55](#page-54-1) [Reportez-vous à](#page-28-0) baie modulaire lecteur de DVD [problèmes, 55](#page-54-1) [Reportez-vous à](#page-28-0) baie modulaire [lecteur optique. Reportez-](#page-28-0)

[vous à](#page-28-0) baie modulaire lecteurs

[problèmes, 55](#page-54-2)

[lo, 51](#page-50-0)

logement de carte mémoire Secure Digital [à propos de, 17](#page-16-0)

logement de carte PC [description, 17](#page-16-1) [vue du système, 17](#page-16-1)

logements d'extension [logement de carte mémoire](#page-16-0)  Secure Digital, 17

logiciel [problèmes, 62](#page-61-0) [logiciel espion, 58,](#page-57-0) [63](#page-62-0) loquet de fermeture de l'écran [description, 13](#page-12-0) [vue du système, 13](#page-12-0) loquet de fermeture de la baie modulaire [description, 20](#page-19-0) [vue du système, 20](#page-19-0) loquet de fermeture du

périphérique [description, 20](#page-19-1) [vue du système, 20](#page-19-1)

#### M

matériel [conflits, 51](#page-50-0) [Dell Diagnostics, 47](#page-46-0) mémoire [ajout, 73](#page-72-0) [retrait, 74](#page-73-0) messages [erreur, 58](#page-57-1) [messages d'erreur, 57-](#page-56-0)[58](#page-57-1) modem [ajout, 75](#page-74-0) moniteur [problèmes, 69](#page-68-0)

#### N

[numéro de service, 10](#page-9-0)

### O

ordinateur [blocages, 61-](#page-60-0)[62](#page-61-1) [caractéristiques, 81](#page-80-0) [ne répond plus, 61](#page-60-0) [performances lentes, 58,](#page-57-0) [63](#page-62-0) [restaurer à un état](#page-50-1)  antérieur, 51 [restaurer à un état de](#page-50-2)  fonctionnement antérieur, 51

# P

paramètres d'affichage d'un téléviseur [activation sous Windows](#page-33-0)  XP, 34 pavé [numérique, 35](#page-34-0) périphérique audio [connexion, 33](#page-32-0) pilotes [à propos de, 49](#page-48-0) [identification, 49](#page-48-1) [réinstallation, 50](#page-49-0) problèmes [alimentation, 64](#page-63-0) [blocage d'ordinateur, 61-](#page-60-0)[62](#page-61-1) [blocages, 61](#page-60-1) [blocages programme, 61](#page-60-2) [clavier, 60](#page-59-0) [compatibilité programmes et](#page-61-0)  Windows, 62 [connecteur IEEE 1394, 59](#page-58-0) [Dell Diagnostics, 47](#page-46-0) [disque dur, 56](#page-55-0)

[écran bleu, 62](#page-61-1) états du voyant [d'alimentation, 64](#page-63-0) [haut-parleur, 67](#page-66-0) [imprimante, 65](#page-64-0) [l'ordinateur ne démarre pas, 61](#page-60-3) [l'ordinateur ne répond plus, 61](#page-60-0) [le programme ne répond](#page-60-4)  plus, 61 [lecteur CD-RW, 55](#page-54-0) [lecteur de CD, 55](#page-54-1) [lecteur de DVD, 55](#page-54-1) [lecteurs, 55](#page-54-2) [logiciel espion, 58,](#page-57-0) [63](#page-62-0) [logiciels, 61-](#page-60-1)[62](#page-61-0) [messages d'erreur, 57-](#page-56-0)[58](#page-57-1) [performances lentes de](#page-57-0)  [l'ordinateur, 58,](#page-57-0) [63](#page-62-0) [politique de support](#page-87-0)  technique, 88 [réseau, 63](#page-62-1) [restaurer à un état](#page-50-1)  antérieur, 51 [restaurer à un état de](#page-50-2)  fonctionnement antérieur, 51 [scanner, 66](#page-65-0) [son et haut-parleurs, 67](#page-66-0) [vidéo et moniteur, 69](#page-68-0) programme de configuration du système [affichage, 87](#page-86-0) [écrans, 87](#page-86-1) [objectif, 86](#page-85-0) options les plus [communément](#page-86-2)  utilisées, 87

## R

[RAM. Voir](#page-72-0) mémoire Recherche d'informations [documentation, 9](#page-8-0) [réin, 51](#page-50-1) réseau [configuration, 43](#page-42-0) [problèmes, 63](#page-62-1) [Restauration du système, 51](#page-50-2)

## S

scanner [problèmes, 66](#page-65-0) [schéma de configuration, 9](#page-8-1) [séquence d'amorçage, 87](#page-86-3) [site Web «Dell Premier](#page-8-2)  Support» (Support Premier de Dell), 9 [Site Web Premier Support de](#page-10-0)  Dell, 11 son [problèmes, 67](#page-66-0)

[volume, 67](#page-66-0)

support [politique, 88](#page-87-0)

support technique [contacter Dell, 89](#page-88-0) [politique, 88](#page-87-0)

système d'exploitation [réinstallation, 51](#page-50-1)

## T

[tablette tactile, 37](#page-36-0) [description, 14](#page-13-0) [personnalisation, 38](#page-37-0) [vue du système, 14](#page-13-0) technologie CardBus [Cartes PC, 39](#page-38-0) téléviseur [connexion, 33](#page-32-0)

#### U

[UPS, 23](#page-22-1)

### V

ventilateur [description, 16](#page-15-0) [vue du système, 16](#page-15-0) [Vérifier disque, 56](#page-55-0) vidéo [problèmes, 69](#page-68-0) volume [réglage, 68](#page-67-0) voyant d'alimentation [états, 64](#page-63-0) voyants d'état de l'appareil [description, 15](#page-14-0) [vue du système, 15](#page-14-0) vues du système [côté droit, 18](#page-17-0) [côté gauche, 16](#page-15-1) [de dessous, 20](#page-19-2) [frontale, 13](#page-12-1)

# W

Windows XP [activation des paramètres](#page-33-0)  d'affichage d'un téléviseur, 34 [Assistant Compatibilité des](#page-61-0)  programmes, 62 [Centre d'aide et de support, 12](#page-11-0) [Dépanneur des conflits](#page-50-0)  matériels, 51 [réinstallation, 51](#page-50-1) [Restauration des pilotes de](#page-49-1)  périphériques, 50 [Restauration du système, 51](#page-50-2)